## Vitrolife ?

# **EmbryoScope™** タイムラプス撮影イン キュベーター

ユーザー マニュアル

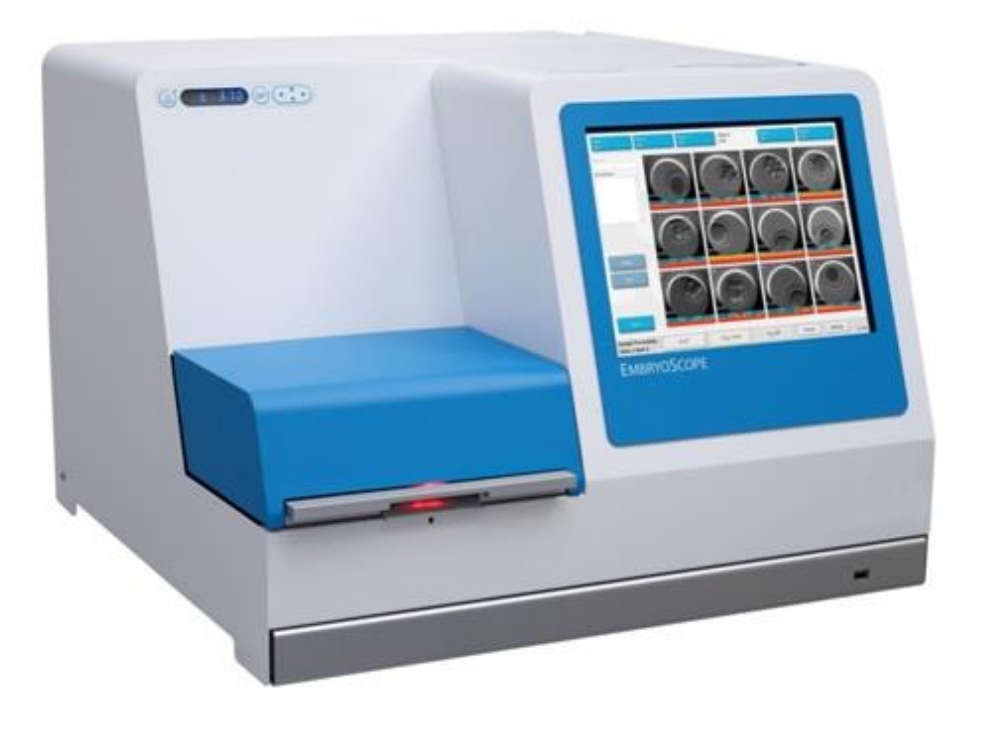

EmbryoScope タイムラプス撮影インキュベーター、モデル D、ソフトウェア バージョン 7.9

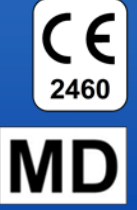

ユーザー マニュアル第 1 版:2022 年 10 月 3 日/日本語 (Japanese)

## 目次

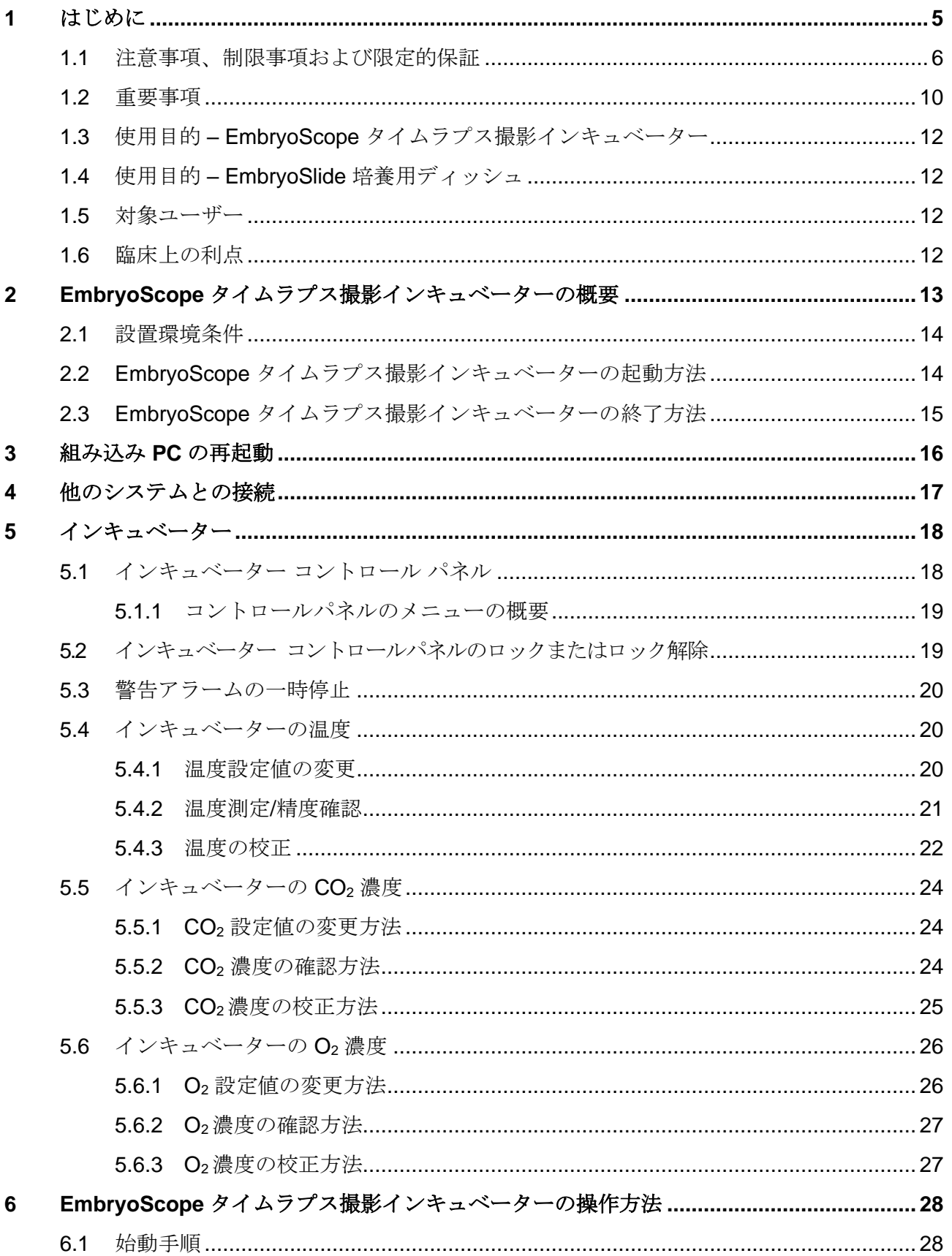

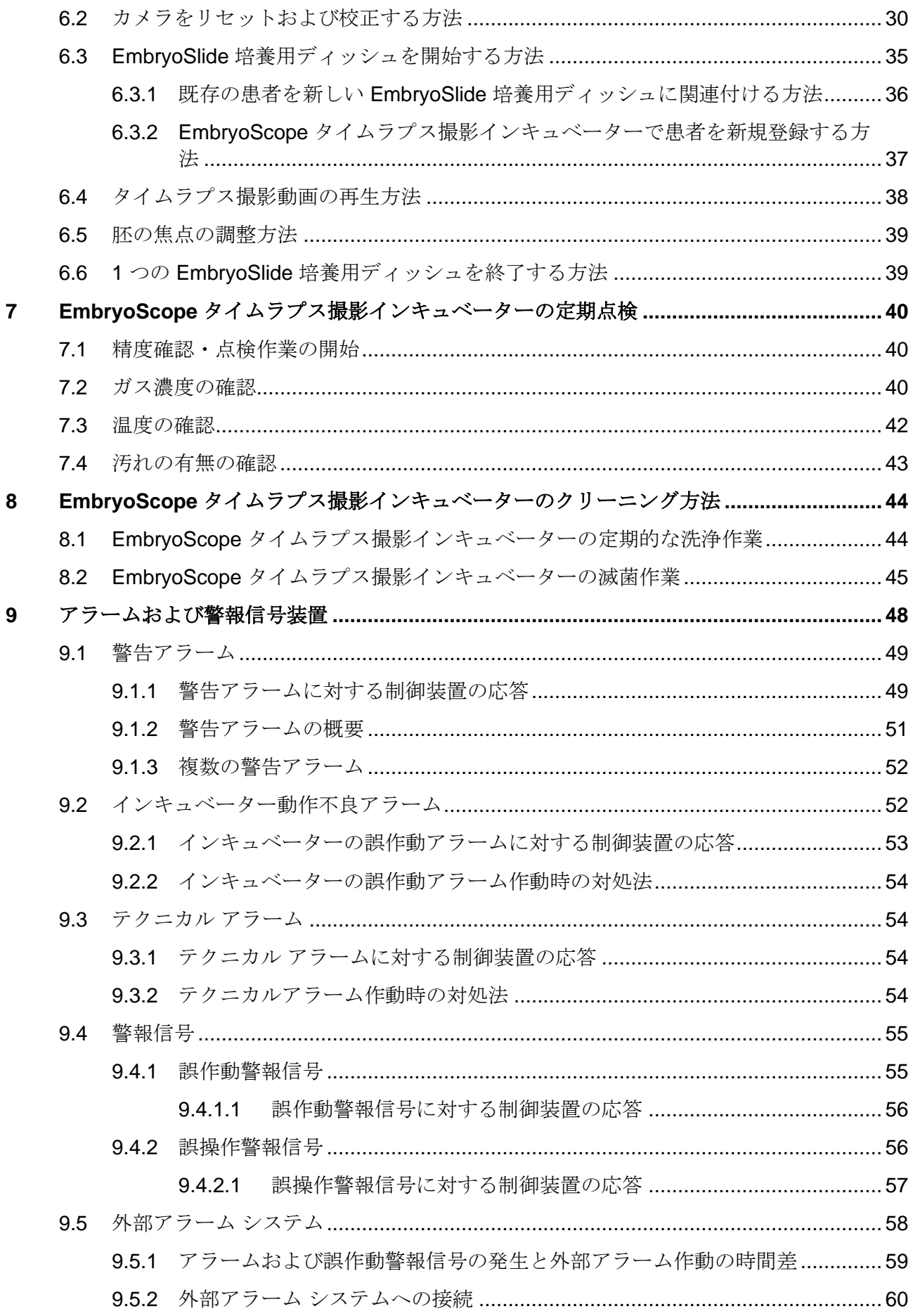

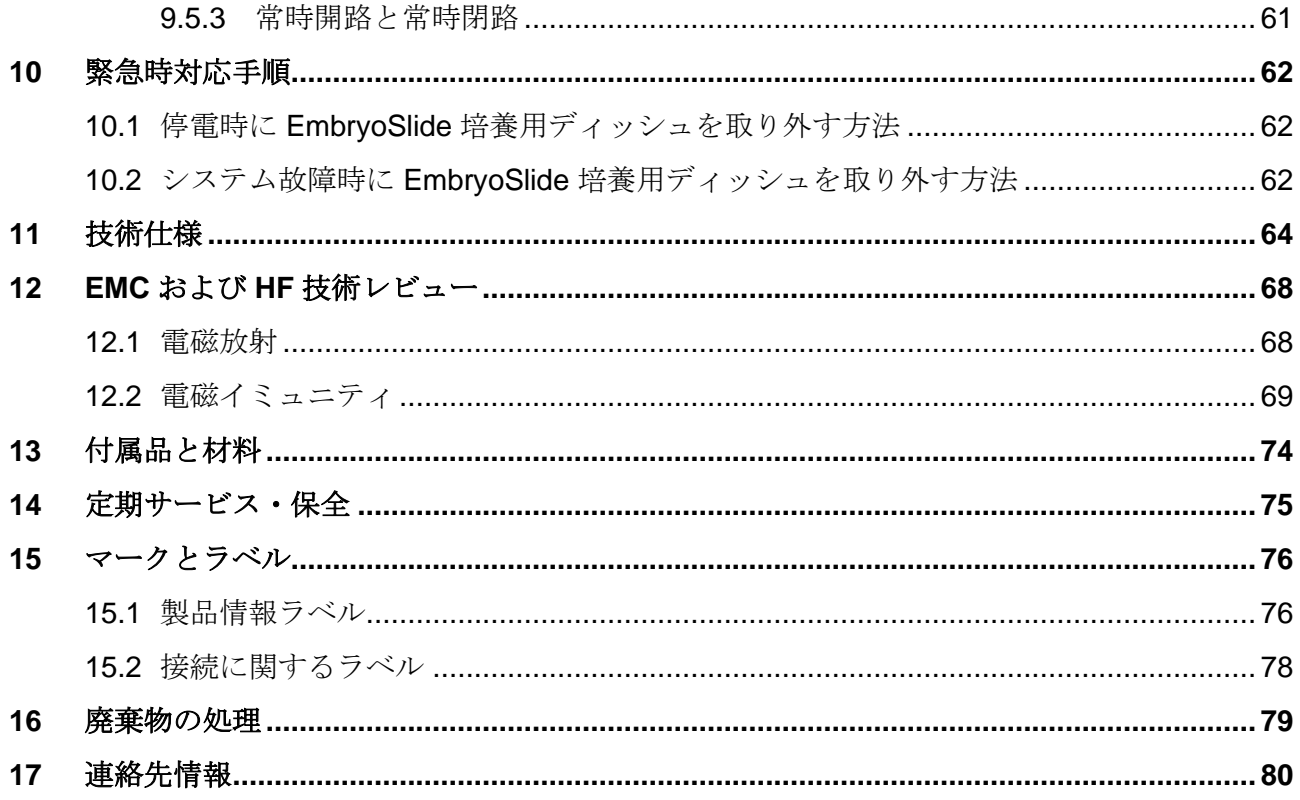

CohortView、CulturePro、EmbryoScope、EmbryoSlide、EmbryoViewer、Guided Annotation、 iDAScore、KIDScore は Vitrolife Group の所有する商標または登録商標です。

©2022 Vitrolife A/S. All rights reserved.

## <span id="page-4-0"></span>**1** はじめに

本ユーザー マニュアルでは、EmbryoScope タイムラプス撮影インキュベーター バージョン D (以 下、「EmbryoScope タイムラプス撮影インキュベーター」という) の使い方に関する情報を提供 します。

Vitrolife 認定サービス担当者は、本機器の安全かつ効率的な操作および継続的使用を目的としたサ ービス計画を用意しており、これに従った点検、再校正などの保守作業を定期的に実施します。 本サービス計画は、機器を正しく安全に使用していただくうえで非常に重要です。エンド ユーザ ーの方々には本計画に従うことを強く推奨いたします。

EmbryoScope タイムラプス撮影インキュベーターは医療機器(日本国においては、「医薬品医療 機器等法に該当する機器ではない」)であり、必ずトレーニングを受けた医療スタッフが、本ユ ーザー マニュアルに従って操作する必要があります。ユーザーは機器の操作資格があり、現地の 資格基準に従って機器使用に関する手順を行う資格を持つ必要があります。

本製品は UL 60601-1 第 1 版、IEC 60601-1:2005 + corr. 1 (2006) + corr. 2 (2007) 規格の要件を満 たし、クラス I、タイプ B 相当します。EmbryoScope タイムラプス撮影インキュベーターは継続 的な使用に適しています。

- EmbryoScope タイムラプス撮影インキュベーターおよび関連付属品は、医療機器規制 (EU) 2017/745 要件に適合し、医療デバイスの分類ではクラス IIa に該当します。
- ANSI/AAMI ES 60601-1:2005 + A1 + A2 に適合しています。
- CAN/CSA C22.2 No. 60601-1:R2013 付録に適合しています。

## <span id="page-5-0"></span>**1.1** 注意事項、制限事項および限定的保証

EmbryoScope タイムラプス撮影インキュベーターのご使用前に、必ず本ユーザー マニュアルを よく読んで理解し、安全性に関する重要事項を守ってください。

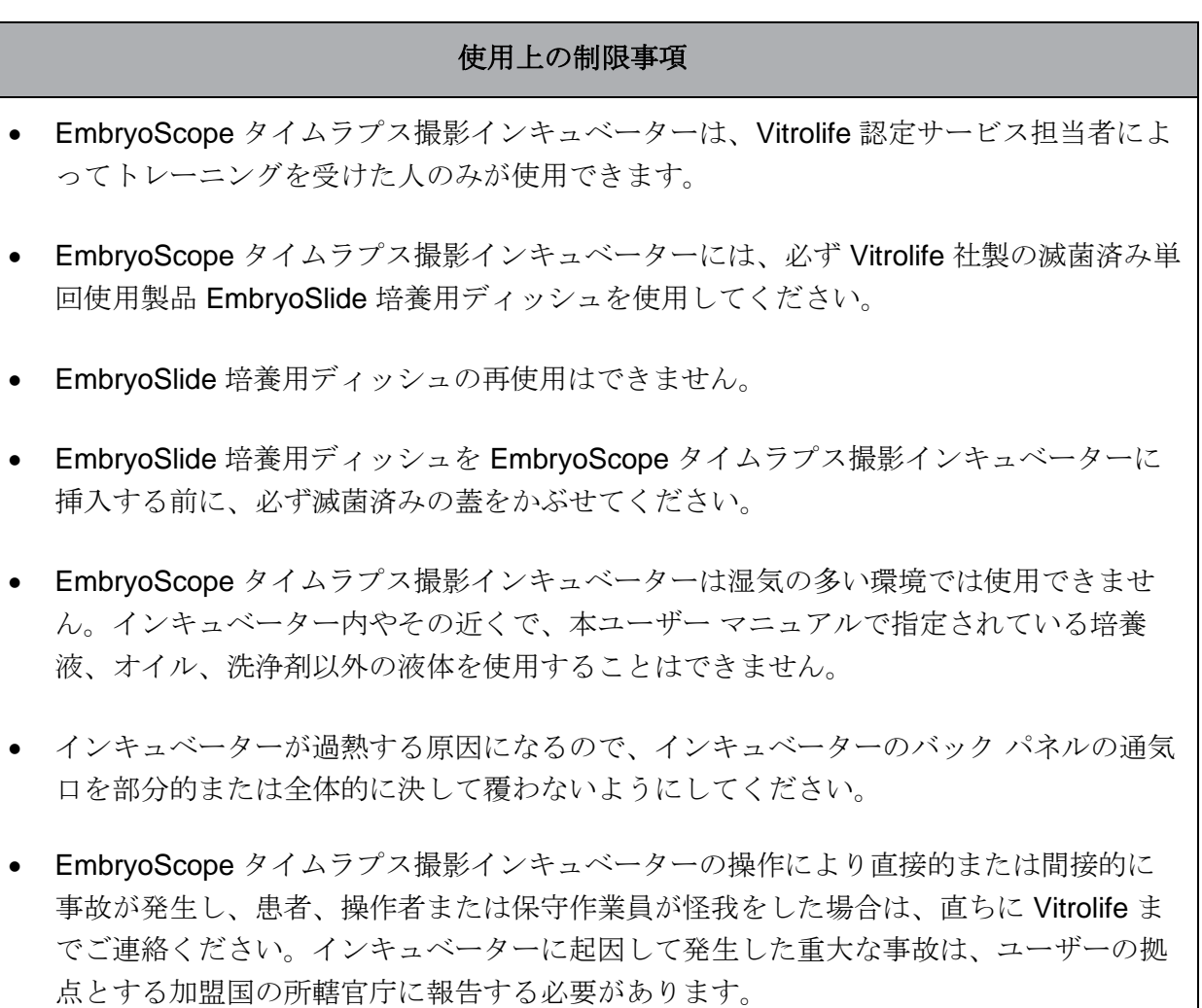

• EmbryoScope タイムラプス撮影インキュベーターの使用中に事故が発生した場合は、 本機器の使用を中止し、Vitrolife 認定サービス担当者による点検を受けてください。

### 警告

- EmbryoScope タイムラプス撮影インキュベーターの可動部には非常停止用ボタンが付 いています。機器の電源が入っているときは、EmbryoScope タイムラプス撮影インキ ュベーターに指や手を入れてセーフティ センサーをブロックしようとしないでくださ い。これは怪我の原因にもなり、大変危険です。
- 感電を防ぐため、本装置は必ず、漏電遮断器 (RCD) または接地事故 (回路) 遮断装置 (GFI/GFCI) に接続された保護接地接続を備えた電源コンセントに接続してください。 too
- EmbryoScope タイムラプス撮影インキュベーターは、停電時にも安定した動作環境を 確保するため、常時、無停電電源装置 (UPS) に接続してください。
- ワイヤレス RF 通信機器は、EmbryoScope タイムラプス撮影インキュベーターの動作に 影響を及ぼす場合があります。
- EmbryoScope タイムラプス撮影インキュベーターの誤使用は重大な怪我につながる恐 れがあります。
- EmbryoScope タイムラプス撮影インキュベーターは、空気、酸素または亜酸化窒素を 混合した可燃性麻酔ガスが存在する場所での使用には適していません。
- 必ず、使用者の責任において、温度と CO<sub>2</sub> と O<sub>2</sub>\* 濃度の精度を定期的に確認および調整 し、EmbryoScope タイムラプス撮影インキュベーターのパフォーマンス チェックを行 ってください。

\*医療機関が低 O<sub>2</sub> 濃度で培養する場合のみ必要。

• 初期起動中およびインキュベーターのシャットダウン後に、EmbryoScope のユーザー マニュアルに記載されているように、校正された外部測定/精度確認デバイスを使用し て、ガス濃度および温度を常に検証します。インキュベーターのコントロールパネルに 表示される値のみに依存しないでください。

### 設置および保守作業

- EmbryoScope タイムラプス撮影インキュベーターの設置および点検は、Vitrolife 認定サ ービス担当者が行います。これ以外の者が同作業を行うことはできません。 EmbryoScope タイムラプス撮影インキュベーターは、設置した場所から移動しないで ください。Vitrolife 認定サービス担当者の監督を受けることなく EmbryoScope タイムラ プス撮影インキュベーターの接続を解除し、または/および同機器を移動した場合、以 後、医療での使用は許可されず、保証の適用外となる場合があります。
- EmbryoScope タイムラプス撮影インキュベーターの本体または部品に変更を加える場 合は、今後も安全にお使いいただくために、必ず、Vitrolife 認定サービス担当者による 適切な点検と試験を受けてください。
- EmbryoScope タイムラプス撮影インキュベーターの洗浄および消毒には、必ず、 EmbryoScope のユーザー マニュアルの第 [8](#page-43-0) 項に記載する所定の洗浄剤および消毒剤を 使用してください。

### **EmbryoScope** タイムラプス撮影インキュベーターの移動と再配置

- EmbryoScope タイムラプス撮影インキュベーターが出荷ボックス内にある間は、リフ ト トラックやパレット リフターを使用して移動させることができます。Vitrolife 認定サ ービス担当者の立ち合いなしで、出荷ボックス箱を開けないでください。
- EmbryoScope タイムラプス撮影インキュベーターを開封した際は、Vitrolife 認定サービ ス担当者の監督下で、2 名が機器の左右で下から支え装置を移動させてください。

### 外部機器との接続

### **(EN 60601-1** 医用電気機器 **-** 第 **1** 部**)**

- 信号入力部、信号出力部またはその他の接続部に接続する外部機器は、当該 IEC 指令に 定める規格 (EN 60601-1:2006 医用電気機器 - 第 1 部) に準拠する機器のみとします。ま た、このような機器の併用はすべて、EN 60601-1:2015 – 第 2 部 (基礎安全及び基本性 能に関する一般要求事項) の規格に準拠するものとします。EN 60601-1:2006 医用電気 機器 – 第 1 部の規格に準拠していない機器は、患者の近くに置かないようにしてくださ い (患者または患者支持器から 1.5 m 以上離れた場所に設置してください)。
- 外部機器を信号入力部、信号出力部またはその他の接続部に接続し、機器のシステム全 体の構成を担当する者が、EN 60601-1:2006 医用電気機器 – 第 1 部の要件適合を保証す るものとします。ご不明な点等については、有資格の医療技術者またはお近くの代理店 にお問い合わせください。

### 電磁両立性

• EmbryoScope タイムラプス撮影インキュベーターは、IEC 60601-1-2 第 4.0 版に規定さ れている医療機器の電磁両立性の制限および規制基準に基づいて所定の試験が実施さ れ、これらに適合するものとして認定されています。これらの基準および制限は、医用 電気機器を一般的な医療環境で操作する場合に、有害な電磁妨害から保護するために設 けられました。

EmbryoScope タイムラプス撮影インキュベーターを近くの装置に対して最小距離に配 置すると、IEC 60601-1-2 第 4.0 版の準拠による互換性が保証されます。EmbryoScope タイムラプス撮影インキュベーターを他の装置の近くに配置する場合、すべての装置の パフォーマンスが配置による影響を受けないことを確認する必要があります。

EmbryoScope タイムラプス撮影インキュベーターは、高周波エネルギーを発生させ、 これを利用し、また放射することもあるため、ユーザー マニュアルに従って設置および 使用しない場合、近くにある他の機器に有害な電磁干渉を引き起こす可能性がありま す。また、指示に従って設置および使用した場合でも、環境によっては電磁干渉が発生 することがあります。本機器から他の機器に対して有害な電磁干渉が発生し、本機器の 電源をオン/オフにすることで干渉の有無を確認できる場合は、以下のいずれか 1 つまた は複数の方法により、干渉を防ぐことをお勧めいたします。

- a) 受信アンテナの向きや位置を変える。
- b) 本機器から遠ざける。
- c) 他の機器が接続されている回路とは違う回路のコンセントに本機器を接続する。

製造元または代理店、販売店などに相談する。

### 警告

- 内部部品の交換部品としてシステム製造元が販売するトランスデューサおよびケーブル の除外による、指定以外のアクセサリ、トランスデューサ、ケーブルの使用は、機器ま たはシステムの排気量を増加させたり、耐性を低下させたりする恐れがあります。
- EmbryoScope タイムラプス撮影インキュベーターは、他の機器に隣接して使用した り、積み重ねたりしないでください。隣接または積み重ねて使用する必要がある場合、 使用する設定上で通常の作動を確認するためにインキュベーターを監視する必要があり ます。

### 機密保護

● 本マニュアルに記載された ID 番号、氏名、治療データはすべて架空のものです。

### 限定的保証

● Vitrolife は、最初の設置日から1年間、EmbryoScope タイムラプス撮影インキュベータ ーの材料および製品に障害がないことを保証します。

この限定的保証は、Vitrolife 認定サービス担当者以外の作業者によりタイムラプス撮影 インキュベーターの設置、保守、修理、または移動が行われた場合は、直ちに効力がな くなります。

限定的保証は、下記の原因による破損には適用されません。

- a) EmbryoScope ユーザー マニュアルに従った日常的な操作や保守点検が行われていな い
- b) タイムラプス撮影インキュベーターの事故、悪用、誤使用、または不正使用
- c) EmbryoScope ユーザー マニュアルに記載されている指示に従わない使用方法および 操作
- d) 通常の消耗

### 一般的なサイバーセキュリティに対する推奨事項

- ユーザーには、機器を意図したユーザー環境で設計どおりに機能させるために、サイバ ーセキュリティのリスクを軽減するための次の対策を講じることが推奨・期待されま す。
	- o スタッフへのサイバーセキュリティの検出に適切なトレーニングの徹底
	- o 権限のないユーザーによる機器への物理的なアクセスの防止
- ユーザーは、サイバーセキュリティの脆弱性または疑いのあるセキュリティイベントに 気づいたら、直ちに Vitrolife A/S に通知する必要があります。
- サイバーセキュリティのリスク軽減についての詳細は、Vitrolife が提供する別途ガイド を参照してください。

### <span id="page-9-0"></span>**1.2** 重要事項

### 注記 – 正確な媒精時間

• 新しい EmbryoSlide 培養用ディッシュの設置時、媒精の日時は胚の分割時など、媒精後 の胚の成長に関わる情報なので、正確に入力してください。間違った日時を入力する と、胚のデータ全体の整合性に影響します。

### 注記 – オートフォーカス機能

• オートフォーカス機能で焦点の合った最適な画像が得られなかった場合は、**Live View** (ライブ表示) オプションを選択し、手動で焦点を再調整します (ホーム画面 -> **Slide** (ス ライド) タブを押して該当する EmbryoSlide 培養用ディッシュを選択 -> 該当するウェル の画像を押す -> **Live** (ライブ) ボタンを押す)。

### 注記 – ライブ表示

- **Live** (ライブ) 表示で、焦点の再調整、焦点面の調整、または露光時間の調整を行う場合 は、自動画像取り込みが中断されます。**Live** (ライブ) モードで EmbryoScope タイムラ プス撮影インキュベーターが無効なまま 30 分経つと、自動的に画像取り込みが再開し ます。EmbryoScope タイムラプス撮影インキュベーターで画像取り込みを 10 分ごとに 設定している場合でも、自動画像取り込みは30分後に再開されます。ただし、EmbryoScope タイムラプス撮影インキュベーターで胚の概要画面に戻ると、手動で即座に画像取り込 みを再開することができます。
- **Live** (ライブ) モードでカメラの設定を変更した場合は、変更後の設定がすべてのウェル と EmbryoSlide 培養用ディッシュに適用されます。
- **Live** (ライブ) 表示にしたまま 2 分間画面の操作が行われなかった場合は、胚に長時間光 が当たらないよう、照明が自動的にオフになります。このとき、画面上に赤い文字で、 "Camera light has been turned off. (カメラの照明がオフになっています)。Press any key or button to re-activate (オンにするにはいずれかのキーまたはボタンを押してくださ い)" というメッセージが表示されます。

### 注記 – **EmbryoSlide** 培養用ディッシュを一時停止する方法

- EmbryoSlide 培養用ディッシュを一時停止すると、他の EmbryoSlide 培養用ディッシュ についてもタイムラプス撮影画像が取り込まれませんので注意してください。
- EmbryoSlide 培養用ディッシュを 1 時間以上停止した場合は、EmbryoScope タイムラプ ス撮影インキュベーターのアラームが作動します。インキュベーターのタッチスクリーン で **Reset alarm** (アラームのリセット) を押すと、アラームが一時停止します。

### 注記 – データ保存

- 5 GB を超える空き記憶域がある場合、作成後 50 日を超えるファイルは **Scope Data** フ ォルダーから自動的に削除されます。
- 空き記憶域が 5 GB よりも少ない場合には、ハード ドライブの空き容量が減り始めま す。この場合、作成後 7 日を超えるすべてのファイルが削除されます。空き記憶域の量 が 5 GB 以上に戻るまで、最も古いファイルから順に削除されます。
- データはすべて EmbryoViewer ソフトウェアをインストールした PC または ES server に保存され、データが削除されることはありません。

## <span id="page-11-0"></span>**1.3** 使用目的 **– EmbryoScope** タイムラプス撮影インキュベーター

EmbryoScope インキュベーターは、ヒト卵子または胚の成長のために温度ならびにガス濃度 (CO<sup>2</sup> およびオプションで O2) を制御した環境を提供し、その画像を培養中に取得する目的での使 用を意図しています。

EmbryoScope タイムラプス撮影インキュベーターの概要は第 [2](#page-12-0) 項を参照してください。

## <span id="page-11-1"></span>**1.4** 使用目的 **– EmbryoSlide** 培養用ディッシュ

EmbryoSlide 培養用ディッシュは、EmbryoScope インキュベーターに関連するヒト胚保管用のア クセサリで、体温またはそれに近い温度で、卵子または胚の成長のために温度およびガス濃度 (CO<sup>2</sup> およびオプションで O2) を制御した環境を提供します。

EmbryoSlide 培養用ディッシュの詳細については、培養用ディッシュのユーザー マニュアルを参 照してください。

## <span id="page-11-2"></span>**1.5** 対象ユーザー

Vitrolife A/S 認定のインストラクターによってトレーニングを受けたエンブリオロジスト、ラボス タッフ、IVF 医療機関の医療スタッフ。

## <span id="page-11-3"></span>**1.6** 臨床上の利点

- ヒト胚の発達の改善
- 移植/妊娠率の改善
- 流産率の低減

## <span id="page-12-0"></span>**2 EmbryoScope** タイムラプス撮影インキュ ベーターの概要

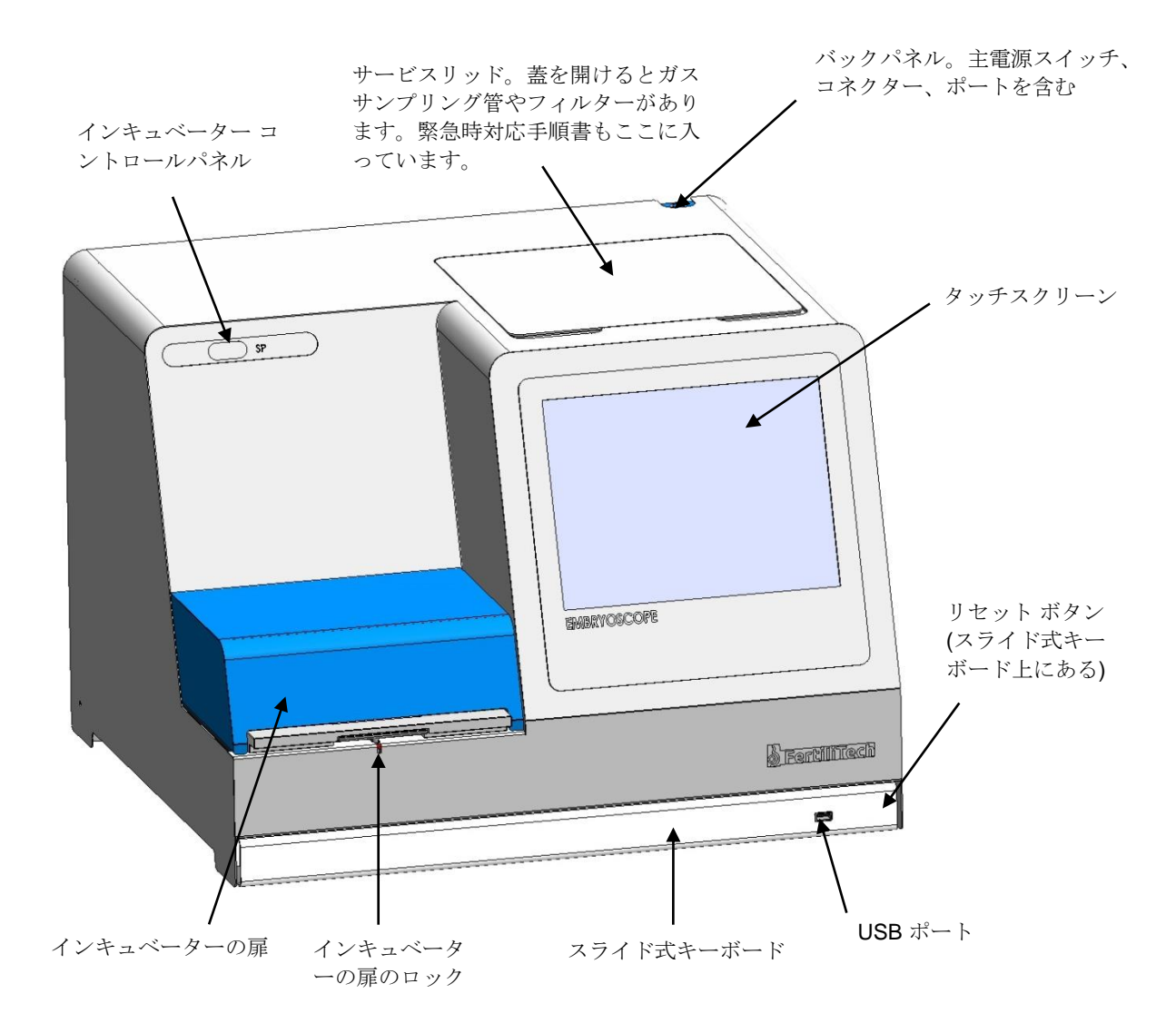

専用のソフトウェアを使うと、一連の画像の分析をリアル タイムで自動的に行います。割球の活 性は、一連のタイムラプス撮影画像のうち2つの連続する画像の間で生じた変動量を示す数値パ ラメーターです。割球の活性は診断の基準ではなく、一定の時間枠で何らかの事象が発生する可 能性がある時期を特定するための基準です。培養中は操作者が入力する必要はなく、出力は随時 可能です。

### <span id="page-13-0"></span>**2.1** 設置環境条件

インキュベーターは設置チェックリストに従って設定する必要があります。Vitrolife 認定サービス 担当者以外の人が接続を切ったり、インキュベーターを移動したりしないでください。

設置環境条件:

- 周囲温度が 20 ~ 30°C でほぼ一定した清潔な部屋。
- 約 1.0 x 0.6 m の作業台が付いた頑丈なテーブル。
- EmbryoScope タイムラプス撮影インキュベーターのバック パネルを、壁などの硬質な物 体から 150 mm 以上遠ざける。
- オプション:無停電電源装置 (UPS)、最小 300 W (必ず接地を行ってください)。
- 漏電遮断器 (RCD) または接地事故 (回路) 遮断装置 (GFI/GFCI)。
- 交流電源に接続する差し込みプラグの規格:NEMA 5-15 (病院等級) 。
- CO<sub>2</sub> ガス供給 (圧力調整器付き、周囲環境レベルを 0.6 ~ 1 bar 上回る CO<sub>2</sub> ガスを安定供給)
- N<sub>2</sub> ガス供給 (圧力調整器付き、周囲環境レベルを 0.6 ~ 1 bar 上回る N<sub>2</sub> ガスを安定供給)
- 医療電気機器の電磁両立性 (EMC) については特別な規制がありますので、設置および取り 扱いは同規制に従って行ってください。

#### 注記

- 培養チャンバーには冷却装置がありませんので、室温が一定の温度範囲を超えると、チ ャンバー内の温度が上昇し周囲温度以上になります。
- 絶対に必要というわけではありませんが、停電時でも安定した動作条件を保証するた め、インキュベーターをアース コネクタ付き無停電電源装置 (UPS) に接続すること を強く推奨します。EmbryoScope インキュベーターに接続する UPS はすべて、以下の 指令および整合規格に準拠している必要があります。
	- o 低電圧指令 2014/35/EU
	- o 電磁適合性指令 2014/30/EU
	- o EN 62040-1:2009 無停電電源システム (UPS) 第 1 部: UPS 一般および安全要件
	- o EN 62040-2:2006 無停電電源システム (UPS) 第 2 部: 電磁適合性 (EMC)要件

## <span id="page-13-1"></span>**2.2 EmbryoScope** タイムラプス撮影インキュベーターの起動方法

EmbryoScope タイムラプス撮影インキュベーターは、実行中の温度を一定に保つために、使用す る 3 時間前には電源を入れてください。必ず、保護接地端子を備えた電源コンセントに EmbryoScope タイムラプス撮影インキュベーターを接続し、ガスボンベとの接続部にガス漏れがないこと、ガ スボンベが満タンになっていることを確認してください。ボンベの残圧は定期的に確認し、CO2 ガスボンベ、N<sup>2</sup> ガスボンベは、圧力が 40 bar 未満になったら交換してください。レギュレーター

の二次圧の上限値は 1 bar (0.1 Mpa) を超えず、下限値は 0.6 bar (0.06 Mpa) 未満にならないよう 注意してください。

## <span id="page-14-0"></span>**2.3 EmbryoScope** タイムラプス撮影インキュベーターの終了方法

EmbrvoScope タイムラプス撮影インキュベーターをシャットダウンするには(例:サービスまた は洗浄後) 、以下の手順に従ってください。

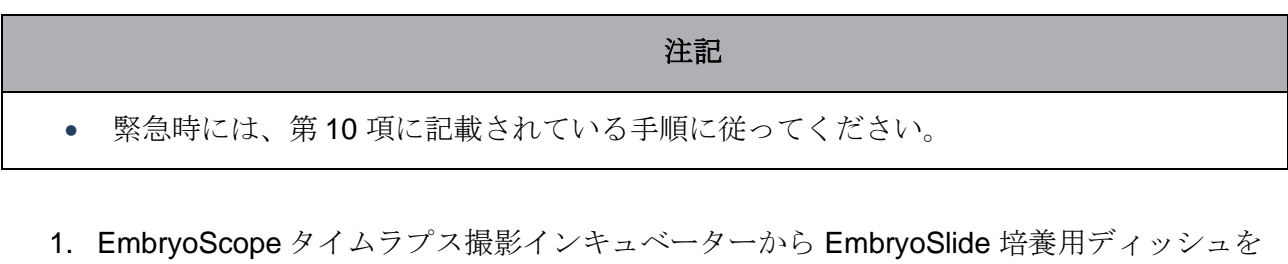

- 2. ホーム画面の **Shutdown** (シャットダウン) ボタンを押します。
- 3. ダイアログ ボックスが表示されると、**Close Computer** (コンピューターの終了) を選択し ます。EmbryoScope タイムラプス撮影インキュベーターの PC の電源がオフになります (インキュベーターは稼働し続けます)。
- 4. 表示されるダイアログ ボックスで **OK** を押します。

すべて取り外します (第 [6.6](#page-38-1) 項の手順を参照)。

5. インキュベーターの電源を切るには、EmbryoScope タイムラプス撮影インキュベーター のバック パネルにある主電源スイッチを切ります。詳細については、第 [4](#page-16-0) 項を参照してく ださい。

#### 注記

• EmbryoScope タイムラプス撮影インキュベーターが長時間開いたままのデスクトップ に放置されると、インキュベーターに組み込まれたソフトウェアは終了し、タイムラプ ス撮影画像は取り込まれません。この場合、インキュベーターは誤操作警報信号を作動 させます。

### 注記

• 電源を切る前に、必ず EmbryoScope タイムラプス撮影インキュベーターのソフトウェ アと Microsoft Windows を正しく終了してください。

## <span id="page-15-0"></span>**3** 組み込み **PC** の再起動

エラー発生時など、EmbryoScope タイムラプス撮影インキュベーターに組み込まれたPCの再起 動が必要になる場合があります。

このような場合には、以下の手順に従って PC を再起動します。

- 1. EmbryoScope タイムラプス撮影インキュベーターのスライド式キーボードを引き出しま す。
- 2. キーボードの右側に小さな赤いボタンがあります。鉛筆やボールペンなど、先の尖ったも のを使って、このボタンを押します (第 [2](#page-12-0) 項の図を参照)。 これで PC がシャットダウンさ れます。
- 3. 赤いボタンを再度押し、PC を再起動します。

## <span id="page-16-0"></span>**4** 他のシステムとの接続

コネクターやポートはすべて EmbryoScope タイムラプス撮影インキュベーターのバック パネル にあります。コネクターやポートは、Vitrolife 認定サービス担当者のみが設置時に使用します。操 作者は、バックパネルにケーブル類を使用したり、差し込んだりしないでください。

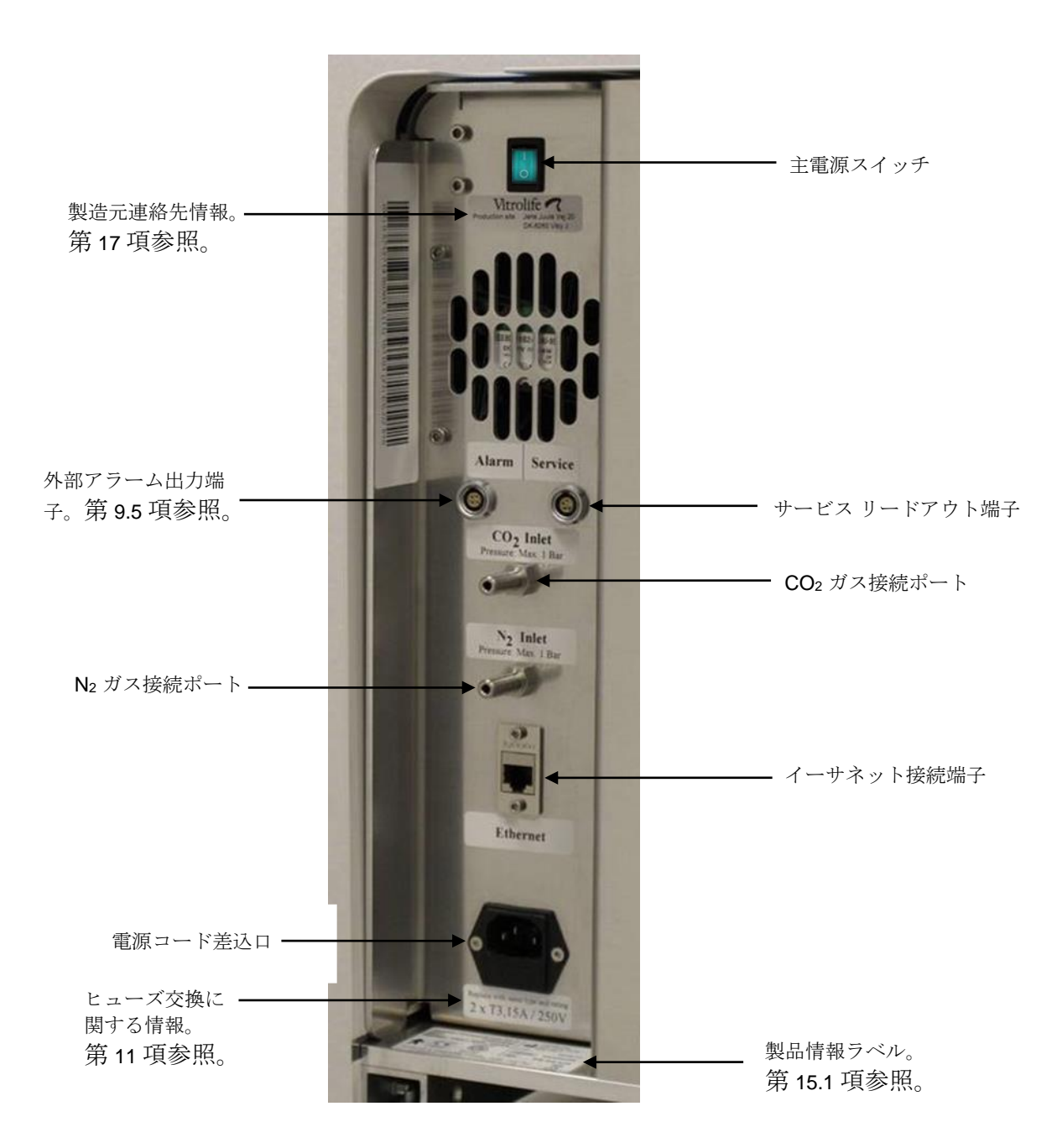

## <span id="page-17-0"></span>**5** インキュベーター

## <span id="page-17-1"></span>**5.1** インキュベーター コントロール パネル

インキュベーター コントロール パネルは、EmbryoScope タイムラプス撮影インキュベーターの 左上部にあります。

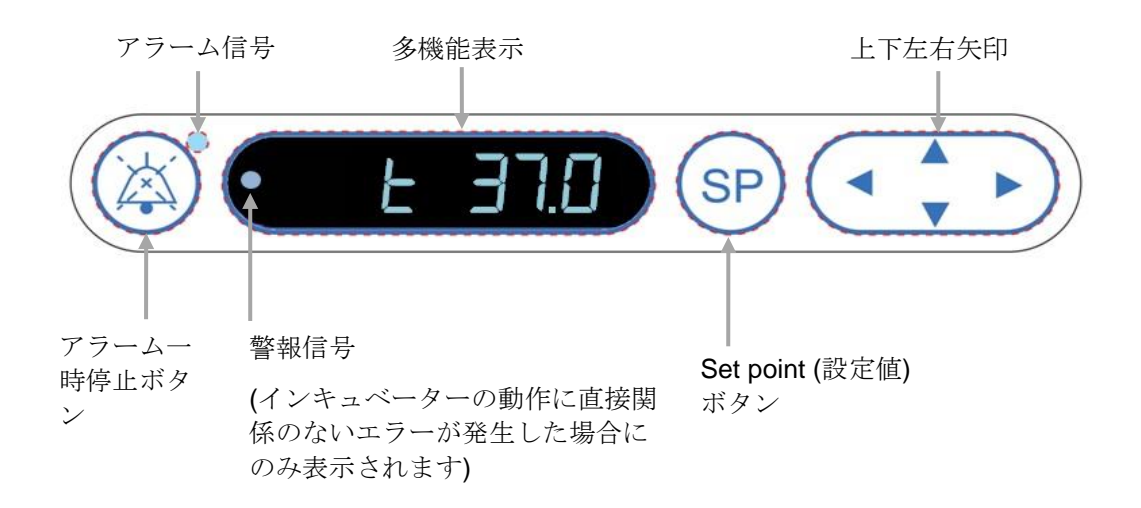

コントロールパネルで実行できる操作は以下のとおりです。

- EmbryoScope タイムラプス撮影インキュベーターが発する警告アラームを一時停止する (アラーム一時停止ボタンを押す)
- 温度、CO2 濃度、O2 濃度などの培養条件パラメーターの範囲を確認する (設定値メニュー から選択する)
- 培養条件パラメーターの設定値を変更する (設定値メニューから選択する)
- EmbryoScope タイムラプス撮影インキュベーターの校正を行う (校正メニューから選択)。
- CO<sub>2</sub> および O<sub>2</sub> 濃度制御のオン/オフ (校正メニューから選択)

#### <span id="page-18-0"></span>**5.1.1** コントロールパネルのメニューの概要

インキュベーター コントロールパネルには、設定値メニューと校正メニューがあります。

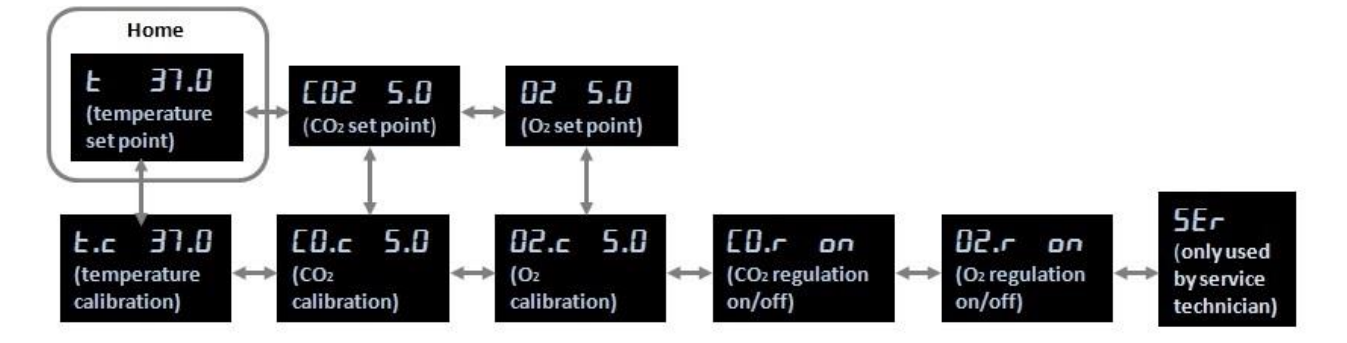

コントロールパネルのメニューの概要

設定値メニューから校正メニューに切り替えるには、下矢印を約 3 秒間押します。校正メニュー から設定値メニューに切り替えるには、上矢印を約 3 秒間押します。メニューを切り替えると、

切り替えが完了するまで、点滅表示 –––––––––––になります。

各メニュー内で項目を切り替えるときには、右または左の矢印を押します。たとえば、現在、設 定値メニューで温度が表示されていて、次に CO2 濃度を確認したい場合は、右矢印を一度押しま す。この後、再び温度を確認する場合は、左矢印を一度押します。

### <span id="page-18-1"></span>**5.2** インキュベーター コントロールパネルのロックまたはロック解除

パラメーターを誤って変更しないよう、コントロールパネルのロックすることができます。コン トロールパネルをロックすると、設定値の変更、パラメーターの校正、CO<sub>2</sub> または O<sub>2</sub> の濃度制 御ができなくなります。

パネルをロックした状態でパラメーターに変更を加えようとすると、 ニコ と表示されます。こ れは、ロックが有効になっており、操作を行う前にロックを解除する必要があることを示してい ます。

コントロールパネルのロックする方法:

**SP** ボタンと左矢印を同時に約 3 秒間押します。

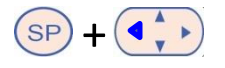

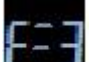

**しばらくの間、 ■■■■■と表示されます。これは、コントロールパネルをロックしていることを示** しています。

コントロールパネルのロックを解除する方法:

**SP** ボタンと右矢印を同時に約 3 秒間押します。

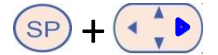

**しばらくの間、 ■■■■■**と表示されます。これは、コントロールパネルがロック解除されているこ とを示します。

### <span id="page-19-0"></span>**5.3** 警告アラームの一時停止

警告アラームを3分間一時停止するには、アラーム一時停止ボタン<sup>(※)</sup>を押します。一時停止し ても LED ランプは消えず、警告アラームの原因である問題が解決するまで点滅し続けます。

### <span id="page-19-1"></span>**5.4** インキュベーターの温度

#### <span id="page-19-2"></span>**5.4.1** 温度設定値の変更

- 1. 設定値メニューにインキュベーターの温度が表示されていることを確認します。温度が表 示されていない場合は、温度メニューに移動するには、(1)の左右の矢印を押して、 現在の設定温度**.** (温度メニュー – 設定値: 37°C)。
- 2. <sup>(SP)</sup>ボタンを押します。表示が交互に切り替わり、 ■ (温度メニュー 設定値:

37°C) と 5P 31.0 (設定値が有効 - 設定値: 37°C)。これは、設定温度の調節が可能に なったことを示しています。

- 3. ボタンを押したまま、 の上または下矢印を押し、設定値を変更します。上下 の矢印を押すたびに、設定値が 0.1℃ ずつ増減します。
- 4. (SP) ボタンを離すと、新しい設定値が保存されます。

### <span id="page-20-0"></span>**5.4.2** 温度測定**/**精度確認

温度を測定する前に、EmbryoScope タイムラプス撮影インキュベーターを 3 時間以上稼働させま す。室温は、通常の実験室の温度にします。温度測定は、高精度温度計に接続した温度プローブ を使用し、培養用ディッシュ ホルダー内の温度を測定して行われます。

### 注記

- 温度を測定するときには、誤って EmbryoSlide 培養用ディッシュ ホルダー内の培養用デ ィッシュに触れたり、培養用ディッシュを押したりすることのないよう、十分に注意し てください。
- 測定前に、必ず、メーカーの仕様に従い、高精度温度計の校正を行ってください。

温度の測定方法を以下に示します。

- 1. EmbryoScope タイムラプス撮影インキュベーターのタッチ スクリーンで **Check** (チェック) を押します。外部温度が測定できる位置まで、培養用ディッシュ ホルダーが移動します。
- 2. インキュベーターの扉を開けると培養チャンバ―があります。
- 3. 温度プローブを培養用ディッシュ ホルダーの下部にある小さなポートに差し込みます (下 図参照)。温度プローブはポートにきちんと差し込み、培養用ディッシュ ホルダーのコア 温度を正確に測定します。

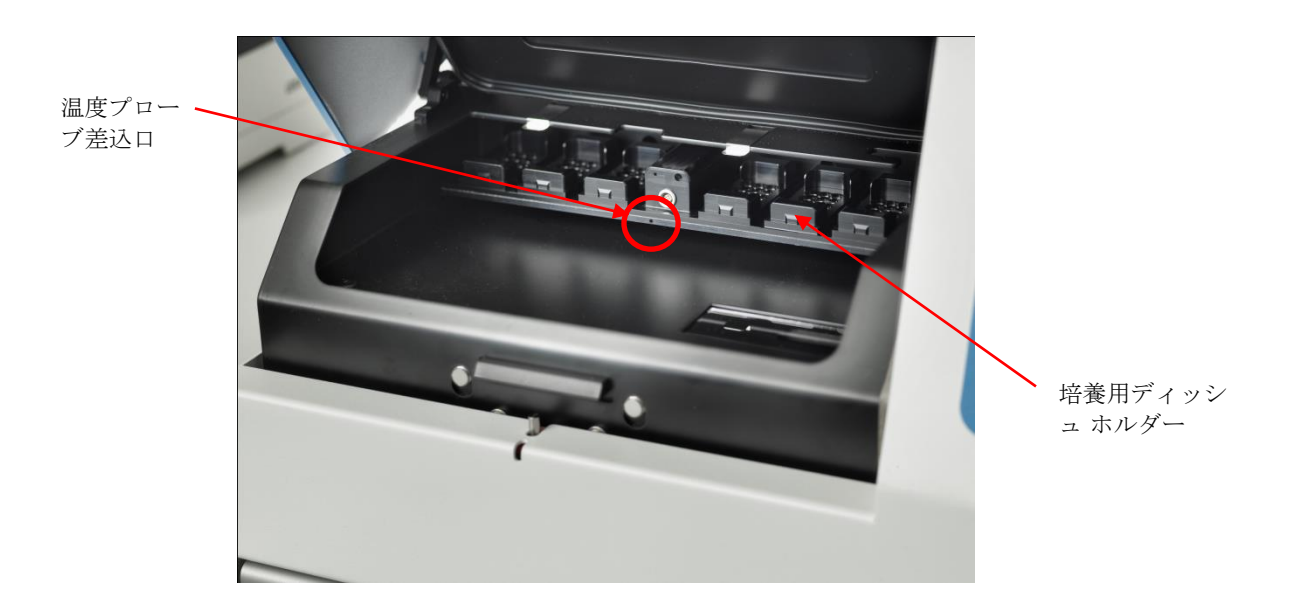

4. ケーブルの細い部分を培養チャンバ―内に入れたままにします。

- 5. インキュベーターの扉をゆっくりと閉めます (細いケーブルを挟まないように注意してく ださい)。
- 6. 温度プローブで測定する前に、約 10 分間平衡化します。

以下の表に示すように、温度プローブで測定した培養用ディシュ ホルダーのコア温度は、 胚が入ったマイクロウェルの底部の温度より 0.2°C 高くなります。

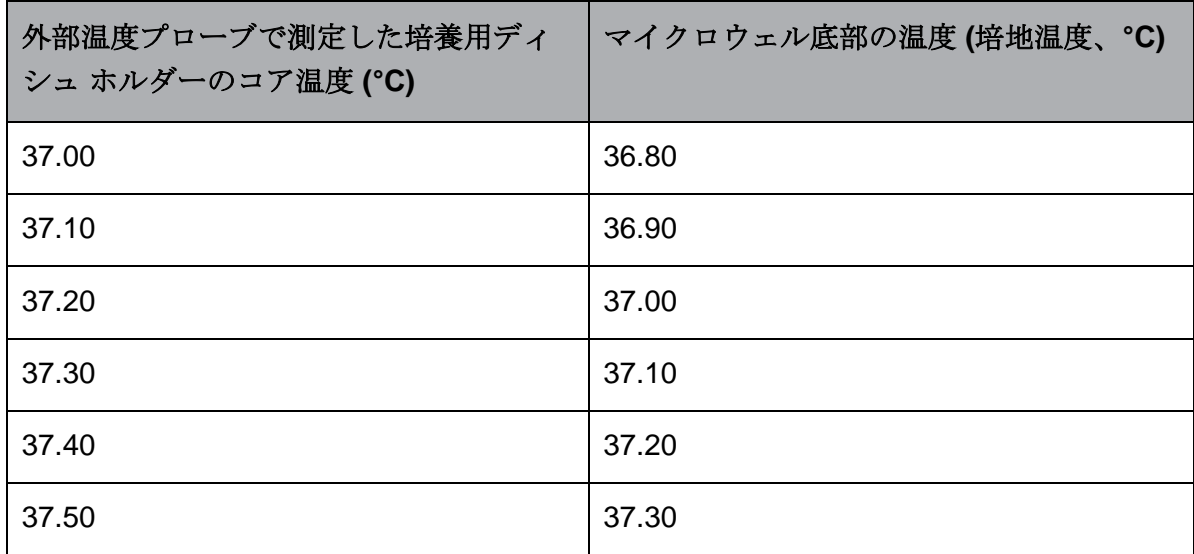

#### <span id="page-21-0"></span>**5.4.3** 温度の校正

温度の校正前に、EmbryoScope タイムラプス撮影インキュベーターを 3 時間以上稼働させ、温度 を安定させます。室温は、通常の実験室の温度にします。

高精度温度計で測定した外部温度が現在表示されている温度に一致しない場合は、コントロール パネルで温度の校正を行います。

### 例:

- 高精度温度計で測定した温度は 37.3°C です。
- 設定値は 37.0°C です。
- インキュベーター コントロールパネルに現在表示されている温度は 37.0℃ です。
- 表示された温度を 37.3°C 0.2°C = 37.1°C に校正します。

測定温度とマイクロウェル底部の実際の温度の間の差を補正するために測定温度から 0.2℃ を引く必要があります (以下の注記も参照)。

• 高精度温度計で測定した温度は 37.2°C (37.0°C + 0.2°C (測定温度と実際のマイクロウェル 底部の温度)) で安定することを確認します。

インキュベーター コントロールパネルの表示は 37.1°C から 37.0°C に戻ります。

### 注記

- 高精度温度計で測定した培養用ディシュ ホルダーのコア温度は、胚が入ったマイクロウ ェルの底部の温度より 0.2°C 高くなります。
- したがって、温度を調節するときには、外部温度計の測定値より 0.2°C 低い温度に設定し てください (測定値に対する温度校正値については、上記の表を参照してください)。

温度の校正方法を以下に示します。

- 1. 設定値メニューで、 2 37.8 (温度メニュー 設定値: 37℃)が表示されるまで、 ( ( )の左右の矢印を押します。
- 2. (• )の下矢印を –––––––の点滅が消えるまで押し続けます。メニューの変更が成
	- 功すると、 **上.c ヨ1.0** (温度校正 校正値: 37°C)。
- 3. SP ボタンを押し続けます。表示は、**上.c 37.0と EAL 37.0**を交互に示します (校正メニューが有効 – 校正値:37.0°C)。これは、温度校正が可能になったことを示して います。
- 4. SP ボタンを押したまま、
( • ) の上下の矢印を押して必要な温度に温度の校正を増減 させます。矢印を 1 回押すたびに 0.05°C 刻みで変化します。
- 5. (SP) ボタンを離すと、校正値が保存されます。
- 6. (◆◆) の上矢印を3秒間押し続けると、設定値メニューの温度メニュー表示に戻ります。
- 7. 温度が安定するまで 10 分以上待ちます。校正後に、温度精度を確認します。 EmbryoScope タイムラプス撮影インキュベーターのタッチ スクリーンの **Temperature** (温度) ボタンを押すと、温度のトラッキングができます。

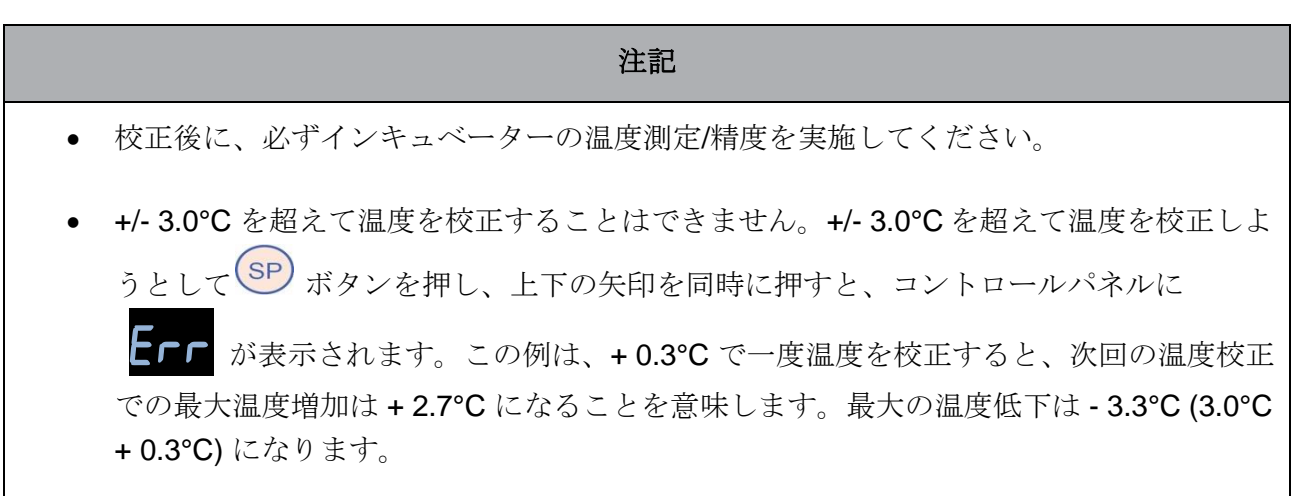

## <span id="page-23-0"></span>**5.5** インキュベーターの **CO<sup>2</sup>** 濃度

### <span id="page-23-1"></span>**5.5.1 CO<sup>2</sup>** 設定値の変更方法

- 1. 設定値メニューに CO<sub>2</sub> 濃度が表示されていることを確認します。表示されていない場合 は、CO<sub>2</sub> 濃度が表示されるまで ( → )の左右の矢印を押して、CO2 濃度 (CO<sup>2</sup> メニュー – 設定値:5.0) が表示されます。
- 2. ボタンを押し続けます。表示が交互に切り替わり、**.** (CO<sup>2</sup> メニュー <sup>設</sup> 定値: 5.0°C)と 5P 5D (設定値が有効 - 設定値: 5.0)が表示されます。これは、CO2 の調節が可能になったことを示しています。
- 3. SP ボタンを押したまま、
(\* \* \* ) の上下の矢印を押し、CO2 の設定値を変更します。上 下の矢印を押すたびに、0.1% ずつ増減します。
- <span id="page-23-3"></span>4. (SP)ボタンを離すと、新しい設定が保存されます。

### <span id="page-23-2"></span>**5.5.2 CO<sup>2</sup>** 濃度の確認方法

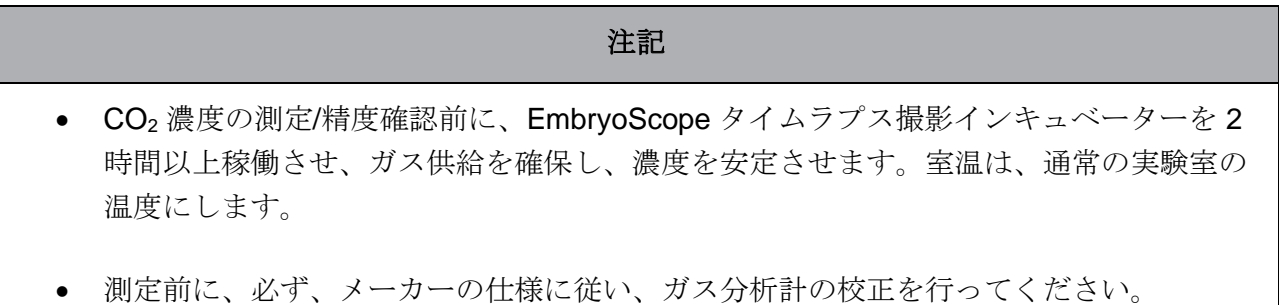

- 1. CO<sub>2</sub> 濃度の測定に使用するガス分析計のスイッチを入れます。
- 2. EmbryoScope タイムラプス撮影インキュベーターのサービス リッドを外します。

3. ガス分析計をガスサンプリング管に接続します。

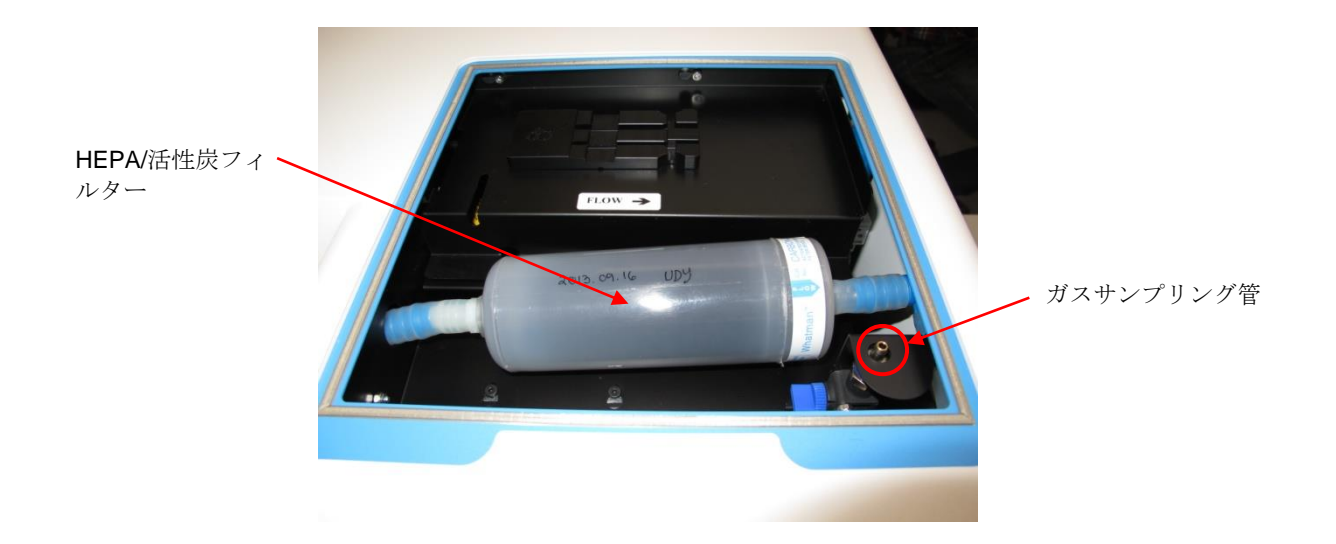

- 4. レバーを手前に回し、まっすぐに上げ、バルブを開けます。
- 5. EmbryoScope タイムラプス撮影インキュベーターのタッチ スクリーンで **Check** (チェック) を押します。
- 6. CO<sup>2</sup> 濃度は 2、3 回、または測定値が一定になるまで繰り返し測定します。
- 7. CO<sub>2</sub> 濃度の測定値が設定値に一致しない場合は、CO<sub>2</sub> の校正を行います。校正方法につい ては、第 [5.5.3](#page-24-0) 項を参照してください。

### <span id="page-24-0"></span>**5.5.3 CO2** 濃度の校正方法

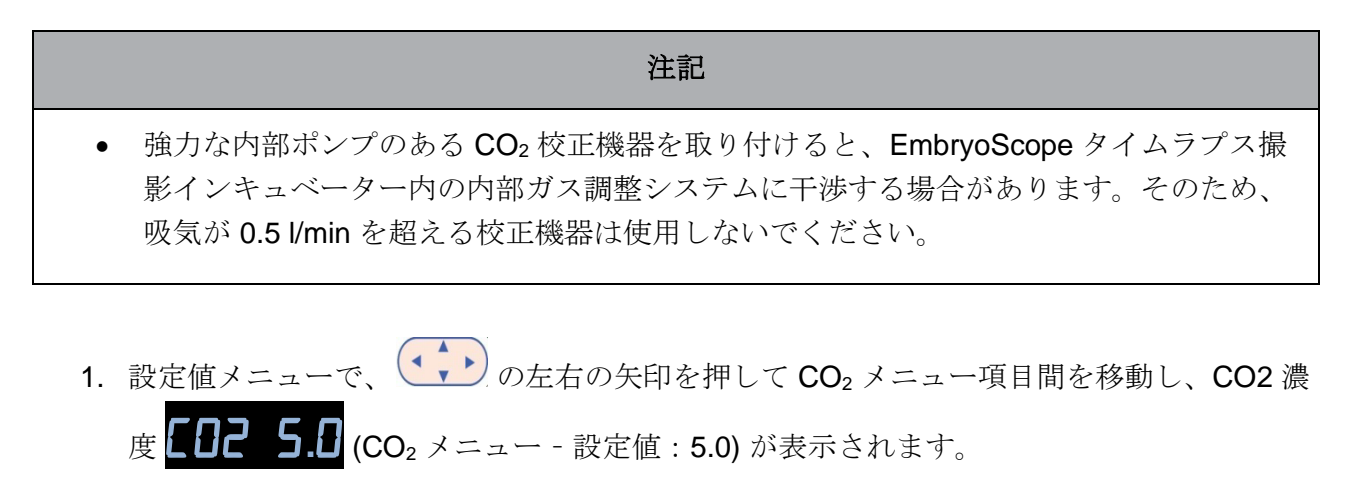

2. の点滅が消え、校正メニューが表示されるまで、 の下矢印を <sup>3</sup>秒間 押し続けます。メニューを切り替えると、
【 1. 1. 1. 1. 102 校正 - 校正値: 5.0) が表示

されます。

- 3. SP ボタンを押し続けます。表示は、CO.c 5.0 (CO<sub>2</sub> 校正 5.0) と CAL 5.0 (校 正メニューが有効 – 校正値:5.0) が表示されます。これは、CO<sup>2</sup> 濃度の校正が可能になっ たことを示しています。
- 4. SP ボタンを押したまま、< Dの上下矢印を押し、CO2 濃度を変更します。上下の矢 印を押すたびに、CO<sup>2</sup> 濃度が 0.1% 刻みで変化します。

CO<sup>2</sup> 濃度を、外付けガス分析計の測定値に一致するように調整します。たとえば、ガス分 析計の測定値が 5.6% なら 5.6 と表示します。

- 5. (SP) ボタンを離すと、校正値が保存されます。
- 6. の上矢印を、 の点滅が消え、校正メニューが表示されるまで押し続 けます。メニューを切り替えると、
LID 3.8 (CO2 メニュー - 設定値: 5.0) が表示さ れます。
- 7. CO<sup>2</sup> 濃度が安定するまで 10 ~ 20 分待ちます。安定したら、第 [5.5.2](#page-23-3) 項に記載する手順に 従い、濃度を測定します。 CO<sup>2</sup> 濃度をモニターする場合は、EmbryoScope タイムラプス 撮影インキュベーターのタッチ スクリーンの **CO<sup>2</sup>** ボタンを押します。

#### 注記

- 校正後は、CO2 濃度を繰り返し測定し、濃度精度を確認してください。
- +/- 2% を超える CO<sup>2</sup> 濃度を校正することはできません。これを超える濃度を開始点から 校正しようとすると、<sup>(SP)</sup>ボタンを押し、上下の矢印を同時に押すと、コントロールパ ネルに ■■■ が表示されます。この例は、+0.5% で一度濃度を校正すると、次回の校 正での最大 CO<sub>2</sub> 増加は + 1.5% になることを意味します。最大の CO<sub>2</sub> 濃度低下は - 2.5% (2% + 0.5%) になります。

### <span id="page-25-0"></span>**5.6** インキュベーターの **O<sup>2</sup>** 濃度

### <span id="page-25-1"></span>**5.6.1 O<sup>2</sup>** 設定値の変更方法

1. 設定値メニューに O<sup>2</sup> 濃度が表示されていることを確認します。表示されていない場合 は、O<sub>2</sub> 濃度が表示されるまで<sup>(・・)</sup>の左右の矢印を押して、O<sub>2</sub> 濃度 02 5.8 (CO2 メニュー – 設定値: 5.0) が表示されます。

- 2. (SP) ボタンを押し続けます。表示が交互に切り替わり、 12 5.0 (CO<sub>2</sub> メニュー 設定
	- 値: 5.0℃)と FP 5.0 (設定値が有効 設定値: 5.0)が表示されます。これは、O2 の 調整が可能になったことを示しています。
- 3. SP ボタンを押したまま、
( ) の上下の矢印を押し、O2 の設定値を変更します。上下 の矢印を押すたびに、0.1% ずつ増減します。
- 4. (SP)ボタンを離すと、新しい設定が保存されます。

### <span id="page-26-0"></span>**5.6.2 O2** 濃度の確認方法

O<sup>2</sup> 濃度を測定する場合は、第 [5.5.2](#page-23-2) 項の手順に従います。

### <span id="page-26-1"></span>**5.6.3 O2** 濃度の校正方法

- 注記 強力な内蔵ポンプ付き O<sub>2</sub> 校正装置を取り付けると、EmbryoScope タイムラプス撮影イ ンキュベーター内の内部ガス制御システムと干渉することがあります。そのため、吸気 が 0.5 l/min を超える校正機器は使用しないでください。
	- 1. 設定値メニューで、 の左右の矢印を押し、O<sup>2</sup> メニュー**.** (O<sup>2</sup> メニュー 設定値: 5.0) が表示されます。 2. の点滅が消え、校正メニューが表示されるまで、 の下矢印を <sup>3</sup>秒間

押し続けます。メニューの変更が成功すると、**..** (温度校正 – 構成値:5.0) <sup>が</sup> 表示されます。

3. (SP) ボタンを押し続けます。この状態で、

**.. 5.0** (O2 校正 – 校正値: 5.0) と 【用】 5.0 (校正 – 5.0) が交互に表示されま す。これは、O<sup>2</sup> 濃度の校正が可能になったことを示しています。

4. (SP) ボタンを押したまま、
( · · · ) の上下矢印を押し、 O2 の校正を変更します。矢印を押 すたびに、O2 濃度が 0.1% 刻みで変化します。

O<sup>2</sup> 濃度を、外付けガス分析計の測定値に一致するように調整します。たとえば、ガス分析 計の測定値が 5.6% なら表示値を 5.6 にします。

5. (SP) ボタンを離すと、校正値が保存されます。

- 6. < つ上矢印を、 ーーーーーの点滅が消え、設定値メニューが表示されるまで押し続け ます。メニューを切り替えると、**82 5.0** (O2 メニュー - 設定値: 5.0) が表示されます。
- 7. O<sup>2</sup> 濃度が安定するまで 10 ~ 20 分待ちます。安定したら、第 [5.5.2](#page-23-2) 項に記載する手順に従 い、濃度を測定します。O2 濃度をモニターする場合は、EmbryoScope タイムラプス撮影 インキュベーターのタッチ スクリーンの **O<sup>2</sup>** ボタンを押してもできます。

#### 注記

- 校正後は、O<sup>2</sup> 濃度を繰り返し測定し、濃度精度を確認してください。
- +/- 3% を超える O<sup>2</sup> 濃度を校正することはできません。これを超える濃度を開始点から校 正しようとすると、<sup>(SP)</sup>ボタンを押し、上下の矢印を同時に押すと、コントロールパネ ルに トアト が表示されます。 この例は、+0.5% で一度濃度を校正すると、次回の校正 での最大の O<sub>2</sub> 増加は + 2.5% になることを意味します。最大の O<sub>2</sub> 低下は - 3.5% (3% + 0.5%) になります。

## <span id="page-27-0"></span>**6 EmbryoScope** タイムラプス撮影インキュ ベーターの操作方法

EmbryoScope タイムラプス撮影インキュベーターには、産業用グレードの PC (Microsoft Windows) が組み込まれています。データ取り込み機能、モーター、カメラなどはコンピューター 制御ですが、培養条件(温度、CO2 濃度、O2 濃度) の管理には、独立した制御システムを使いま す。このため、PC で使用するソフトウェアや OS に不具合が発生しても、培養条件には影響しま せん。ソフトウェアや OS に不具合が発生した場合は、警告アラームが作動します。

### <span id="page-27-1"></span>**6.1** 始動手順

- 1. EmbryoScope タイムラプス撮影インキュベーターの主電源スイッチ (バック パネルの左上 にある緑色のスイッチ) を入れます。
- 2. インキュベーターのコントロールパネルで、温度、ガス設定値などが正しく設定されてい ることを確認します (第 [5.4.1](#page-19-2) 項、第 [5.5.1](#page-23-1) 項、第 [5.6.1](#page-25-1) 項参照)。

3. EmbryoScope タイムラプス撮影インキュベーターの Windows OS とソフトウェアが自動 的に起動します。

問題なく起動して確認されると、ようこそ画面が表示されます。

**Start** (開始) ボタンが有効になります。

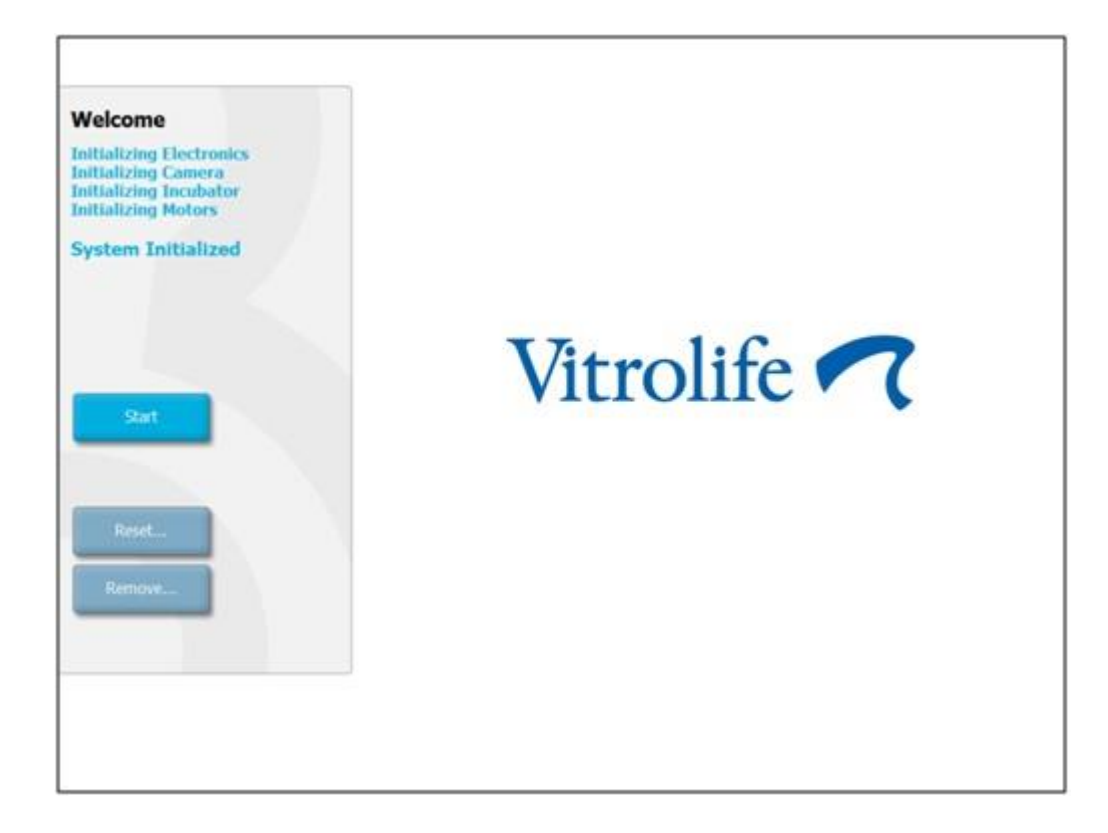

- 4. **Start** (開始) ボタンを押します。
- 5. 3 時間後に温度計とガス分析計を使用して、温度とガス濃度を確認します (第 [5.4.2](#page-20-0) 項、第 [5.5.2](#page-23-2) 項、第 [5.6.2](#page-26-0) 項参照)。

温度とガスが正しく設定されていることを確認した後に、EmbryoScope タイムラプス撮 影インキュベーターに EmbryoSlide 培養用ディッシュを設置することができます (第 [6.3](#page-34-0) 項参照)。

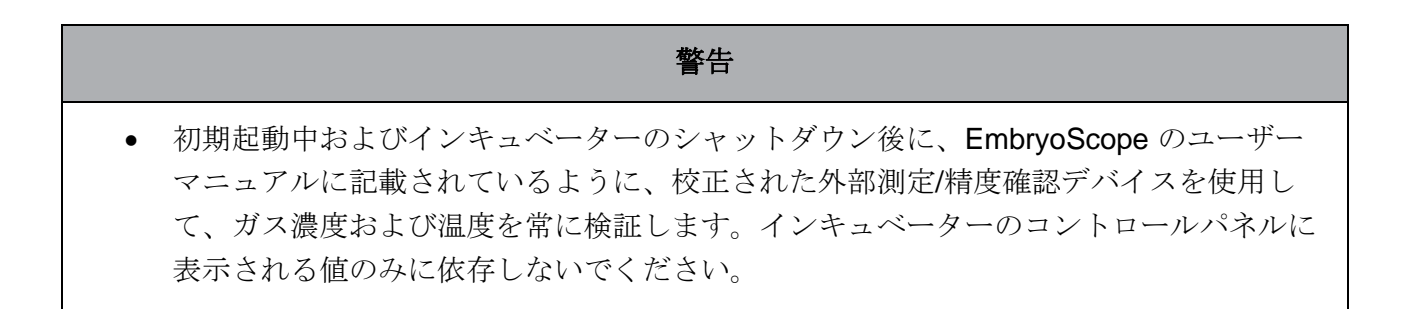

### <span id="page-29-0"></span>**6.2** カメラをリセットおよび校正する方法

EmbryoScope タイムラプス撮影インキュベーターの 2 つのモーターにより培養用ディッシュ ホ ルダーが正確な位置に移動し、カメラの真下に来ることを確認します。以下の場合には、カメラ のリセットと校正が必要です。

- オートフォーカスの動作に問題がある場合。
- ウェルが画像の中央からずれている場合。
- 洗浄や点検を行ったとき。
- 培養用ディッシュ ホルダーを設置し直したとき。

カメラのリセットと校正方法を以下に示します。

- 1. **Shutdown** (シャットダウン) を押し、次に **Close Program** (プログラムの終了) を押しま す。プログラムが終了し、Windows のデスクトップが表示されます。
- 2. デスクトップから Scope D プログラムを再起動し、ようこそ画面が表示されるまで待ちます。
- 3. ようこそ画面で **Reset**… (リセット) を押します。
- 4. 機器のパラメーターを変更するかどうかの確認を求められたら **OK** をクリックします。
- 5. 調整方法には **Standard** (標準) を選択します。**Advanced** (アドバンスト) は選択しないで ください。このオプションは Vitrolife 認定のサービス技術者のみが使用するものです。

まだ、タッチスクリーンの **OK** はまだ押さないでください。これを押すと、EmbryoSlide 培養用ディッシュの設置位置にある培養用ディッシュ ホルダーが移動し、培養用ディッシ ュを設置できなくなります。

- 6. 空の EmbryoSlide 培養用ディッシュを、培養用ディッシュ ホルダーのポジション NO. 1 に設置します。EmbryoSlide 培養用ディッシュが培養用ディッシュ ホルダーにきちんと設 置されていることを確認します。培養用ディッシュ ホルダーにきちんと設置しないと、オ ートフォーカスの精度に影響します。
- 7. EmbryoScope タイムラプス撮影インキュベーターのタッチ スクリーンで **OK** を押します。
- 8. タッチスクリーンにウェル NO. 1 の画像が表示されたら、ウェルの中央を押します。

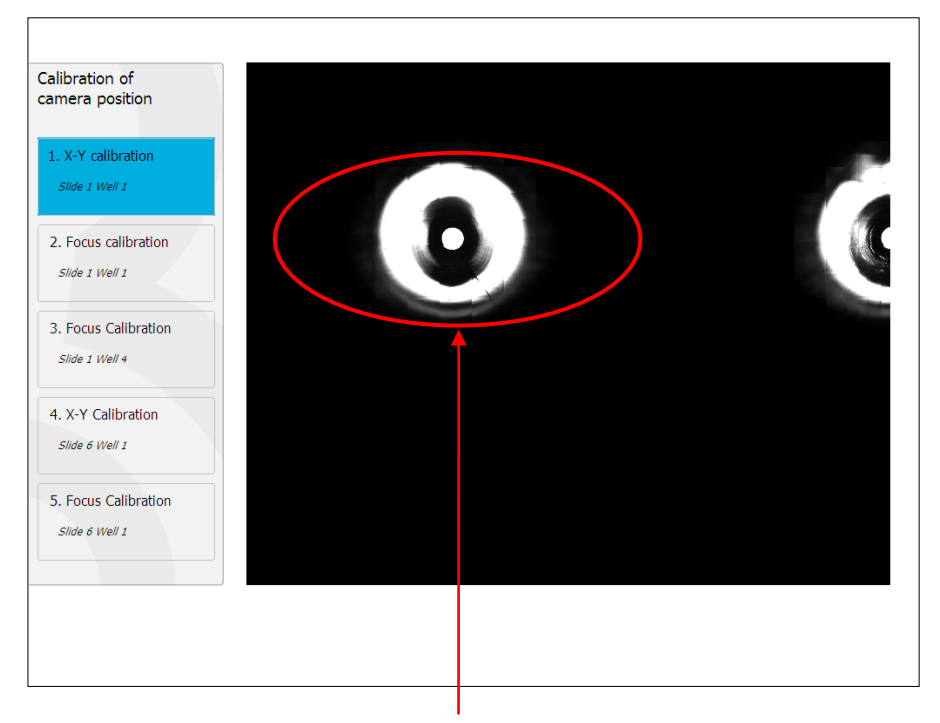

ポジション NO. 1 の培養用ディッシュのウェル NO. 1

### 注記

• カメラの校正は、必ず EmbryoSlide 培養用ディッシュのウェル NO. 1 の画像から開始し ます。左側のパネルでウェル NO. 1 が強調表示されていることを確認します。強調表示 されていない場合は、校正が正確に行われていません。

9. ウェルが画像の中央に来るように調節します。これには、画面上の矢印で調整するか、ま たはタッチスクリーンでウェルを中央にドラッグします。画面上で焦点面を調整して、ウ ェルの底部に焦点を合わせ、画面で **In Focus** (焦点合わせ) ボタンを押します。

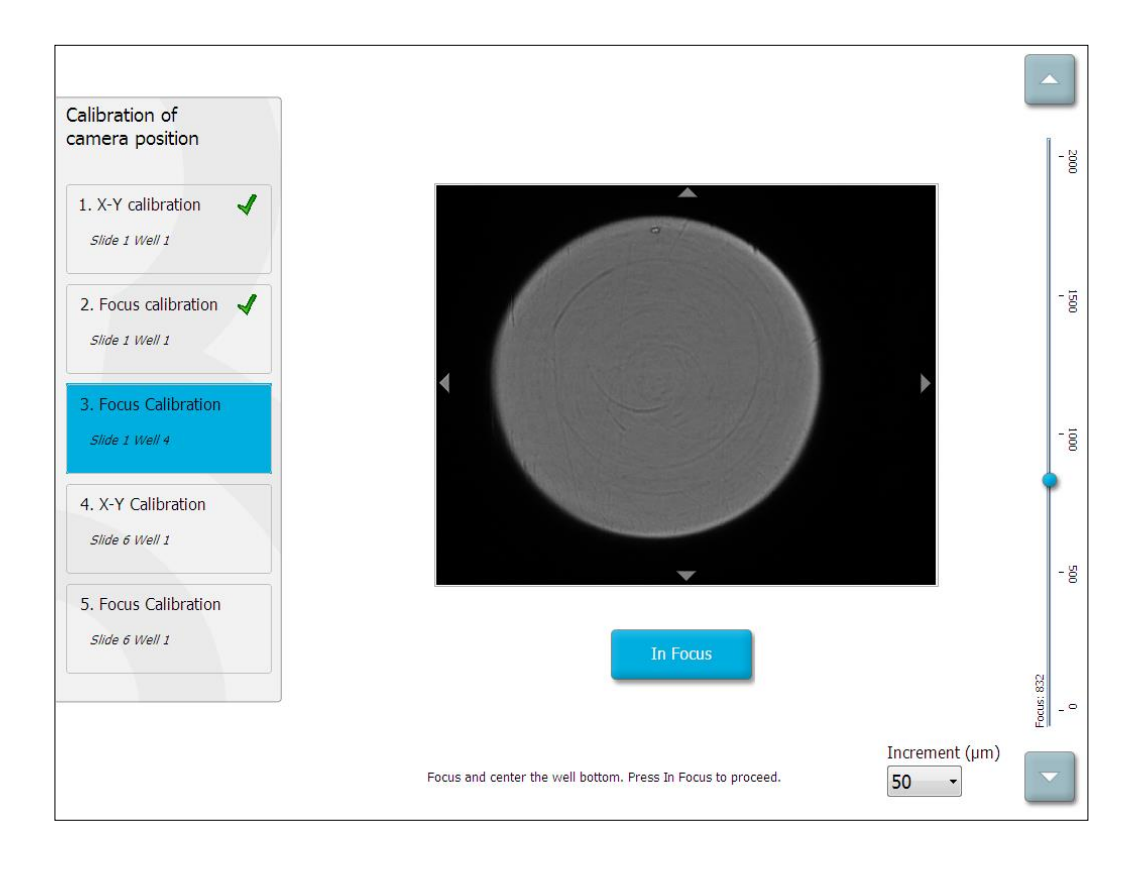

10. EmbryoSlide 培養用ディッシュ NO. 1、ウェル NO. 4 の画像を表示します。ウェルが画像 の中央に来るように調節します。これには、画面上の矢印で調節するか、またはタッチス クリーンでウェルを中央にドラッグします。画面上で焦点面を調整して、ウェルの底部に 焦点を合わせ、画面で **In Focus** (焦点合わせ) ボタンを押します。

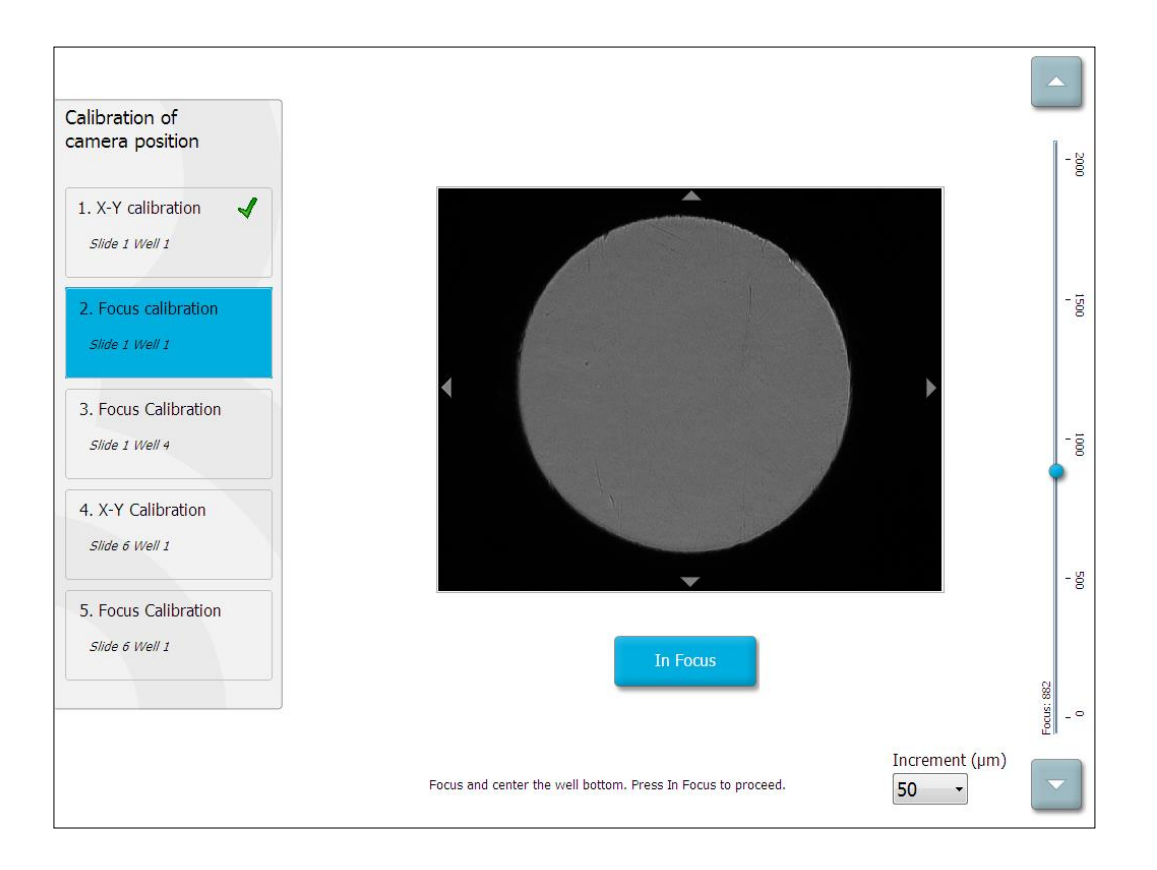

11. 画面に表示される指示に従って操作します。必ず培養用ディッシュを取り外してから **OK** を 押してください。先に **OK** を押すと、EmbryoSlide 培養用ディッシュの設置位置にある培養 用ディッシュ ホルダーが移動し、培養用ディッシュを取り外すことができなくなります。

12. 次に、EmbryoSlide 培養用ディッシュ NO. 6、ウェル NO. 1 の X-Y 軸の校正と焦点の校正 を行います。

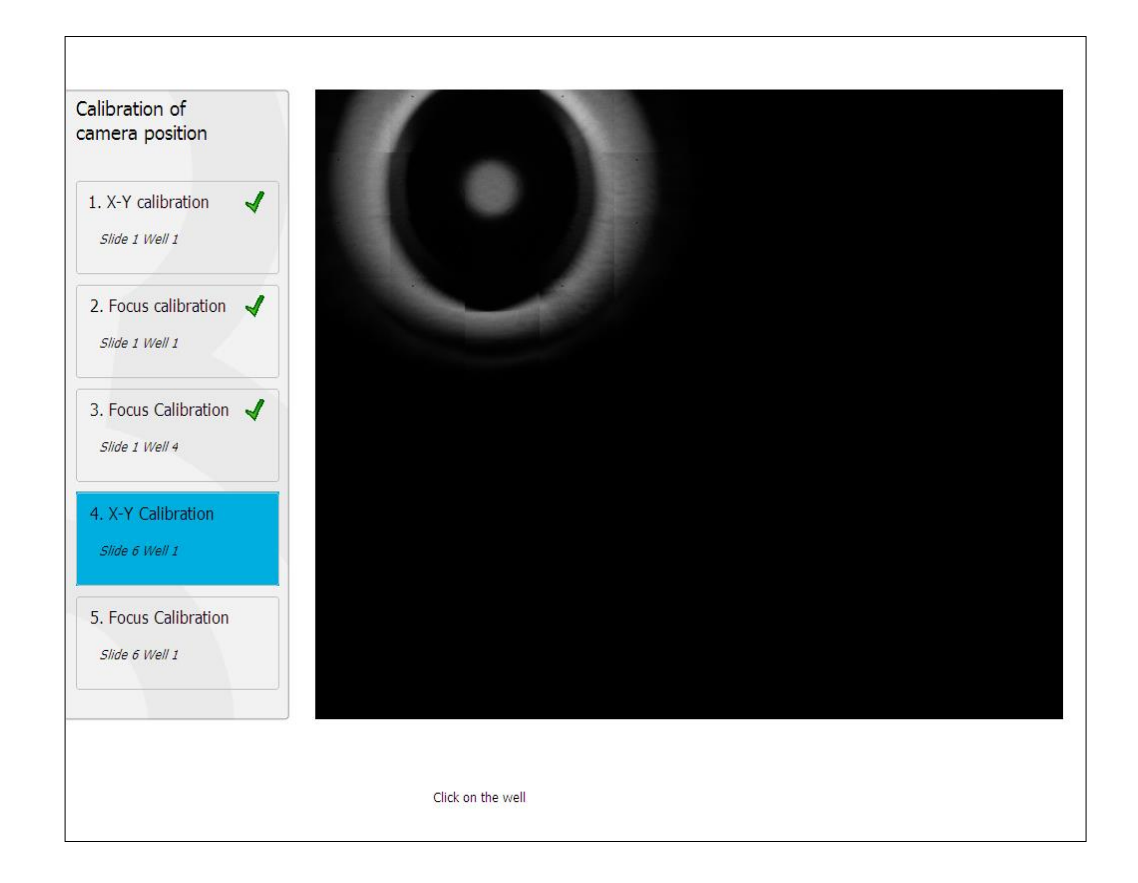

13. 画面に表示される指示に従って操作し、リセット作業を終了します。**Yes** (はい) を押し て、リセット後のパラメーター値を保存します。

これで EmbryoScope タイムラプス撮影インキュベーターの再校正が完了し、作業を開始 できます。第 [6.3](#page-34-0) 項に進み、EmbryoSlide 培養用ディッシュを開始してください。

## <span id="page-34-0"></span>**6.3 EmbryoSlide** 培養用ディッシュを開始する方法

以下の手順に従って、EmbryoSlide 培養用ディッシュを開始します。

1. ホーム画面の **Add Slide** (スライドの追加) ボタンを押します。

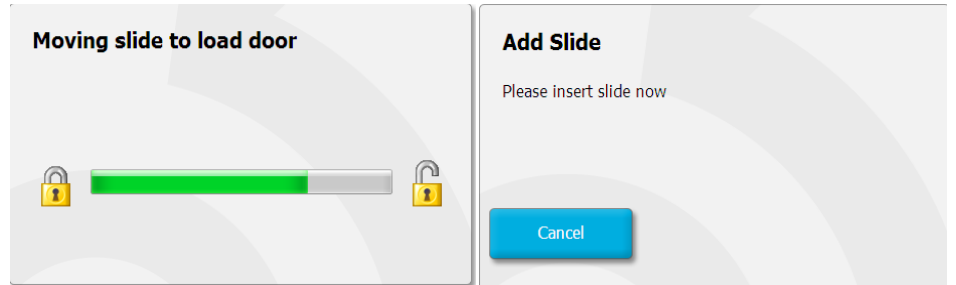

注記

- シリアル番号 100 未満の EmbryoScope タイムラプス撮影インキュベーターは、インキ ュベーターの扉にロック表示灯がありません。
- 2. インキュベーターの扉を開け、EmbryoSlide 培養用ディッシュをホルダーに設置します。 最初の培養用ディッシュをポジション NO. 1 に、その他の培養用ディッシュを、空いてい る次のポジションに順番に設置します。EmbryoSlide 培養用ディッシュを設置するとき は、取っ手側が手前に来るようにします。
- 3. インキュベーターの扉を閉め、**OK** を押します。

EmbryoSlide 培養用ディッシュを設置すると、患者および治療情報が自動的に登録されます。

第 [6.3.1](#page-35-0) 項および第 [6.3.2](#page-36-0) 項に進みます。

### <span id="page-35-0"></span>**6.3.1** 既存の患者を新しい **EmbryoSlide** 培養用ディッシュに関連付ける方法

1. 操作する患者 ID を入力し、**Find** (検索) ボタンを押します。患者 ID を間違えないように気 を付けてください。

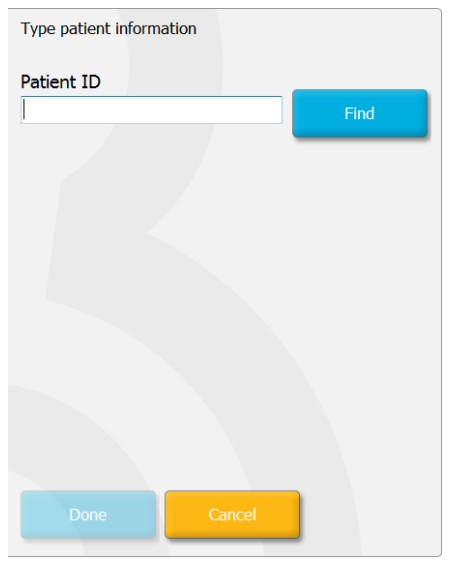

患者名がデータベースから引き出され、患者に関連付けられた治療一覧表が表示されます。

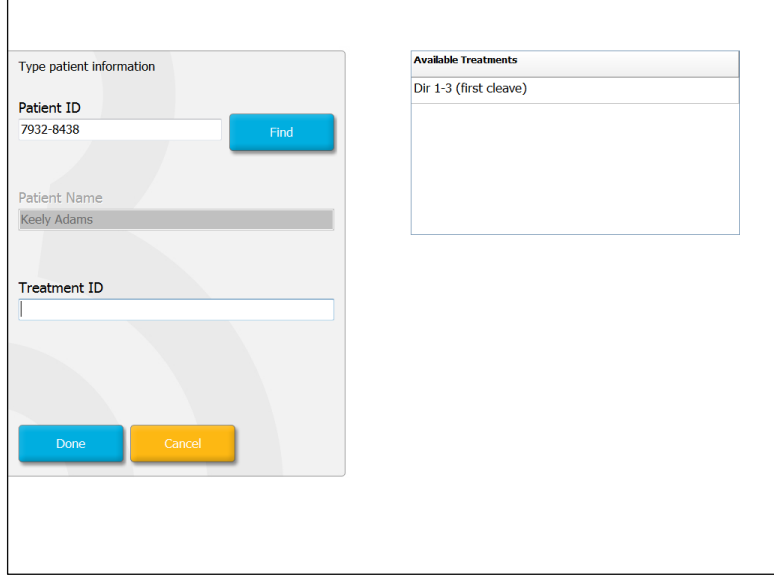

- 2. 利用可能な治療の一覧表から既存の治療 ID を選択するか、または新しい治療 ID を **Treatment ID** (治療 ID) 欄に入力します。
- 3. **Done** (完了)を押します。EmbryoSlide 詳細画面が表示されます。
#### **6.3.2 EmbryoScope** タイムラプス撮影インキュベーターで患者を新規登録する方法

1. **Patient ID** (患者 ID) 欄に患者 ID を入力し、**Find** (検索) ボタンを押します。入力した患者 ID がデータベースに見つからない場合は、次のダイアログボックスが表示されます。

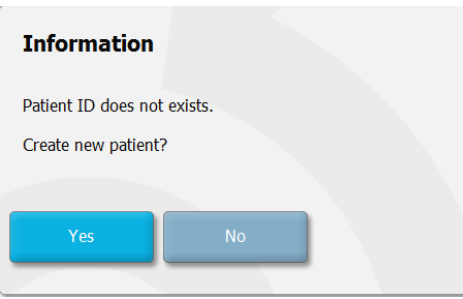

2. **Yes** を押して、新しい患者を登録します。**Type patient information** (患者情報を入力して ください) 画面が表示されます。

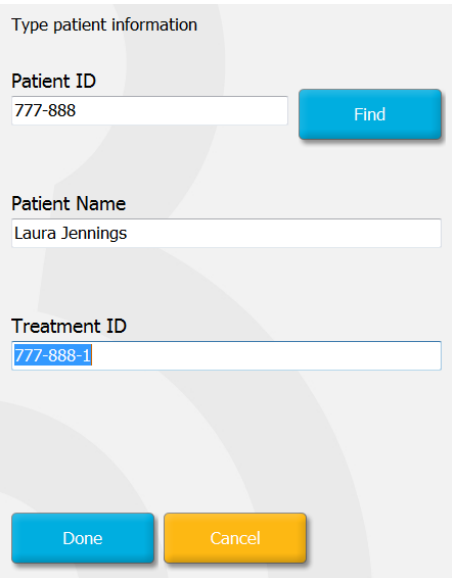

- 3. **Patient Name** (患者氏名) 欄に患者名を入力します。
- 4. **Treatment ID** (治療 ID) 欄に治療 ID を追加します。
- 5. **Done** (完了)を押します。新しい患者と治療が登録されました。これで、EmbryoSlide 詳細画面で新しい患者と治療に関する追加データを入力することができます。

## **6.4** タイムラプス撮影動画の再生方法

ホーム画面 -> **Slide** (スライド) タブ -> **Video** (動画) タブを選択して、右側にある動画再生操作用 の矢印ボタンを押し、胚のタイムラプス撮影動画を再生します (下図参照)。

割球の活性を示すグラフに黒い縦線があります。これが胚の成長における画像の位置を示します。

タイムラプス撮影動画の再生中は、優先順位の高い作業 (画像取り込み、培養用ディッシュ ホル ダーの移動など) により再生が中断されることのないよう、一時的に画像取り込みを中断します。

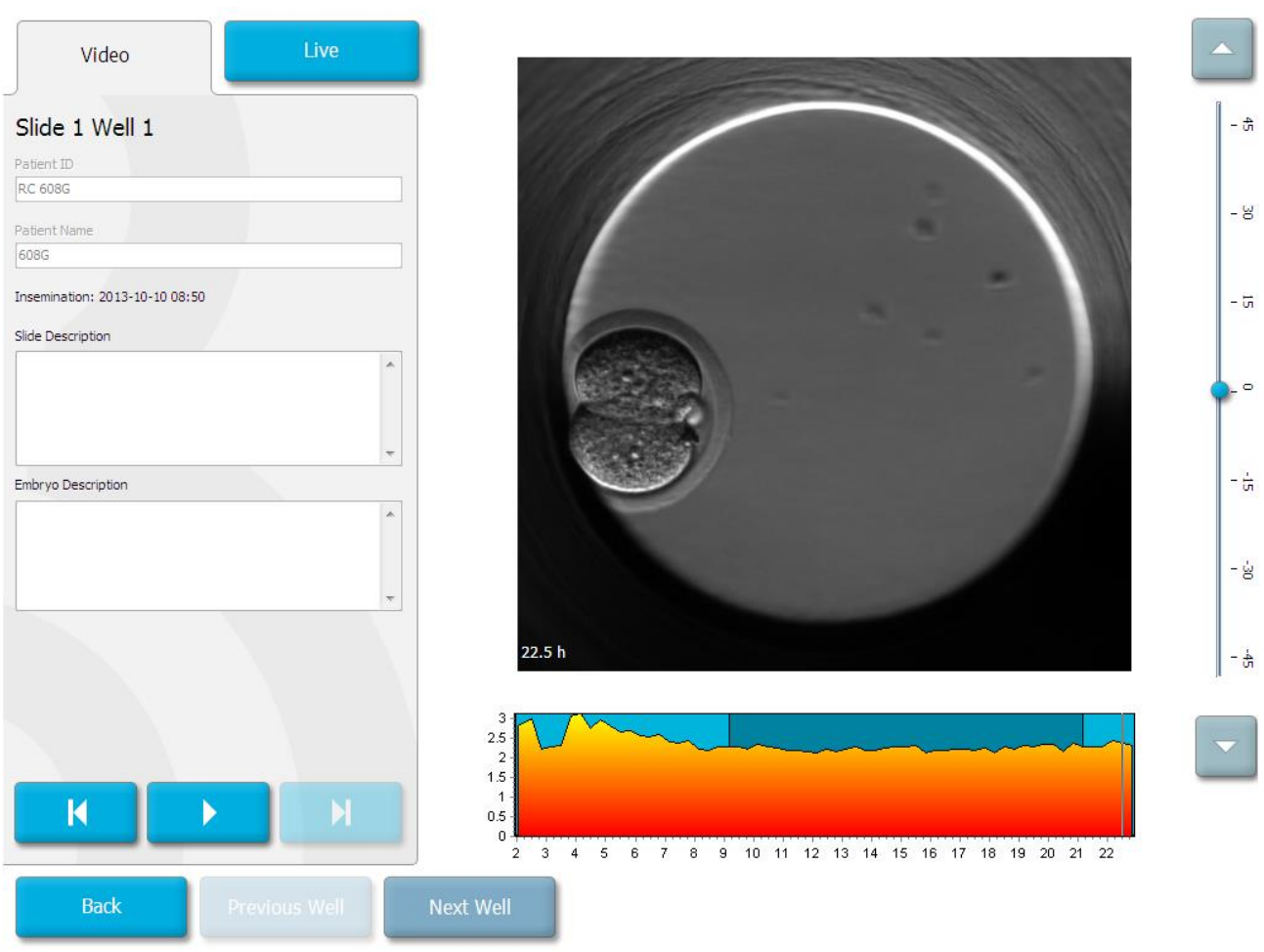

動画再生操作用の矢印ボタンを押して、動画を先送りまたは巻き戻しすることができます。また、胚 の画像の右側にある上下矢印で焦点面を変更し、様々な焦点面で画像を記録することができます。 **Back** (戻る) ボタンを押すと概要画面に戻り、すべてのウェルの概要情報が表示されます。

## **6.5** 胚の焦点の調整方法

**Live** (ライブ) モードで、画像の焦点を再調整するには、各ウェルが画像の中央に来るように手動 で位置を変えます。

- 1. **Live** (ライブ) 表示を開きます。
- 2. 胚に焦点が合っていない場合は、上下の矢印を押して焦点面を変更します (上図参照)。
- 3. 必要に応じ、**Increment** (焦点深度) 欄に新しい値を選択し、上下の各ステップで数値をマ イクロメートル (µm) 単位で増減します (焦点面の変更)。
- 4. 最適な位置と焦点面が表示されたら **New Focus** (新しい焦点) ボタンを押します。今後は すべての画像をこの焦点面で取り込みます。
- 5. すべてのウェルが表示領域の中央に位置し、すべての画像の焦点が合っている場合は、 **Back** (戻る) ボタンを押します。
- 6. **Yes** (はい) を押すと、胚の概要画面に戻り、直後に画像取り込みが再開されます。

## <span id="page-38-0"></span>**6.6 1** つの **EmbryoSlide** 培養用ディッシュを終了する方法

以下の手順により、EmbrvoScope タイムラプス撮影インキュベーターから1つの EmbrvoSlide 培養用ディッシュを終了します (取り外した後、再設置しません)。

- 1. ホーム画面で、取り外す EmbryoSlide 培養用ディッシュのタブを押します。胚の概要画面 が表示されます。
- 2. 胚の概要画面の **End** (終了) ボタンを押します。EmbryoSlide 培養用ディッシュが設置位置 (インキュベーターの扉の位置) に移動します。インキュベーターの扉のロック表示灯が緑 色に変わります。
- 3. EmbryoSlide 培養用ディッシュを取り外し、インキュベーターの扉を閉めます。
- 4. **OK** を押します。

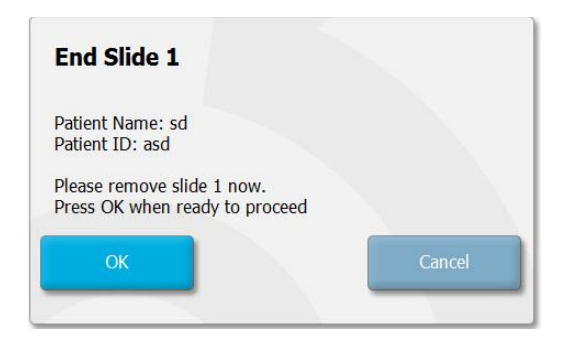

#### 注記

• EmbryoSlide 培養用ディッシュは **Program Paused** (一時停止したプログラム) 画面でも 個別に終了できます (該当する培養用ディッシュの画面を表示し、**Pause** (一時停止) を押 します)。

# **7 EmbryoScope** タイムラプス撮影インキュ ベーターの定期点検

定期的に (少なくとも 2 週間ごとに) 保守点検を行い、温度、ガス濃度、培養用ディッシュ ホルダ ーの汚れの有無などを確認することをお勧めします。

## **7.1** 精度確認・点検作業の開始

ホーム画面の **Check**… (確認) ボタンを押し、確認作業の手順に従います。確認作業は、ガス濃度 の確認、温度の確認、汚れの有無の確認の 3 段階に分かれます。

## **7.2** ガス濃度の確認

校正を行ったガス分析計を使い、CO<sub>2</sub> 濃度とO<sub>2</sub> 濃度を確認します。サービスリッドを開け、右 側のバルブを開け、ガスサンプリング管から分析用のサンプルガスを吸引します。CO2/O2 ガス分 析計メーカーの仕様に従い、分析を行ってください (CO<sub>2</sub> と O<sub>2</sub> 濃度の確認方法については、第 [5.5.2](#page-23-0) 項および第 [5.6.2](#page-26-0) 項を参照)。

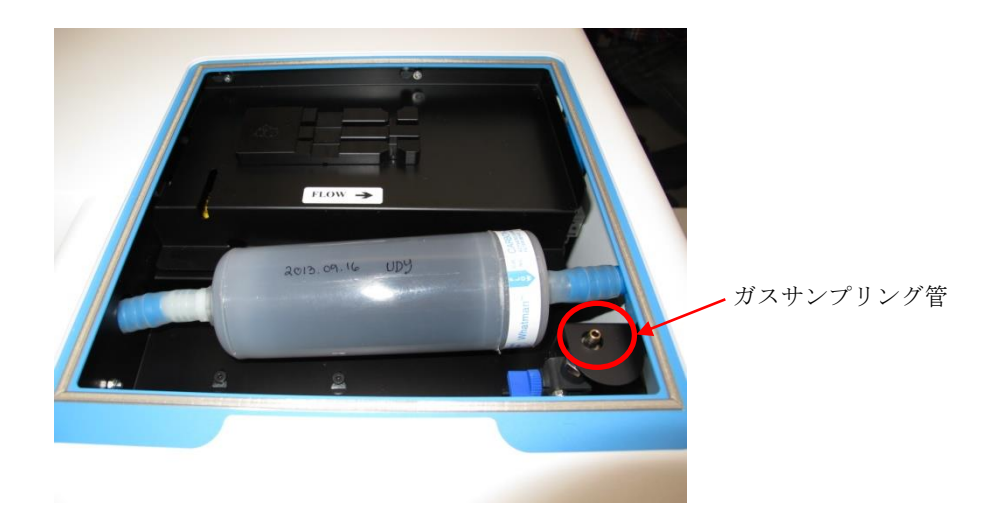

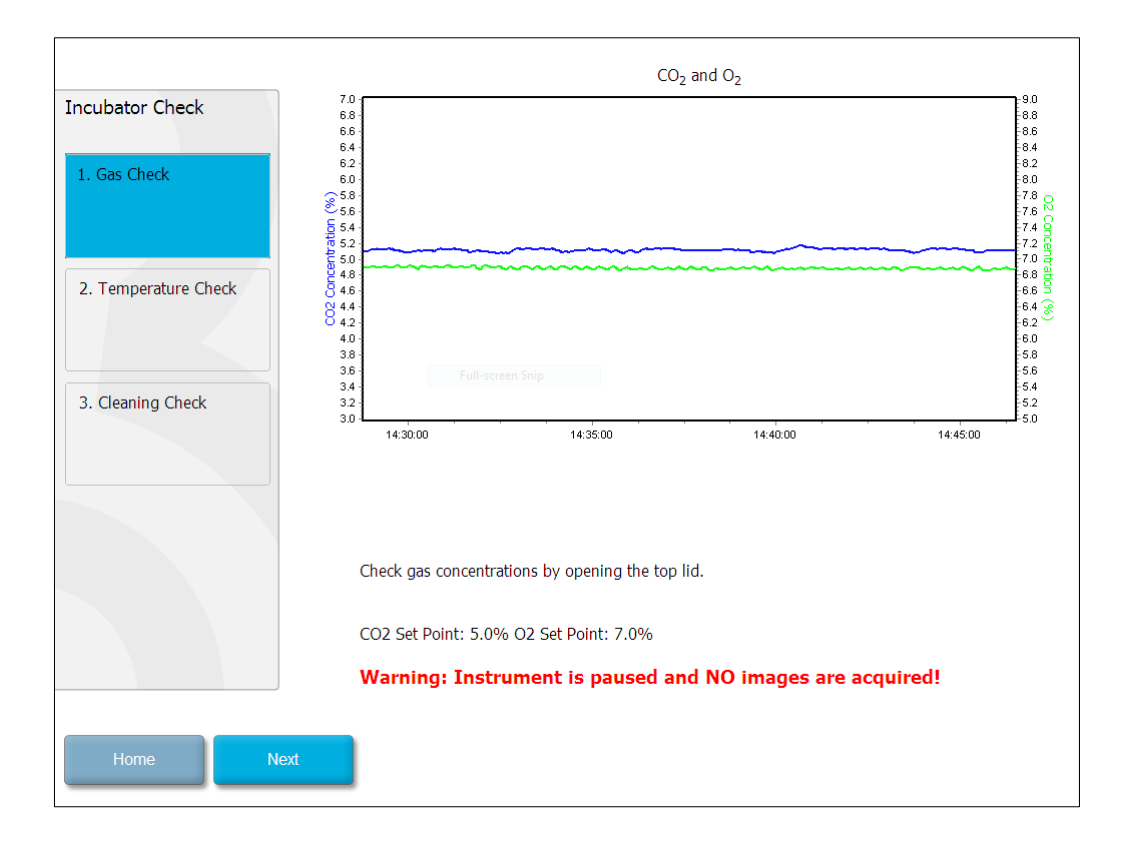

ガス濃度の測定および確認が済んだら、**Next** (次へ) を押します。

## **7.3** 温度の確認

温度を確認するには、まず EmbryoScope タイムラプス撮影インキュベーターの扉を開けます。 校正を行った温度センサーを培養用ディッシュ ホルダーに入れ、温度を測定します。認証を受け た適切な大きさの温度センサーを、メーカーのガイドラインに従って使用することもできます が、培養用ディッシュ ホルダーには専用のポートがあり、高精度温度計に接続されたミニセン サーを使用する仕様になっています (温度の確認方法については、第 [5.4.2](#page-20-0) 項を参照)。

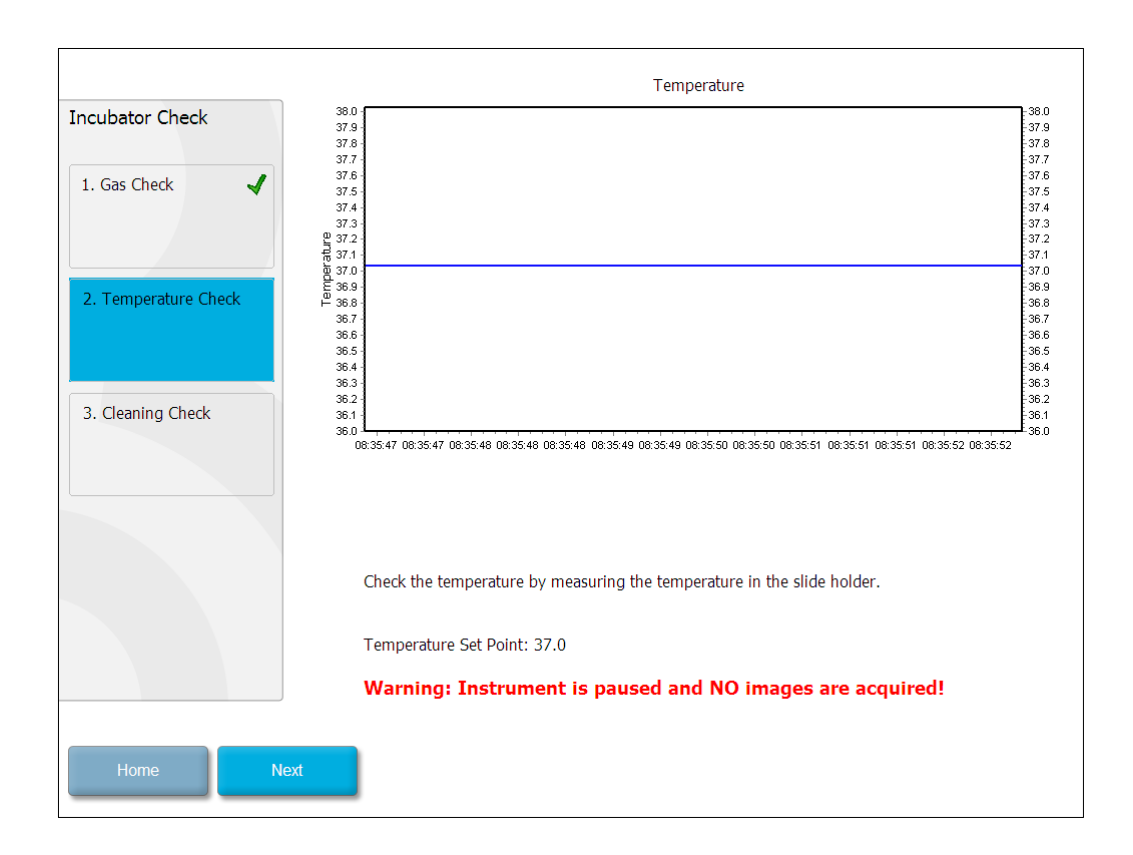

温度の測定および確認が済んだら、**Next** (次へ) を押します。

## **7.4** 汚れの有無の確認

汚れの有無を確認するには、まず EmbryoScope タイムラプス撮影インキュベーターの扉を開け ます。培養用ディッシュ ホルダーと培養チャンバーを目視で点検し、ほこりや液体の残留物がな いことを確認します。培養用ディッシュ ホルダーや培養チャンバ―を洗浄する必要がある場合は、 第 [8](#page-43-0) 項の指示に従います。

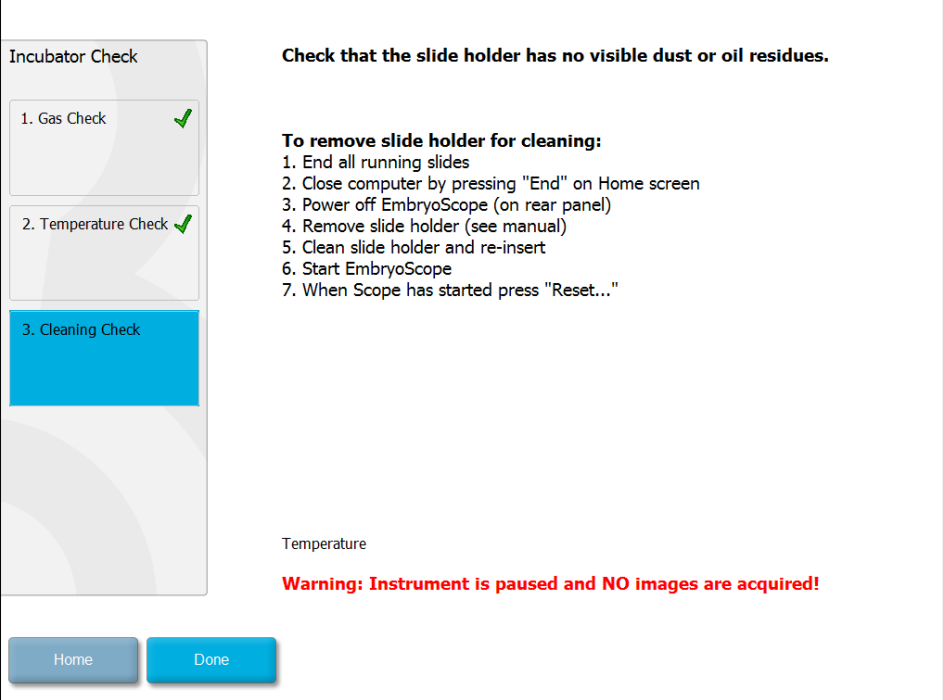

汚れがないことを確認したら、**Done** (完了) を押します。

# <span id="page-43-0"></span>**8 EmbryoScope** タイムラプス撮影インキュ ベーターのクリーニング方法

日常的な操作や保守点検の一環として、洗浄作業を定期的に行うことを推奨します。メディウム 漏れ、目視できる不純物、目立った汚れなどがある場合は、定期的な洗浄作業に加え、滅菌作業 も行います。また、メディウムやオイルの漏れについては、速やかに EmbryoScope タイムラプ ス撮影インキュベーターの洗浄および滅菌を行うことをお勧めします。

## **8.1 EmbryoScope** タイムラプス撮影インキュベーターの定期的な 洗浄作業

#### 注記

• 胚が EmbryoScope タイムラプス撮影インキュベーター内に入っているときには、決し て洗浄を行わないでください。

洗浄作業を行うときは、必ず手袋を着用し、機器の取り扱いに気を付けてください。 EmbryoScope タイムラプス撮影インキュベーターの洗浄方法を以下に示します。

- 1. 滅菌済みの布にイソプロピルアルコールを含ませ、EmbryoScope タイムラプス撮影イン キュベーターの外部と内部の表面を拭きます。本機器には70%イソプロピルアルコール を推奨します。
- 2. 全体を拭き取ったら、アルコールが完全に揮発するまでインキュベーターの扉 (培養チャ ンバ―の扉) を開けたままにします。
- 3. 滅菌水または精製水を含ませた布で EmbryoScope タイムラプス撮影インキュベーターの 表面を拭きます。
- 4. EmbryoScope タイムラプス撮影インキュベーター全体を目視で点検します。タイムラプ ス撮影インキュベーター全体が清潔であれば使用できます。目視で汚れが確認される場 合は、上記手順 1 以降の洗浄作業を繰り返します。

## **8.2 EmbryoScope** タイムラプス撮影インキュベーターの滅菌作業

#### 注記

- EmbryoScope タイムラプス撮影インキュベーターの滅菌作業時には、培養用ディッシ ュ ホルダーを取り外してください。培養用ディッシュ ホルダーを取り外したときに は、必ずカメラをリセットしてください。
- ラボでの方針に従って消毒剤を使用してください。

洗浄作業を行うときは、必ず手袋を着用し、機器の取り扱いに気を付けてください。

EmbryoScope タイムラプス撮影インキュベーターに汚染や漏れがあり、滅菌作業を行う場合は、 以下の手順に従います。まず、培養用ディッシュ ホルダーを取り外します。

- 1. 培養用ディッシュ ホルダーを取り外す手順として、まず、各 EmbryoSlide 培養用ディッ シュを終了し、培養用ディッシュ全体の実行を終了します。
- 2. ホーム画面で、培養用ディッシュすべてが終了していることを確認します。
- 3. ホーム画面の **Shutdown** (シャットダウン) ボタンを押し、PC を終了します。
- 4. EmbryoScope タイムラプス撮影インキュベーターのバック パネルにある緑色の主電源ス イッチを切ります。
- 5. インキュベーターの扉を開けると培養チャンバ―があります。
- 6. 培養用ディッシュ ホルダーの奥まで覆っているカバーを外します。

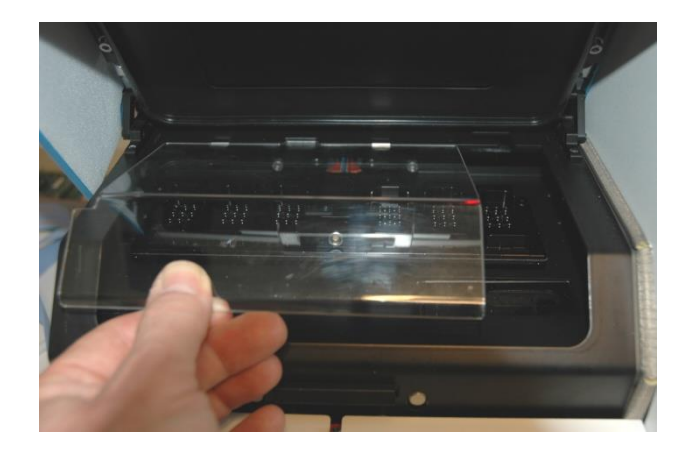

7. モーターにロックをかけます。モーターロックは赤い装置で、ここで X 軸モーターと Y 軸モーターにロックをかけます。

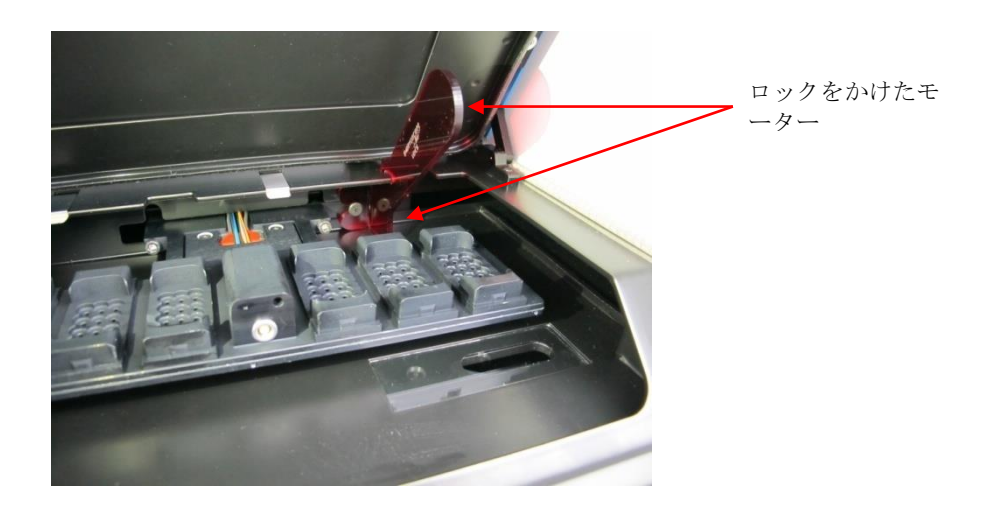

8. 培養用ディッシュ ホルダーを固定している 2 本のボルトを緩めて、ホルダーを外しま す。サービスリッドの下に、緊急時対応手順書と一緒に六角棒レンチが入っています。

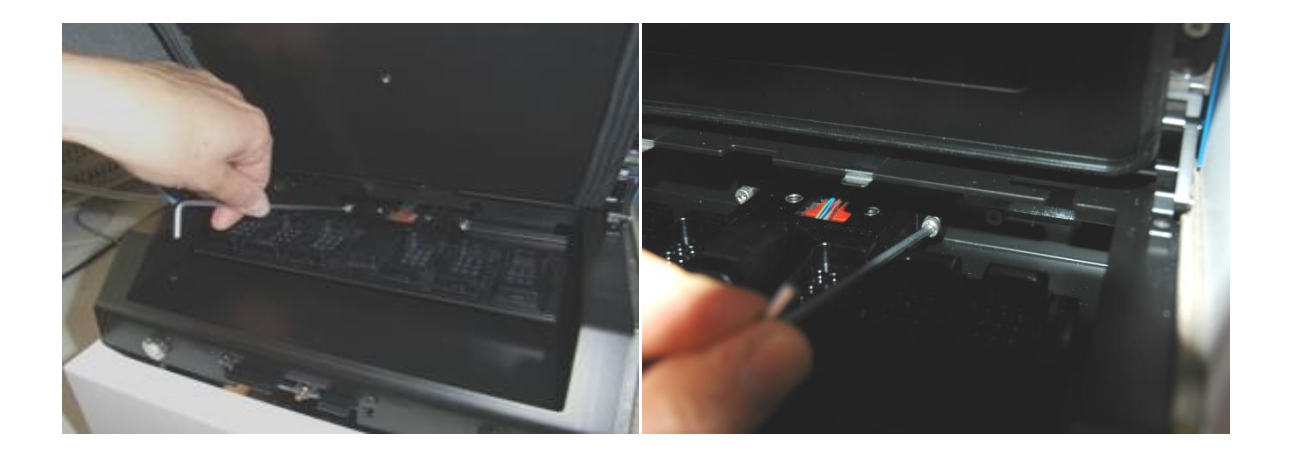

- 9. 六角棒レンチを使い、培養用ディッシュ ホルダーをゆっくり手前に引っ張ります。
- 10. 内部、カバーおよび (EmbryoScope タイムラプス撮影インキュベーターから取り外した) 培養用ディッシュ ホルダーを洗浄します。ラボでの方針に従って消毒剤を滅菌ワイプ布 に含ませて、少なくとも 3 枚のワイプ布を使用して、すべての内面に加えて培養用ディ ッシュ ホルダーを拭き取ります。ワイプ布に汚れが付かなくなるまでこの手順を繰り返 します。
- 11. 手袋を交換します。全体に滅菌水を噴霧し、10 分間なじませてから滅菌済みのポリエス テル布で拭き取ります。または、直接滅菌水を含ませたポリエステル布で拭いても構い ません。
- 12. 10 と 11 の作業を 3 回繰り返します。
- 13. EmbryoScope タイムラプス撮影インキュベーター全体を目視で点検します。タイムラプ ス撮影インキュベーター全体が清潔であれば使用できます。目視点検でまだ汚れがある 場合は、10 と 11 の作業を繰り返します。
- 14. 培養用ディッシュ ホルダーを丁寧に取り付け、2 本のボルトで固定します。必ず 2 本の ボルトを交互に少しずつ締め、きちんと固定してください。
- 15. モーターのロックを解除します。
- 16. カバーを支えるための両方の金属のクリップがしっかりと固定されていることを確認し ます。

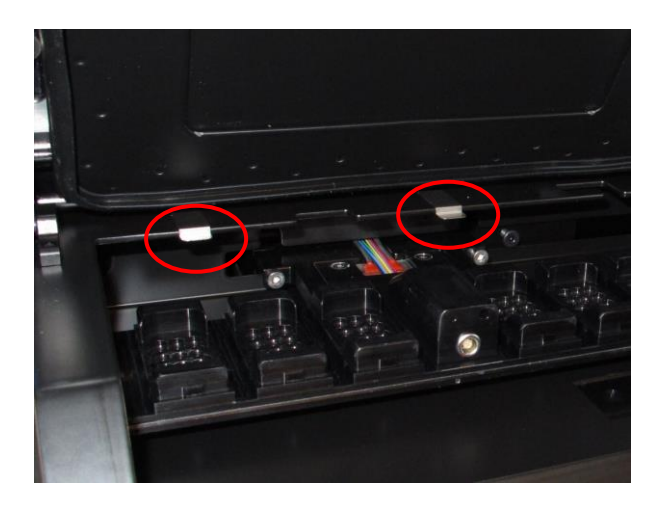

- 17. カバーを培養用ディッシュ ホルダーの奥まで覆うように、元の位置にきちんと取り付 け、インキュベーターの扉を閉めます。
- 18. EmbryoScope タイムラプス撮影インキュベーターのバック パネルにある主電源スイッチ を入れます。
- 19. EmbryoScope タイムラプス撮影インキュベーターを 3 時間充電し、温度とガス濃度を 安定させます。
- 20. 3 時間後に **Shutdown** (シャットダウン) ボタンを押し、EmbryoScope タイムラプス撮 影インキュベーターのソフトウェアを終了します。
- 21. ソフトウェアを再起動し、**Reset** (リセット) を押してカメラをリセットします。

# **9** アラームおよび警報信号装置

EmbryoScope タイムラプス撮影インキュベーターにはアラームおよび警報信号装置があり、エラ ーなどの発生時に作動します。アラームと警報信号は 4 つのカテゴリーおよび 2 つのサブカテゴ リーに分類されます。

- 警告アラーム:インキュベーター内の培養条件に問題があるときに警告アラームが作動し ます。培養チャンバー内の CO<sub>2</sub> 濃度、O<sub>2</sub> 濃度が低すぎる場合、高すぎる場合などです。
- インキュベーター動作不良アラームインキュベーターの培養条件を制御するシステムの誤 作動、停電など、システムに関するエラーが発生したときに誤作動アラームが作動します。
- テクニカルアラーム:停電などによりシステム全体の電源が切れたために技術的な問題が 発生すると、テクニカルアラームが作動します。

• 警報信号:

- o 誤操作警報信号:必要な操作を行わなかった場合 (インキュベーターの扉を閉め忘 れたときなど)、誤操作警報信号が表示されます。
- o 誤作動警報信号: EmbryoScope タイムラプス撮影インキュベーターのソフトウェ アまたはハードウェアに技術的な問題が発生し、この問題が誤作動アラームやテク ニカルアラームの場合ほど重要ではないときに、誤作動警報信号が表示されます。

## **9.1** 警告アラーム

インキュベーター内の温度やガスが設定値に一致しない場合、機器内のガス圧が低すぎる場合 に、警告アラームが作動します。

<span id="page-48-0"></span>警告アラームはすべて EmbryoSlide 培養用ディッシュのデータファイルのログ一覧に記録されます。

#### **9.1.1** 警告アラームに対する制御装置の応答

警告アラームが作動すると、制御装置が以下のような応答をします。

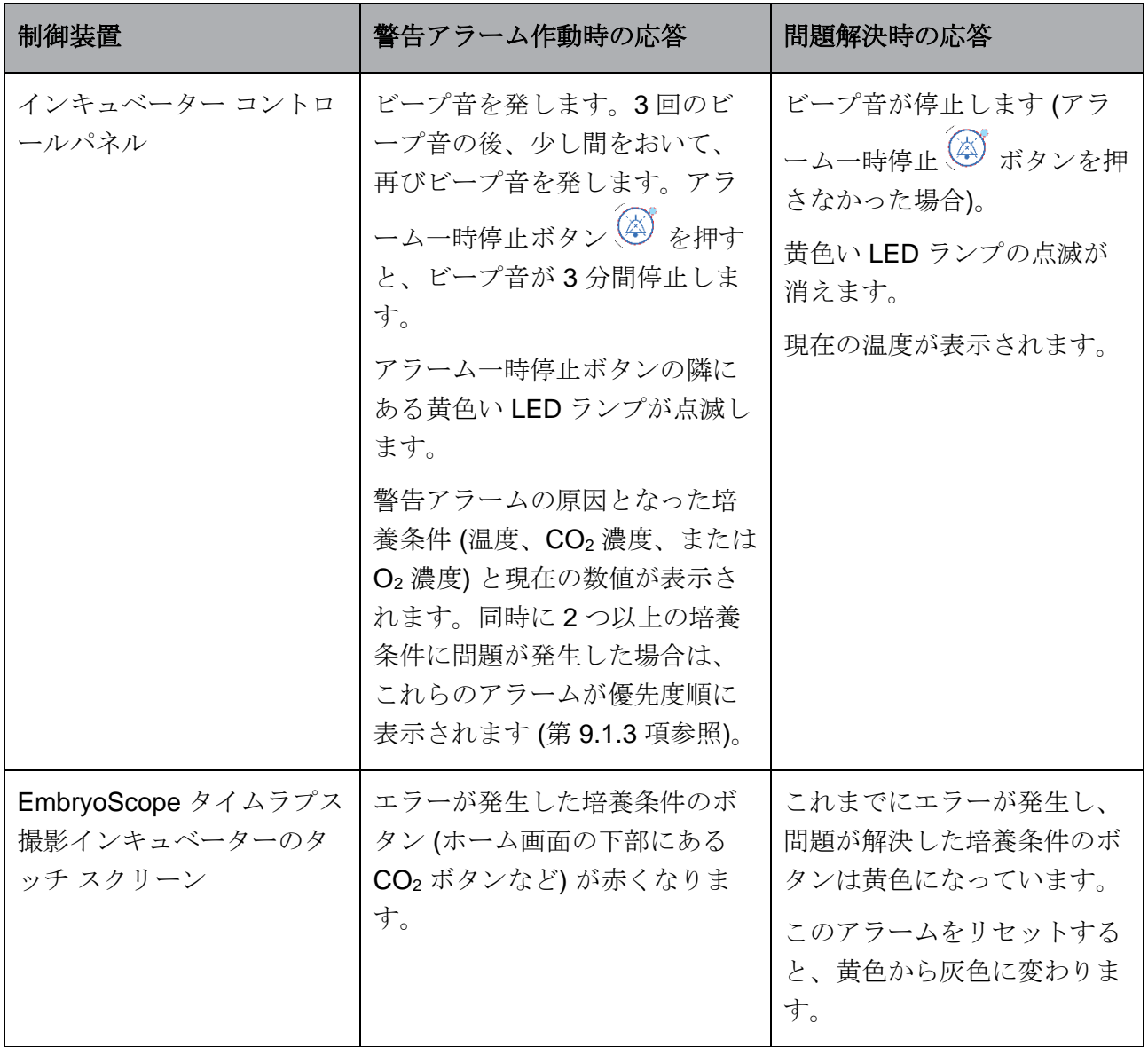

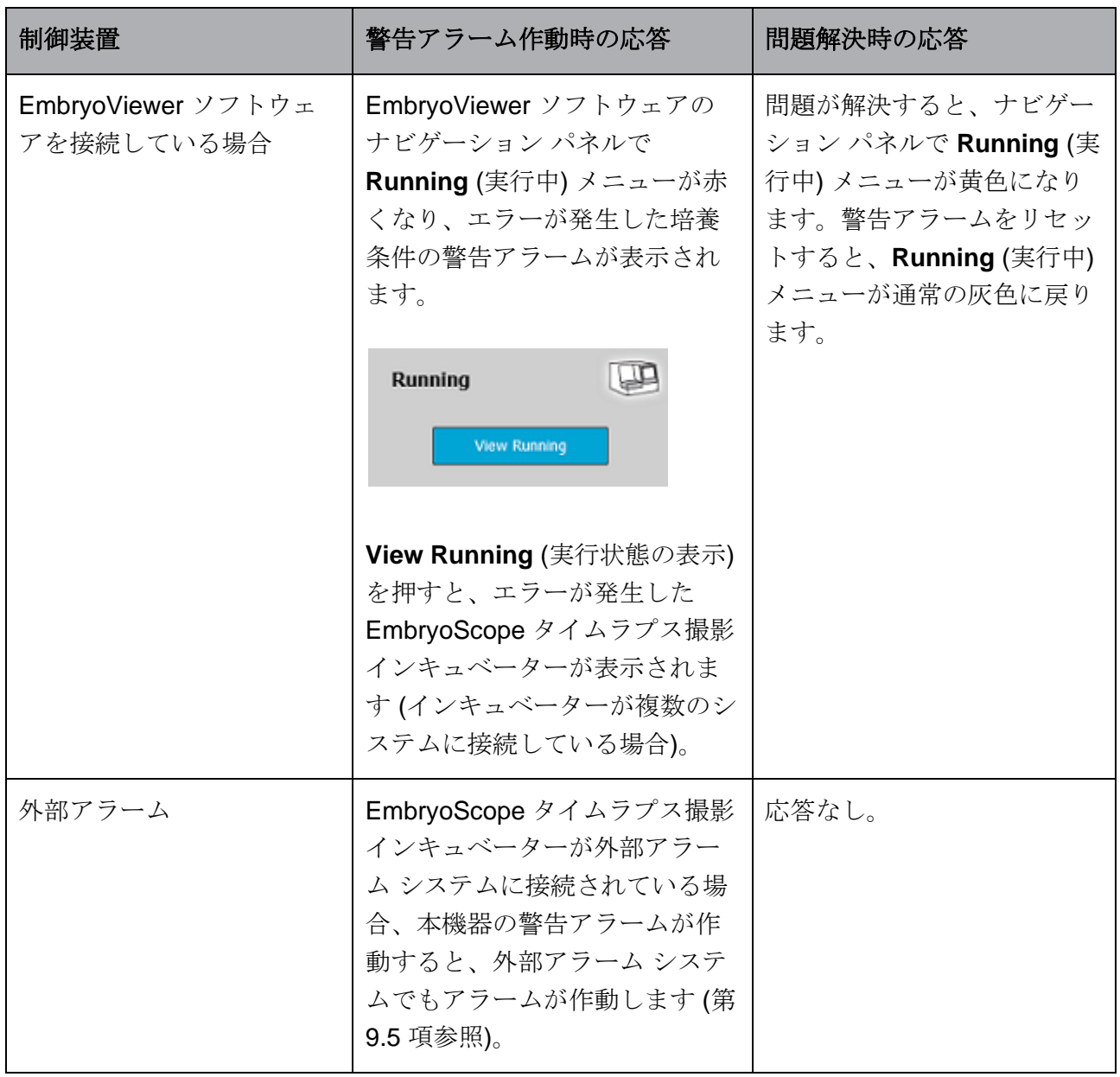

### **9.1.2** 警告アラームの概要

警告アラームは、以下の場合に作動します。

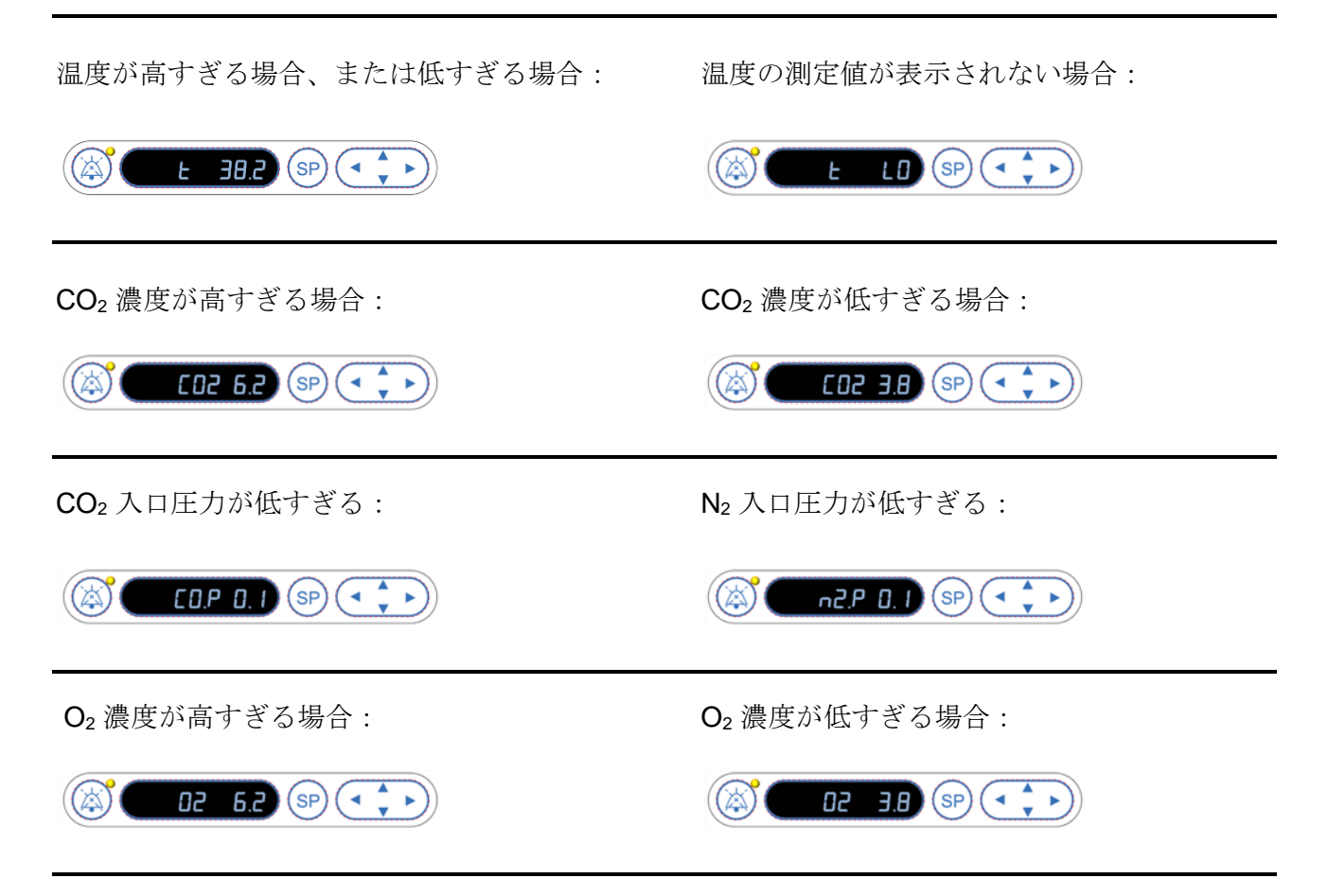

酸素ボンベを間違って窒素ガスの入口に接続した場合、O2 濃度が 24% を超えると高 O2 アラーム が作動します:

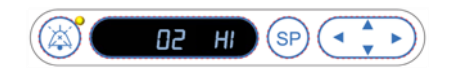

#### <span id="page-51-0"></span>**9.1.3** 複数の警告アラーム

複数の警告アラームが同時に作動した場合は、コントロールパネルに優先度順に表示されます。

優先度の最も高いアラームは、O<sup>2</sup> のアラーム (O<sup>2</sup> 濃度が 24% を超えた場合) です。したがって、 他のアラームと同時にO<sub>2</sub>のアラームが作動した場合は、このアラームのみが表示され、問題が解 決するまで他のアラームは表示されません。

次に優先度が高いアラームは、温度のアラームです。他のアラームが同時に作動しても、温度の 問題が解決するまで表示されません (O<sub>2</sub> のアラームを除く)。

これ以外のガス濃度やガス圧のアラームが同時に作動した場合は、これらのアラームが交互に表 示されます。各アラームの原因となった問題が解決すると、アラーム表示が消えます。

## **9.2** インキュベーター動作不良アラーム

EmbryoScope タイムラプス撮影インキュベーターの動作環境を制御する装置の誤作動、停電など によりシステム全体の電源が切れたときに、インキュベーターの誤作動アラームが作動します。

### <span id="page-52-0"></span>**9.2.1** インキュベーターの誤作動アラームに対する制御装置の応答

インキュベーターの誤作動アラームが作動すると、制御装置が以下のような応答をします。

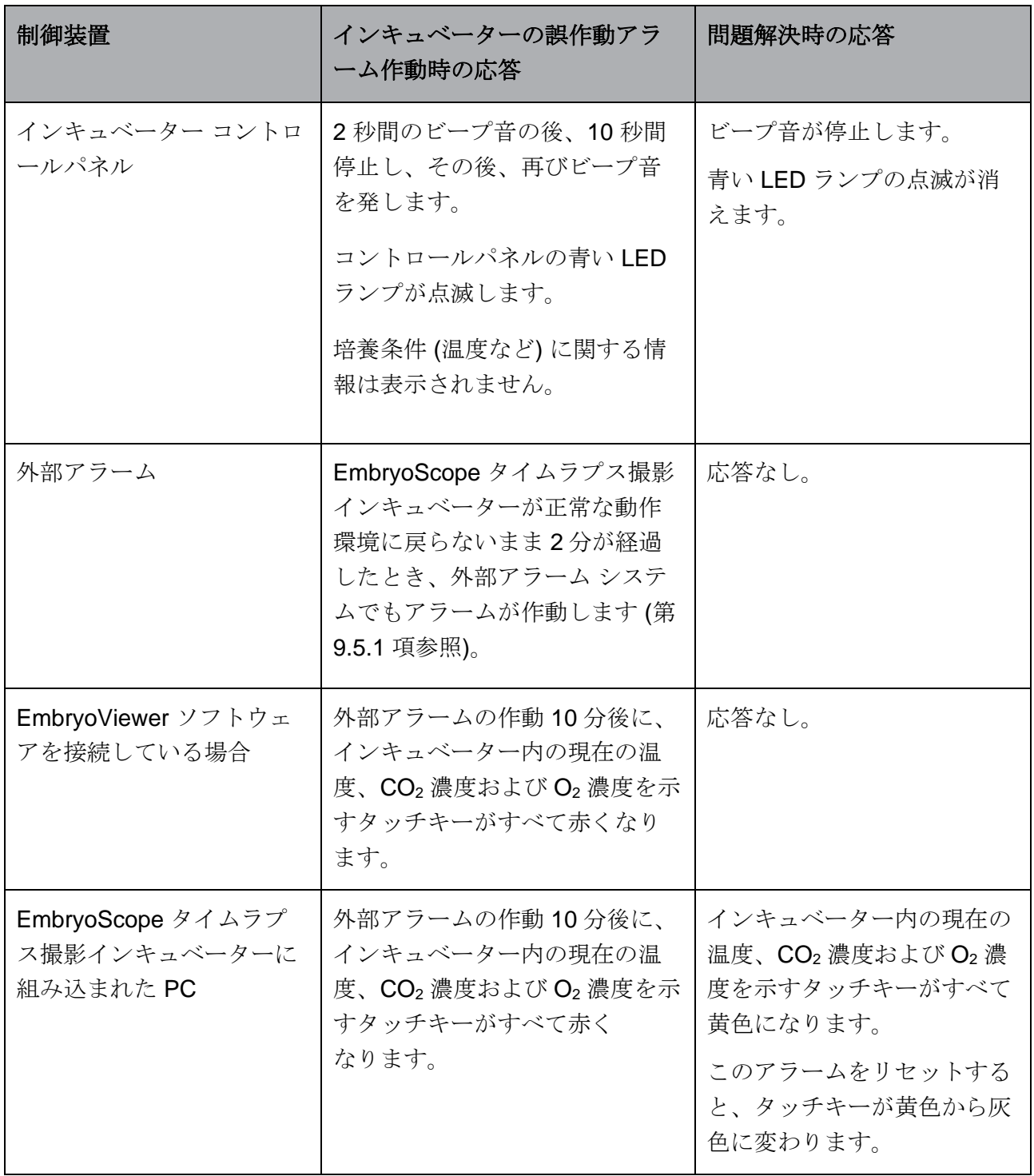

#### **9.2.2** インキュベーターの誤作動アラーム作動時の対処法

インキュベーターの誤作動アラームが作動した場合は、EmbryoScope タイムラプス撮影インキュ ベーターのバック パネルにある主電源スイッチを切ります。EmbryoSlide 培養用ディッシュをす べて取り外します。これについては、第 [10](#page-61-0) 項の緊急時対応手順に従ってください。

## **9.3** テクニカル アラーム

EmbryoScope タイムラプス撮影インキュベーターの電源が完全に切れた場合に、テクニカルアラ ームが作動します。

#### <span id="page-53-0"></span>**9.3.1** テクニカル アラームに対する制御装置の応答

テクニカルアラームが作動すると、制御装置が以下のような応答をします。

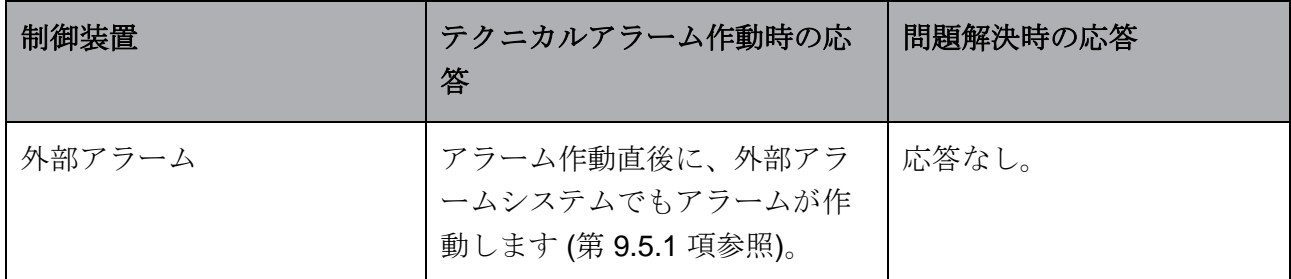

#### **9.3.2** テクニカルアラーム作動時の対処法

電源が完全に切れた場合は、EmbryoScope タイムラプス撮影インキュベーターのバック パネル にある主電源スイッチを切ります。EmbryoSlide 培養用ディッシュをすべて取り外します。これ については、第 [10](#page-61-0) 項の緊急時対応手順に従ってください。

### **9.4** 警報信号

EmbryoScope タイムラプス撮影インキュベーターの仕様に関わる問題が発生した場合に、警報信 号が表示されます (コントロールパネルの青い LED ランプが点滅します。第 [5.1](#page-17-0) 項参照)。 警報信 号には、誤操作警報信号と誤作動警報信号の 2 種類があります (各警報信号の詳細については、第 [9.4.1](#page-54-0) 項および第 [9.4.2](#page-55-0) 項参照)。

誤作動警報信号は、PC やソフトウェアのエラー発生時に表示されます。インキュベーターの扉を 閉め忘れた場合、タッチスクリーンに表示されたダイアログボックスに対応しなかった場合な ど、必要な操作を行わなかったときには、リマインダーとして誤操作警報信号が表示されます。

PC やソフトウェアのエラーが発生すると、タイムラプス撮影画像が失われる場合があります。た だし、EmbryoScope タイムラプス撮影インキュベーター内の温度やガス濃度などの培養条件を制 御する装置は PC やソフトウェアと連動していないため、このようなエラーが培養条件に影響を 及ぼすことはありません。

誤操作・誤作動警報信号は、信号発生の原因となった問題が解決するまでは、リセットできませ ん。タッチスクリーンに表示されたエラーメッセージに対応する、PC を再起動するなどの操作に より、問題を解決します。

#### <span id="page-54-0"></span>**9.4.1** 誤作動警報信号

以下のような状況が発生した場合に、EmbryoScope タイムラプス撮影インキュベーターに誤作動 警報信号が表示されます。

- X 軸モーター、Y 軸モーターまたは焦点用モーターでエラーが発生したとき。モーターの 位置がずれている場合など。
- 表示されたダイアログボックスに対応しないまま 15 分経過したとき (この時間は設定変更 可能)。
- ホールセンサーの初期化操作でエラーが発生したとき。
- カメラと組み込み PC の接続が切れたとき。

#### **9.4.1.1** 誤作動警報信号に対する制御装置の応答

誤操作警報信号が発生すると、制御装置が以下のような応答をします。

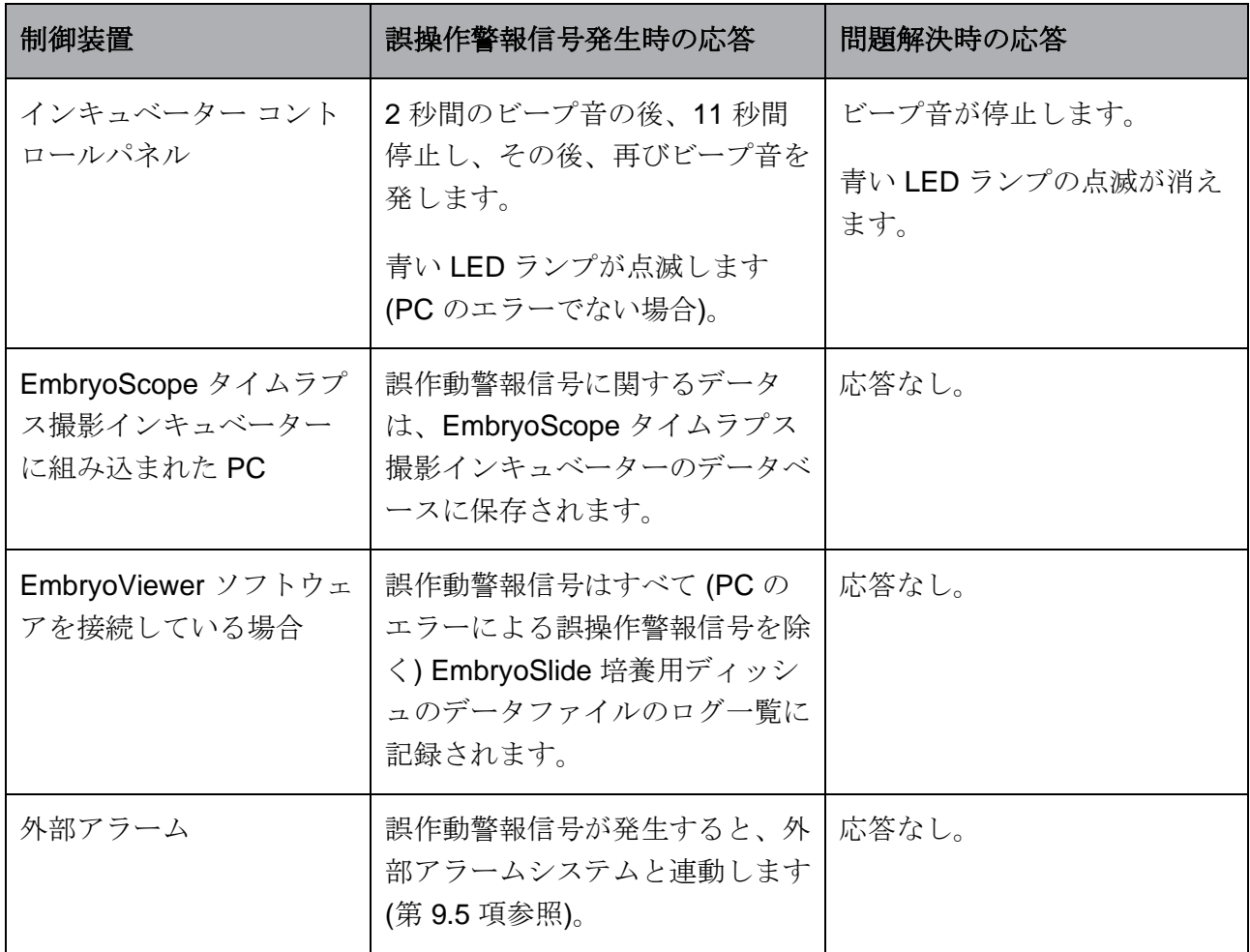

#### <span id="page-55-0"></span>**9.4.2** 誤操作警報信号

以下のような状況が発生した場合に、EmbryoScope タイムラプス撮影インキュベーターに誤操作 警報信号が表示されます。

- 組み込み PC にエラーが発生し、5 分経過したとき。
- EmbryoScope タイムラプス撮影インキュベーターのソフトウェアが起動していないとき。
- インキュベーターと組み込み PC の接続が切れたとき (通常は、PC を終了したとき)。
- インキュベーターの扉 (培養チャンバーの扉) を閉め忘れたとき。この場合は、30 秒後に 警報信号が表示されます。
- EmbryoSlide 培養用ディッシュを取り外すために EmbryoScope™ タイムラプス撮影インキ ュベーターを一時停止し、培養用ディッシュを再設置しないまま 1 時間経過したとき。
- EmbryoScope タイムラプス撮影インキュベーターを **Check** (チェック) モードにしたまま 30 分経過したとき。

### <span id="page-56-0"></span>**9.4.2.1** 誤操作警報信号に対する制御装置の応答

誤操作警報信号が発生すると、制御装置が以下のような応答をします。

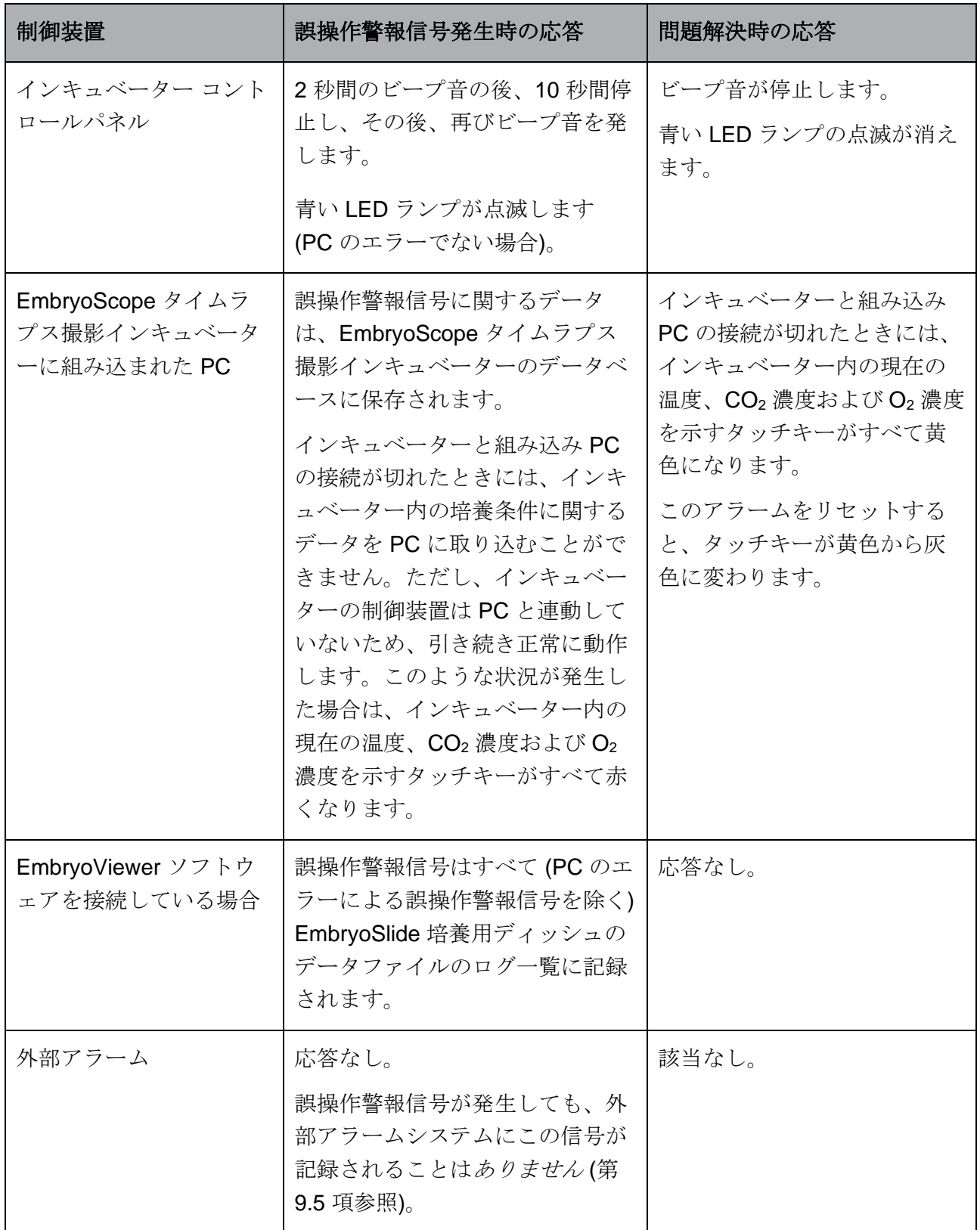

## <span id="page-57-0"></span>**9.5** 外部アラーム システム

機器には多くのエラー設定があり、エラーが発生したときに外部アラームシステムが作動しま す。以下は、外部アラームが作動する機器のエラー一覧です。

エラーの種類によっては外部アラームが作動しない場合がありますが、そのようなエラーは以下 に含まれていません。

#### 警告アラーム:

- 温度のアラーム
- CO<sub>2</sub>濃度のアラーム
- CO<sub>2</sub> ガス圧のアラーム
- O<sub>2</sub> 濃度のアラーム
- N<sub>2</sub> ガス圧のアラーム

#### インキュベーター動作不良アラーム:

• EmbryoScope タイムラプス撮影インキュベーターの動作環境を制御するインキュベーター の誤作動、装置の停電などによりシステム全体の電源が切れたときに作動するアラーム

#### テクニカルアラーム:

● EmbrvoScope タイムラプス撮影インキュベーター全体の電源が完全に切れたときに作動す るアラーム

#### 誤作動警報信号:

- モーターに関するエラー (モーターの位置がずれている場合など)
- カメラに関するエラー
- 表示されたダイアログボックスに対応しないまま 15 分経過したとき (この時間は設定変更 可能)
- ホールセンサーの初期化操作でエラーが発生したとき。

外部アラームの作動につながるアラームと警報信号の詳細については、第 [9.1.1](#page-48-0) 項、第 [9.2.1](#page-52-0) 項、 第 [9.3.1](#page-53-0) 項および第 [9.4.2.1](#page-56-0) 項を参照してください。

#### <span id="page-58-0"></span>**9.5.1** アラームおよび誤作動警報信号の発生と外部アラーム作動の時間差

外部に送信される前に、アラームは EmbryoScope タイムラプス撮影インキュベーターのコント ロールパネルに表示されます。これは、外部アラームも作動する2分前に起こります。温度の警 告アラームが機器自体で直ちに作動する場合などを意味します。モーターに関するエラーなどの 誤作動警報信号は、15 分後に機器自体で作動します。

それぞれのアラームと信号が機器自体で作動するかどうかは、第 [11](#page-63-0) 章を参照してください。

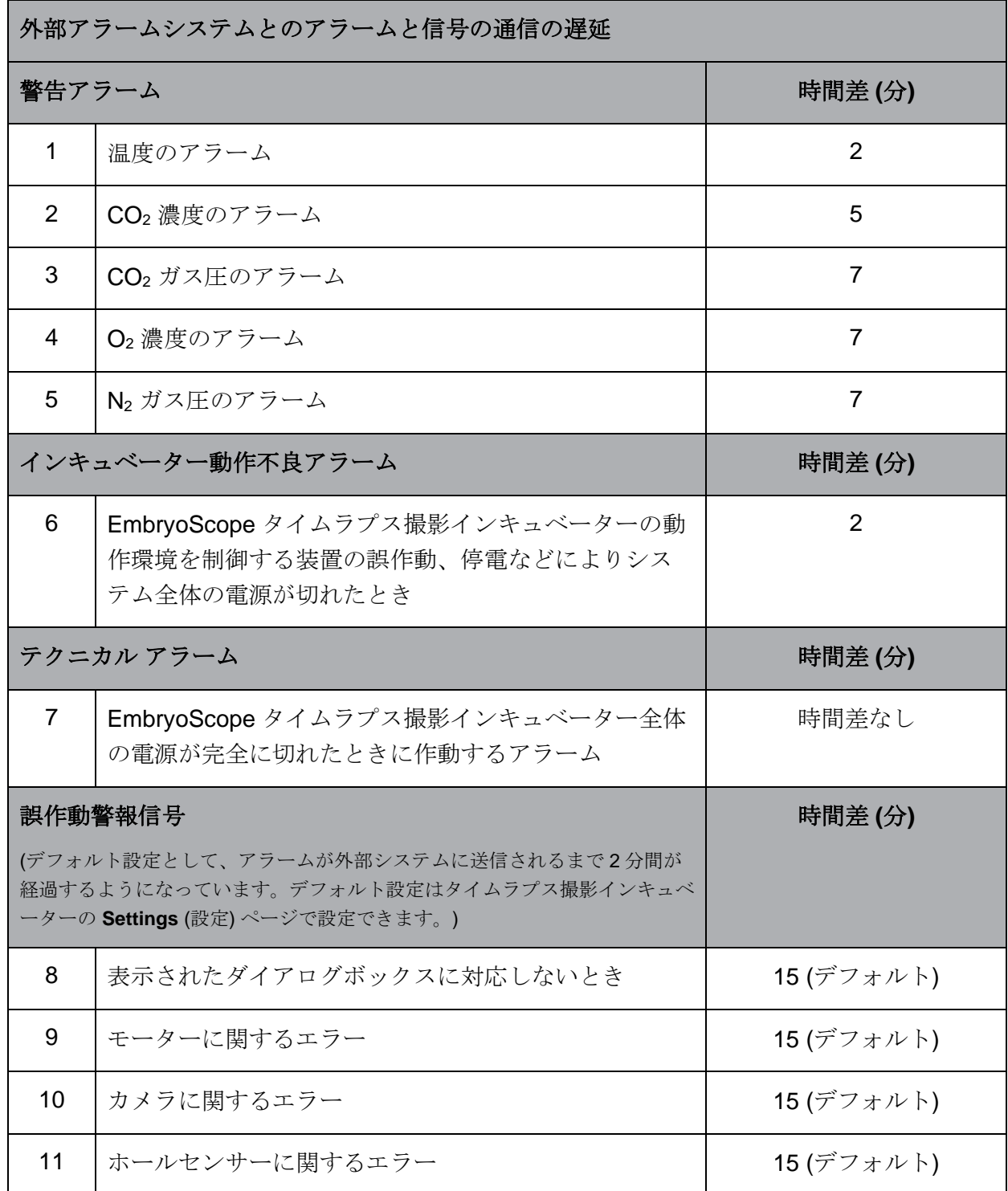

#### **9.5.2** 外部アラーム システムへの接続

本項に記載する内容は、主に、EmbryoScope タイムラプス撮影インキュベーターを外部アラーム システムに接続し、機器の設定を行う専門スタッフ向けの内容です。

EmbryoScope タイムラプス撮影インキュベーターのバック パネルに *Alarm*(アラーム) という ラベルが貼られた 4 ピン端子があります。

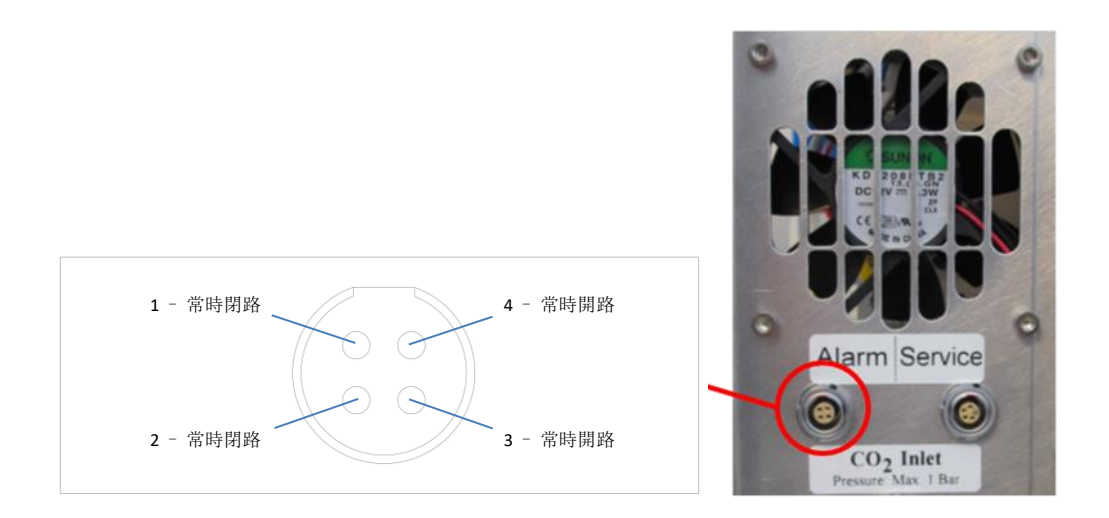

EmbryoScope タイムラプス撮影インキュベーターは 2 種類の回路に対応しています。常時閉路と 常時開路の 2 種類です。接続される外部アラーム システムが選択した回路と一致している必要が あります。

接続される電線の色は、医療機関が使用を希望する回路の種類に応じて異なります。

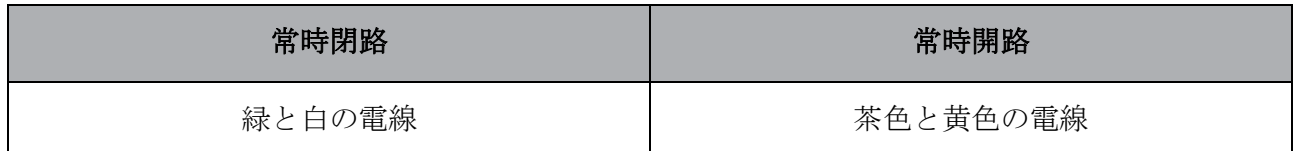

#### **9.5.3** 常時開路と常時閉路

"平常時" には (EmbryoScope タイムラプス撮影インキュベーターの通常の操作では)、常時閉路 接点が開いています。エラーが発生したとき、または停電などによりタイムラプス撮影インキュ ベーター全体の電源が切れたときには、接点が閉じ、アラームが作動します。

"平常時"ではないときに (EmbryoScope タイムラプス撮影インキュベーターでエラーが発生し たときに)、常時開路接点が開きます。これは、エラーが発生し、回路が閉じた状態です。

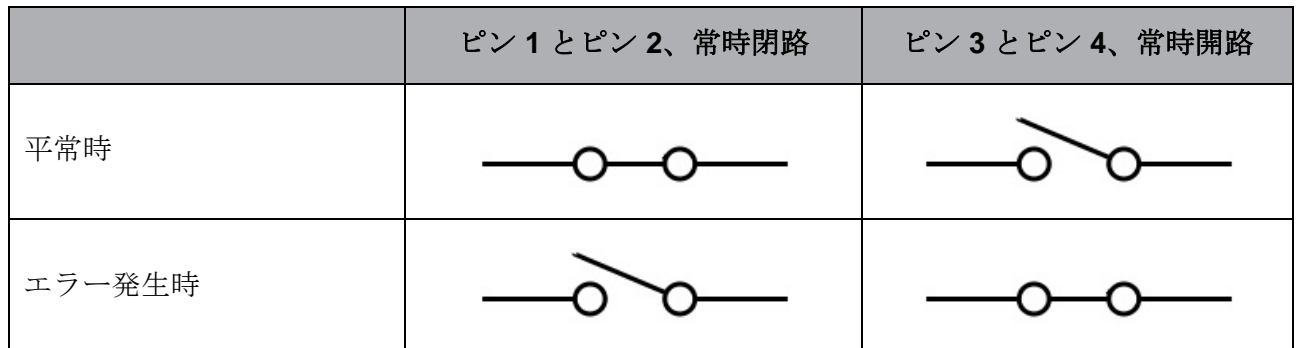

# <span id="page-61-0"></span>**10** 緊急時対応手順

緊急時対応手順書はサービス リッドの下に入っています。

## **10.1** 停電時に **EmbryoSlide** 培養用ディッシュを取り外す方法

- 1. EmbryoScope タイムラプス撮影インキュベーターの主電源スイッチ (バック パネルの左 上にある緑色のスイッチ) を入れます。
- 2. すべての初期化、確認が済んだら、ようこそ画面が表示されます。**Remove Slides** (スラ イドの取り外し) を押します。

## **10.2** システム故障時に **EmbryoSlide** 培養用ディッシュを取り外 す方法

EmbryoSlide 培養用ディッシュを安全に終了させる方法については、第 [6.6](#page-38-0) 項を参照してくださ い。 但し、緊急時には、以下の操作により速やかに終了することもできます。

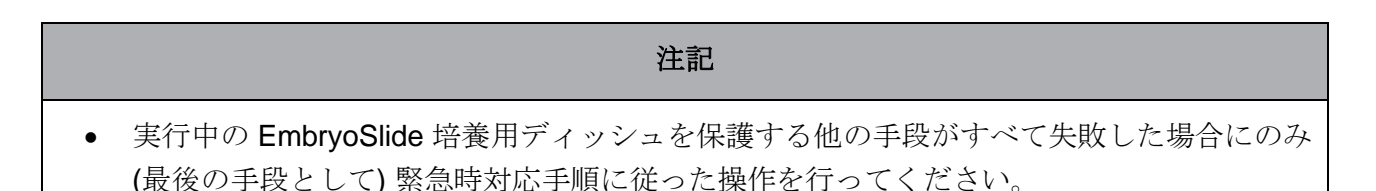

1. EmbryoScope タイムラプス撮影イン キュベーターの主電源スイッチを切り ます。

主電源スイッチは、機器のバックパネ ルの左上にある緑色のスイッチです (右図参照)。

2. サービスリッドの下に、緊急時対応手 順書と一緒に六角棒レンチ (2.5 mm、 3 mm) が入っています。

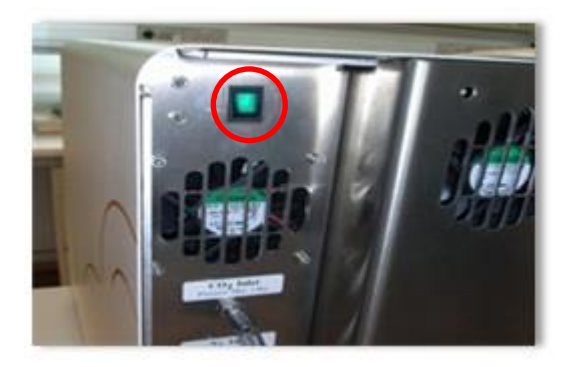

- 3. 2.5 mm の六角棒レンチ (2.5 mm) をイ ンキュベーターの扉の穴に差し込み、 ロックを解除し、赤いロック表示灯を 押し下げます。
- 4. インキュベーターの扉を開けると培養 チャンバ―があります。
- 5. カバーを外します。

6. 必要な場合は、2.5 mm または 3 mm の六角棒レンチを使って EmbryoSlide 培養用ディッシュ ホルダーを左側に引 き、培養用ディッシュの設置位置まで 移動し、この位置で取り外します。

7. EmbryoScope タイムラプス撮影インキュベーターの使用を再開するときには、カバー を再度挿入し、インキュベーターの扉を閉め、電源を入れます。第 [5](#page-17-1) 項および第 [6.3](#page-34-0) 項 の指示に従い、EmbryoSlide 培養用ディッシュの校正とデータ入力を行います。

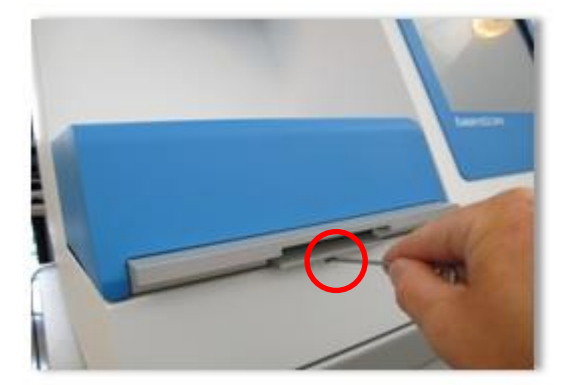

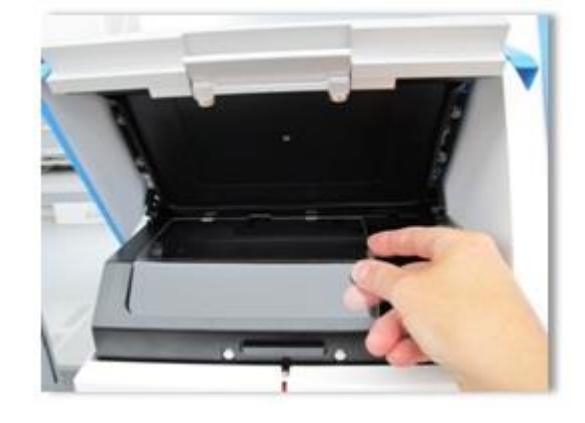

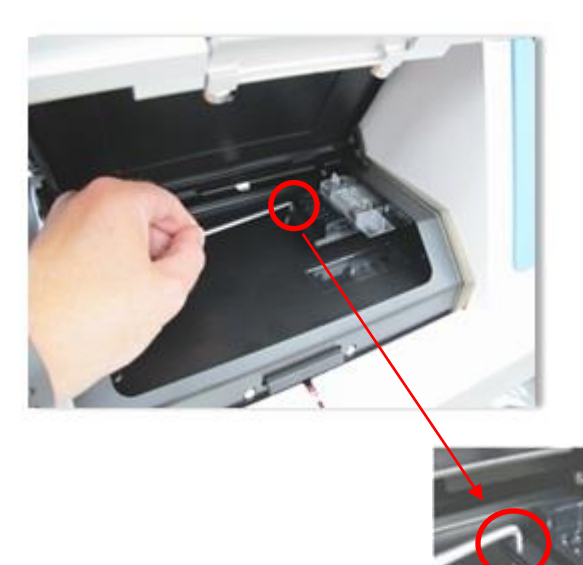

# <span id="page-63-0"></span>**11** 技術仕様

仕様に関する詳細については、本マニュアルの各項を参照してください。

### インキュベーター:

- 容量:6枚の EmbryoSlide 培養用ディッシュ (1枚につき 12個の胚、すなわち合計 72 個の胚を培養) 。
- 温度範囲:周囲温度 + 7°C (30°C 未満にならないように注意)、最高 45°C。温度設定値は 0.1°C 単位で調整できます。
- 温度精度:培養中:+/- 0.1°C。
- CO<sub>2</sub> 濃度範囲: 2~10%。CO<sub>2</sub> 設定値は 0.1% 単位で調整できます。
- CO<sup>2</sup> 濃度変動幅:+/- 0.2%。
- O<sup>2</sup> 濃度範囲:5~20%。O<sup>2</sup> 設定値は 0.1% 単位で調整できます。
- O<sup>2</sup> 濃度変動幅:+/- 0.3%。
- 30 秒間インキュベーターの扉が開いた後で閉まった場合の復帰時間:
	- o EmbryoSlide 培養用ディッシュにメディウムを入れて測定した温度:5 分未満
	- o CO<sub>2</sub>濃度の設定値が 5% で、N<sub>2</sub>調整が無効の場合に測定した CO<sub>2</sub>濃度:5分未満
	- o CO<sup>2</sup> と O<sup>2</sup> 濃度の両方の設定値が 5% の場合に測定した O<sup>2</sup> 濃度 5 分未満
	- o CO<sup>2</sup> と O<sup>2</sup> 濃度の両方の設定値が 5% の場合に測定した O<sup>2</sup> 濃度:15 分未満。

#### アラーム・警報信号装置:

- 警告アラーム (外部アラームシステムと連動):
	- o 温度が設定値から +/- 0.5 逸脱した場合、コントロールパネルに直ちに表示されます。
	- o CO<sub>2</sub>濃度が設定値から +/- 1% 逸脱した場合、3分後にコントロールパネルに表示 されます。
	- o CO<sup>2</sup> ガス圧が 0.2 bar を下回った場合、2 分後にコントロールパネルに表示されます。
	- o O<sup>2</sup> 濃度が設定値から +/- 1% 逸脱した場合、5 分後にコントロールパネルに表示さ れます。
	- o N<sub>2</sub> ガス圧が 0.2 bar を下回った場合、2 分後にコントロールパネルに表示されます。
- インキュベーターの誤作動アラーム (外部アラームシステムと連動):
	- o EmbryoScope タイムラプス撮影インキュベーターの動作環境を制御する装置の誤 作動、停電などによりシステム全体の電源が切れたとき。
- テクニカルアラーム (外部アラームシステムと連動):
	- o EmbryoScope タイムラプス撮影インキュベーター全体の電源が完全に切れたとき に作動するアラーム。
- 誤作動警報信号 (デフォルトでは、エラー発生から 15 分後に EmbryoScope タイムラプ ス撮影インキュベーターで作動。さらに 2 分後に外部アラームシステムにも連動):
	- o モーターに関するエラー
	- o カメラに関するエラー
	- o 表示されたダイアログボックスに対応しないとき
	- o ホールセンサーに関するエラー。
- 誤操作警報信号(外部アラームシステムと*非*連動):
	- o 組み込み PC にエラーが発生し、5 分経過したとき。
	- o EmbrvoScope タイムラプス撮影インキュベーターのソフトウェアが起動していな いとき。
	- o インキュベーターと組み込み PC の接続が中断されたとき。
	- o インキュベーターの扉 (培養チャンバ―の扉) を閉め忘れ、30 秒経過したとき。
	- o EmbryoSlide 培養用ディッシュを取り外すために EmbryoScope™ タイムラプス撮影 インキュベーターを一時停止し、培養用ディッシュを再設置しないまま 1 時間経過 したとき。
	- o EmbryoScope タイムラプス撮影インキュベーターを **Check** (チェック) モードにし たまま 30 分経過したとき。

#### 循環空気:

- 再循環:60 l/h 未満 (20 分毎に空気やガスを完全に清浄化)。
- HEPA フィルター集塵効率 99.97% (粒径 0.3 µm 未満)。
- 活性炭フィルター。

#### 胚の画像:

- 1280 x 1024 ピクセル モノクロ CCD カメラ。
- ライカ カスタムメイド、高画質 20倍ズーム、0.40 LWD ホフマン モジュレーション コ ントラスト解像度 3 ピクセル/µm。
- 照明: 赤色 LED 照明 1 個 (635 nm、画像 1 枚につき 0.1 秒未満)。
- 総露光時間:胚 1 個につき 50 秒/日未満。
- 解像度 500 x 500 ピクセルで画像を保存。
- 画像取り込みの時間間隔:最大 7 つの焦点面のサイクル時間は 10 分、最大 1 つの焦点面 のサイクル時間は 2 分。

#### その他の情報:

- 電源: 100  $\sim$  240 VAC。
- 頻度:  $50 \sim 60$  Hz。
- 最大消費電力:250 VA。
- 使用するガス: CO<sub>2</sub> および N<sub>2</sub>。
- CO<sub>2</sub> 5% での CO<sub>2</sub> ガス消費量: 1 L/時 未満 O<sub>2</sub> 濃度制御オフ。O<sub>2</sub> 濃度制御オン 5% での 消費量:2 L/時 未満。
- N<sub>2</sub> ガス消費量 (O<sub>2</sub> 濃度 5% の場合): 2.5 l/h 未満。
- 外寸 (幅 x 奥行 x 高さ) : 60 x 56 x 44 cm。
- 重量:60 kg。
- インキュベーターの IP 定格は IPX0: 水の有害な浸入に対する保護なし。
- 主電源ケーブル:最大長 3 メートル、最小 125 VAC、最小 10 A。

ケーブルとその最大長一覧:

| 名前            | カテゴリ  | タイプ   | 最大長                                |
|---------------|-------|-------|------------------------------------|
| 外部アラーム        | 信号    | シールド  | 25 $\times$ - $\overline{\}$ $\nu$ |
| AC 主電源        | AC 電源 | 非シールド | 3 メートル                             |
| イーサネット (CAT6) | テレコム  | シールド  | $30 \times - h$                    |

#### 全極遮断:

• EmbryoScope タイムラプス撮影インキュベーターのバック パネルの主電源スイッチを切 ったとき、または電源コードを抜いたとき、すべての極が同時に遮断されます。

#### 設置:

● EmbryoScope タイムラプス撮影インキュベーターの設置および点検は、Vitrolife 認定サ ービス担当者が行います。これ以外の者が同作業を行うことはできません。設置手順に ついてはサービス マニュアルを参照してください。

#### 作動時の外部環境条件:

- 周囲温度:20°C ~ 30°C
- 相対湿度:0% ~ 85%
- 高度 (動作時):2,000 m 未満。

#### 保管・輸送時の外部環境条件:

- 周囲温度:-10°C ~ +50°C
- 相対湿度:30% ~ 80%

納品時には、輸送中に破損などがなかったかどうか、輸送用の梱包箱すべてを確認してくださ い。梱包箱が破損している場合は、Vitrolife に直ちに連絡し、指示を受けてください。破損した梱 包箱は決して開けないでください。EmbryoScope タイムラプス撮影インキュベーターを梱包箱に 入れたまま、Vitrolife 認定サービス担当者が対応できるようになるまで、乾燥した安全な場所に保 管してください。

#### **EMC** イミュニティ試験レベルを超える場合の動作:

インキュベーターが、試験されたレベルを超える EMC イミュニティ レベルにさらされると、ア ラームや画面のちらつきなど、誤動作および動作が不安定になる可能性があります。

#### ヒューズ:

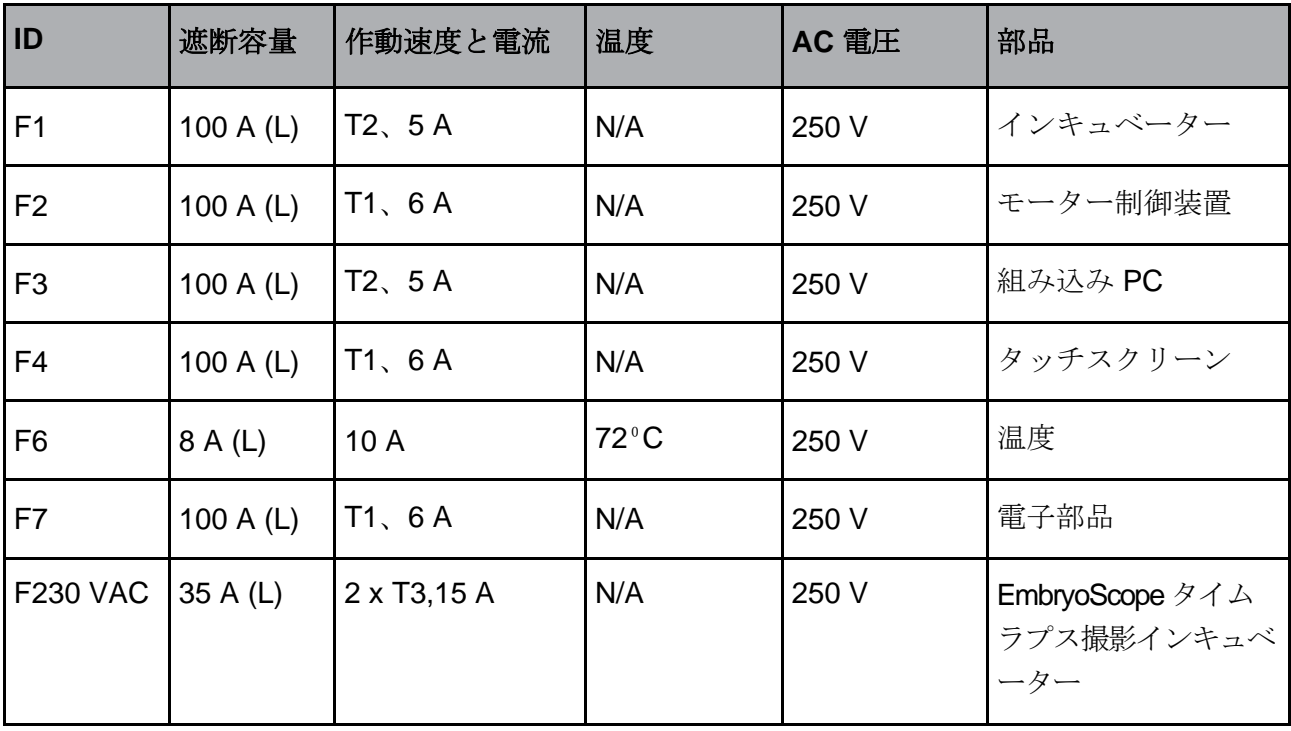

# **12 EMC** および **HF** 技術レビュー

医療電気機器の電磁両立性 (EMC) については特別な規制がありますので、設置および取り扱いは 本章で提供する EMC 規制に従って行ってください。

#### 警告

- 内部部品の交換部品としてシステム製造元が販売するトランスデューサおよびケーブルの 除外による、指定以外のアクセサリ、トランスデューサ、ケーブルの使用は、機器または システムの排気量を増加させたり、耐性を低下させたりする恐れがあります。
- EmbryoScope タイムラプス撮影インキュベーターは、他の機器に隣接して使用したり、 積み重ねたりしないでください。隣接または積み重ねて使用する必要がある場合、使用す る設定上で通常の作動を確認するためにインキュベーターを監視する必要があります。

## **12.1** 電磁放射

CISPR11 システムに必要な適用情報が以下の表に示されています。

### ガイダンスおよび製造元の宣言 – 電磁放射

**EmbryoScope** タイムラプス撮影インキュベーターは以下に明記される在宅医療環境での使用を意図して います。**EmbryoScope** タイムラプス撮影インキュベーターの顧客またはユーザーは、本器を必ずこの環 境下で使用する必要があります。

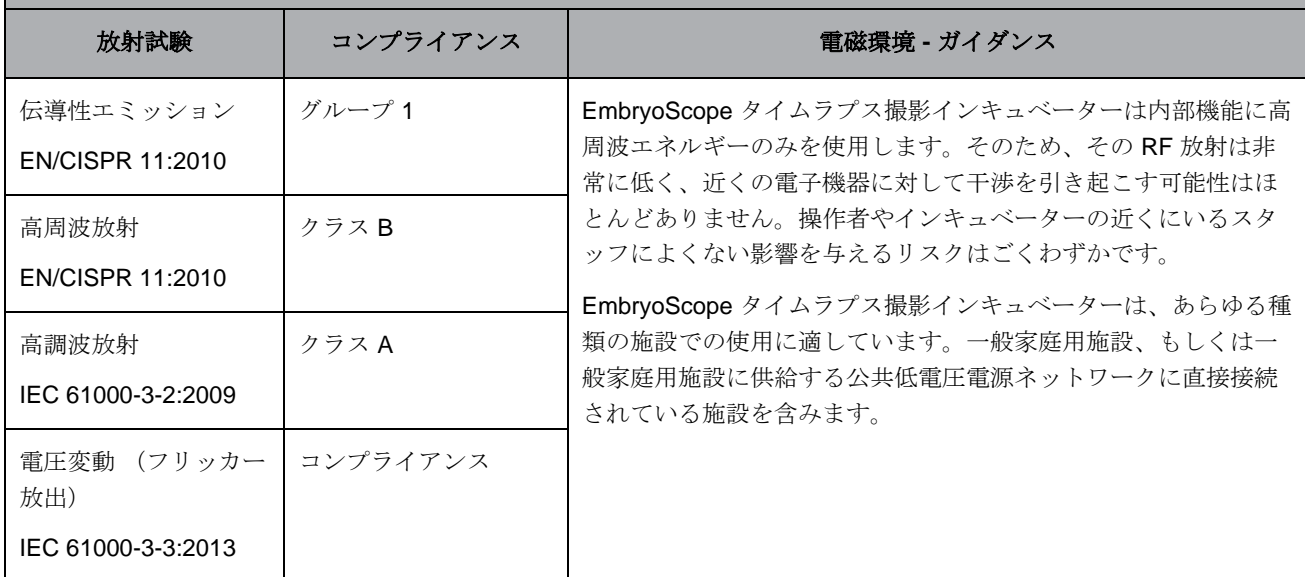

## **12.2** 電磁イミュニティ

## ガイダンスおよび製造元の宣言 – 電磁イミュニティ

**EmbryoScope** タイムラプス撮影インキュベーターは以下に明記される在宅医療環境での使用を意図し ています。**EmbryoScope** タイムラプス撮影インキュベーターの顧客またはユーザーは、本器を必ずこ の環境下で使用する必要があります。

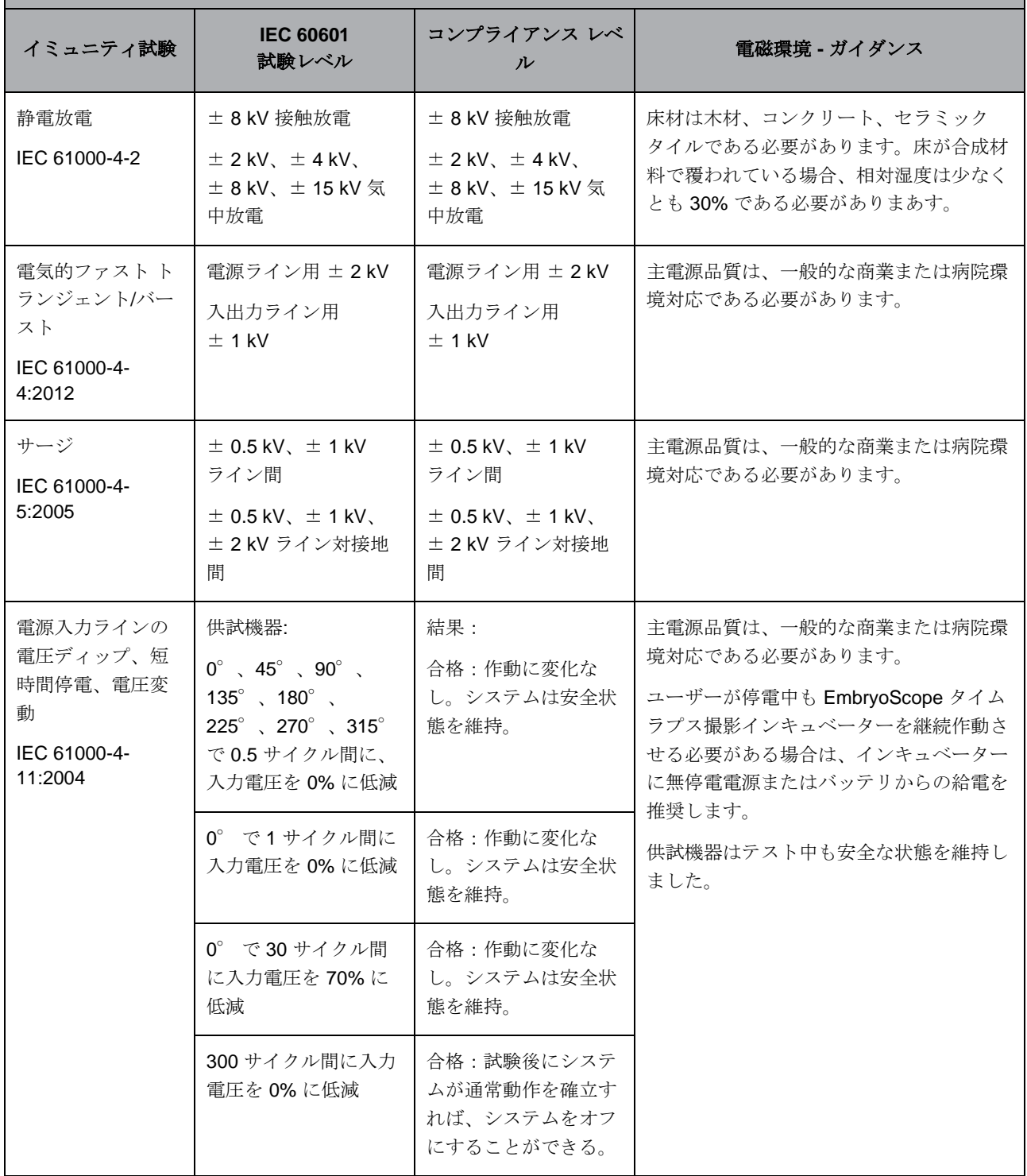

## ガイダンスおよび製造元の宣言 – 電磁イミュニティ

**EmbryoScope** タイムラプス撮影インキュベーターは以下に明記される在宅医療環境での使用を意図し ています。**EmbryoScope** タイムラプス撮影インキュベーターの顧客またはユーザーは、本器を必ずこ の環境下で使用する必要があります。

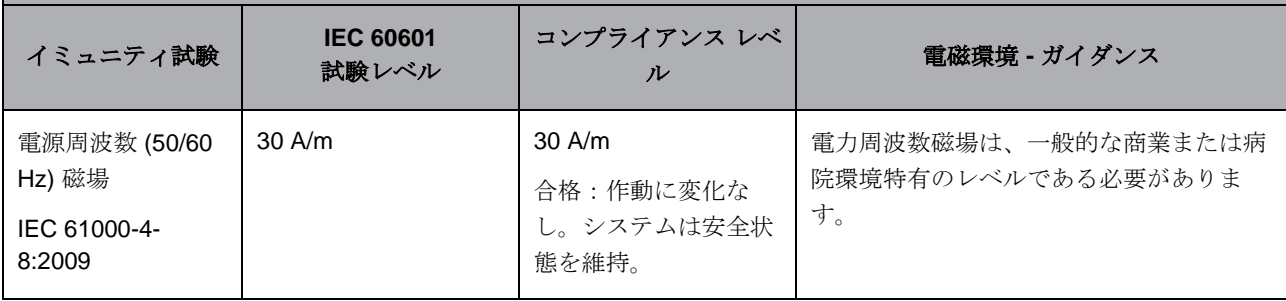

以下の 2 つの表は、シールドされた場所限定以外のシステム、もしくは生命維持装置以外のシス テムに適用される情報が記載されています。

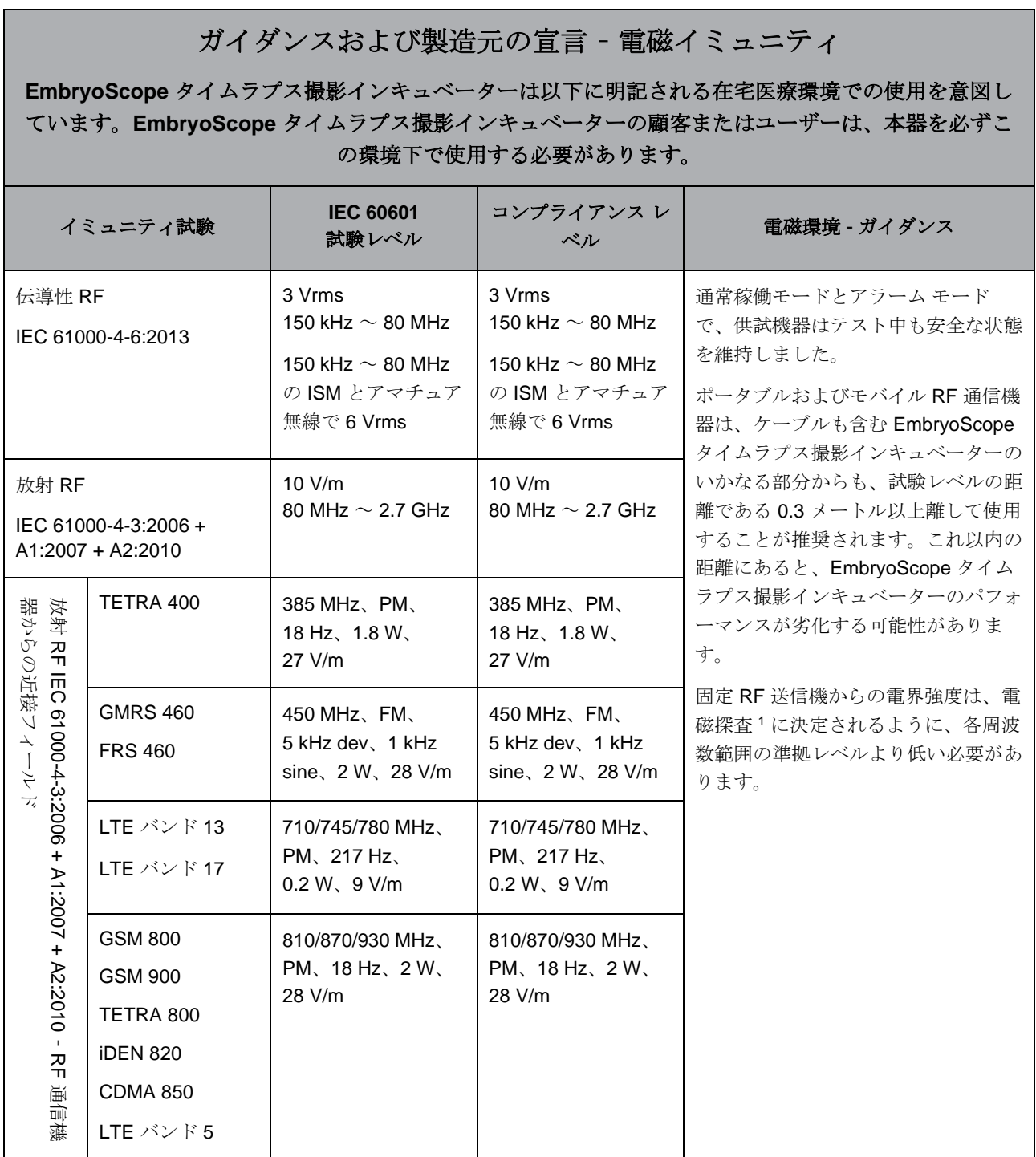

## ガイダンスおよび製造元の宣言 – 電磁イミュニティ

**EmbryoScope** タイムラプス撮影インキュベーターは以下に明記される在宅医療環境での使用を意図し ています。**EmbryoScope** タイムラプス撮影インキュベーターの顧客またはユーザーは、本器を必ずこ の環境下で使用する必要があります。

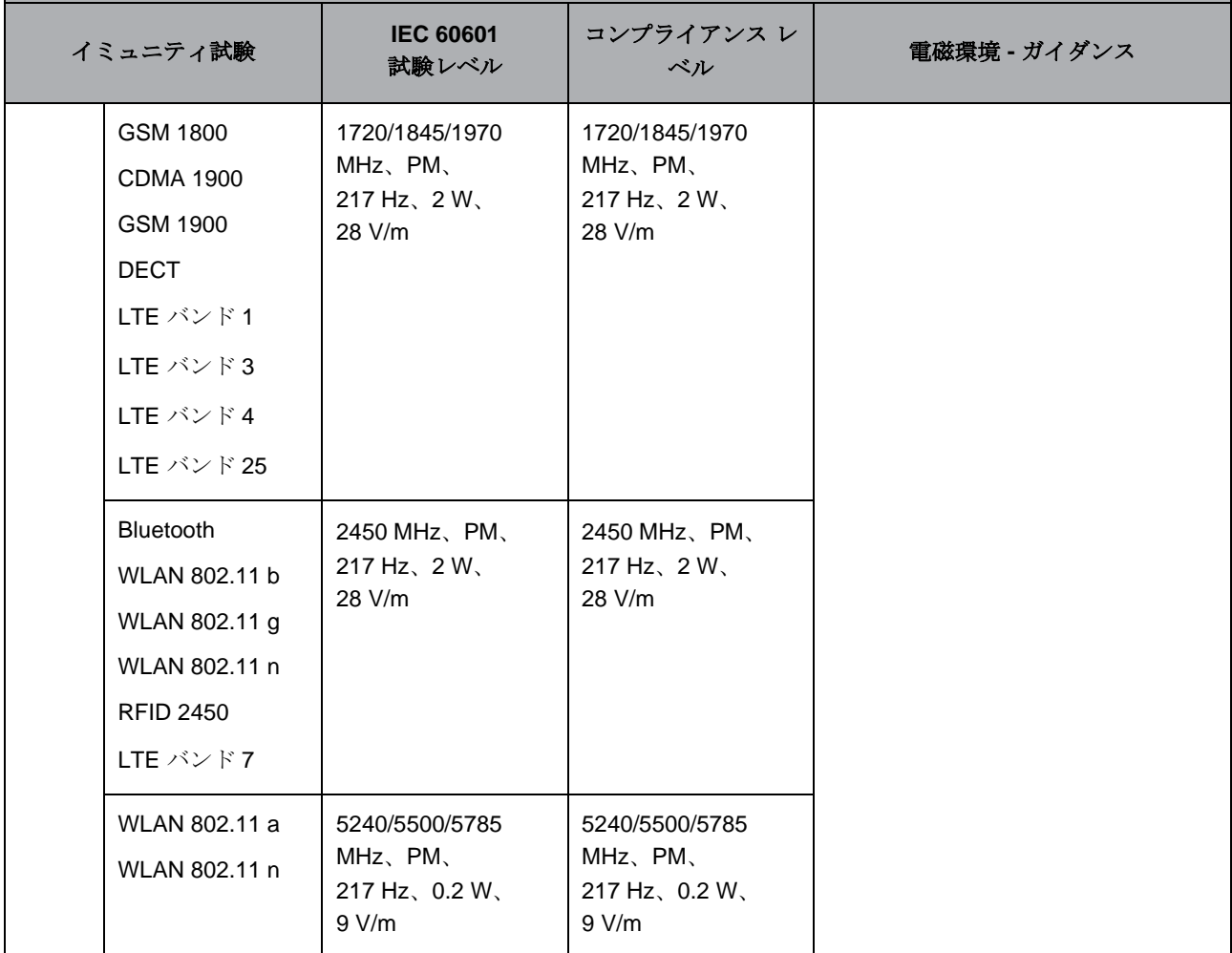

注記 1 80 MHz および 800 MHz では、より高い周波数範囲が適用されます。

注記 2 これらのガイドラインは、すべての状況に適用されない可能性があります。電磁伝搬は、構造、物体、人々 からの吸収および反射の影響を受けます。

1 固定送信機からの電界強度は理論的には正確に予測できません。固定送信機とは、ラジオ (セルラー/コードレ ス) 電話機や陸上移動無線、アマチュア無線、AM および FM ラジオ放送、テレビ放送などの基地局です。固定 送信機に起因する電磁環境を評価するためには、電磁探査が考慮されるべきです。EmbryoScope タイムラプス撮 影インキュベーター使用場所で測定した電界強度が、上記の該当 RF コンプライアンスレベルを超える場合、 EmbryoScope タイムラプス撮影インキュベーターの正常作動確認のため、機器を監視する必要があります。正常 ではないパフォーマンスが見られた場合は、インキュベーターの再方向づけや再配置といった追加措置が必要と なる場合があります。
#### ポータブルおよびモバイル **RF** 通信機器と **EmbryoScope** タイムラプス撮影イ ンキュベーター間の推奨分離距離

**EmbryoScope** タイムラプス撮影インキュベーターは、放射 **RF** 妨害が制御される在宅医療環境での使用 を意図しています。**EmbryoScope** タイムラプス撮影インキュベーターの顧客またはユーザーは、ポー タブル **RF** 通信機器 (送信機) と **EmbryoScope** タイムラプス撮影システムとの間の距離を、通信機器 の最大出力に応じて、以下に推奨されるように最小距離に維持することによって、電磁干渉を防ぐこと ができます。

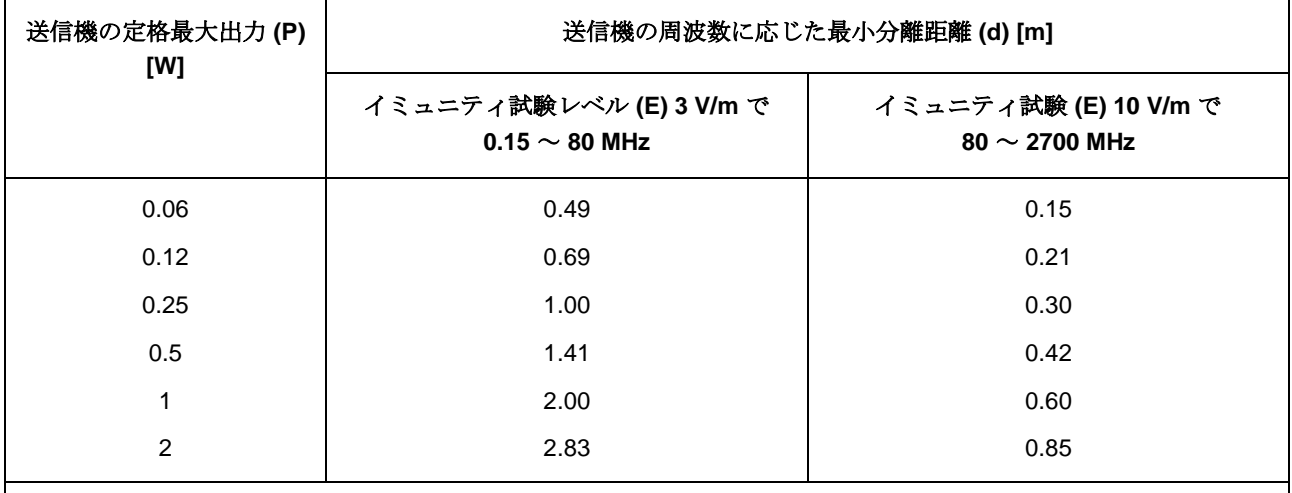

計算: d =  $\frac{6*\sqrt{P}}{P}$ E

上記に挙げられていない最大出力定格の送信機の場合、推奨分離距離 (d) メートル (m) は、送信機の周波数に適用 される式を使用して推定できます。ここで、P は、送信機製造元による送信機の最大出力定格のワット数 (W) です。

80 MHz では、より高い周波数の分離距離が適用されます。

これらのガイドラインは、状況によっては適用されない場合があります。電磁伝搬は、構造、物体、人々からの吸収 および反射の影響を受けます。

## **13** 付属品と材料

EmbryoScope タイムラプス撮影インキュベーターの実行に必要な装置や材料は以下のとおりです。

- EmbryoSlide 培養用ディッシュ (EmbryoSlide 培養用ディッシュ ユーザー マニュアル参照)
- EmbryoViewer ソフトウェア
- モーターロック (第[8.2](#page-44-0) 項参照)
- 六角棒レンチ (2.5 mm、3 mm、サービスリッドの下に収納)
- 70% イソプロピルアルコール (第[8.1](#page-43-0) 項参照)
- CO<sub>2</sub> および N<sub>2</sub> の供給 (医療施設内)
- 校正:プローブ(第 [5.4.2](#page-20-0) 項参照)およびガス分析計(第 [5.5.2](#page-23-0) 項、第 [5.5.3](#page-24-0) 項、第 [5.6.3](#page-26-0) 項参照)に接続された高精度温度計。

インキュベーターの校正時に使用される温度計とガス分析計は、以下のように、少なくともイン キュベーター自体に表示された値と同程度の正確さを持つ必要があります。

- 36°C 〜 39°C の範囲の高精度温度計の推奨精度:+/- 0.2°C
- 3% ~ 8% の範囲の CO<sup>2</sup> ガス分析計の推奨精度:+/- 0.3%
- 4% ~ 8% の範囲の O<sub>2</sub> ガス分析計の推奨精度: +/- 0.5%

### **14** 定期サービス・保全

Vitrolife 認定サービス担当者は、以下の表で定められた間隔に従って、次のアイテムすべてについ て検査および交換を行います。

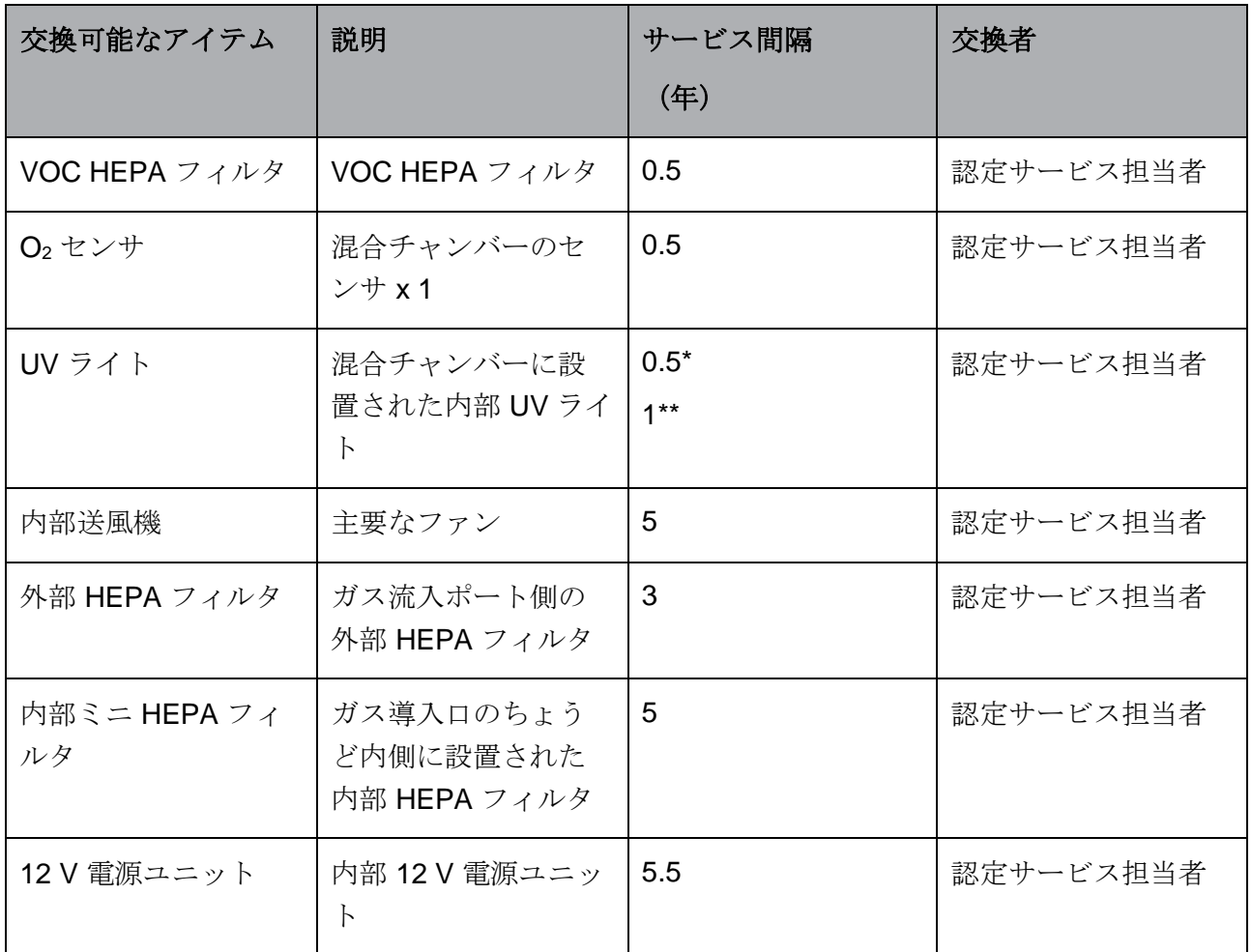

UV ライトのサービス間隔は安定器により異なり、\* (UV ライト安定器、220 V) および \*\* (HF-Matchbox Blue 109 LH-PLS) で示されています。

誤作動を防ぐために、定期的なサービス点検を必ず行ってください。サービス点検は、Vitrolife 認 定サービス担当者が行うことを推奨します。

定期的なサービス点検は、6 ヶ月ごとの頻度で予定するのが標準的です。

## **15** マークとラベル

### **15.1** 製品情報ラベル

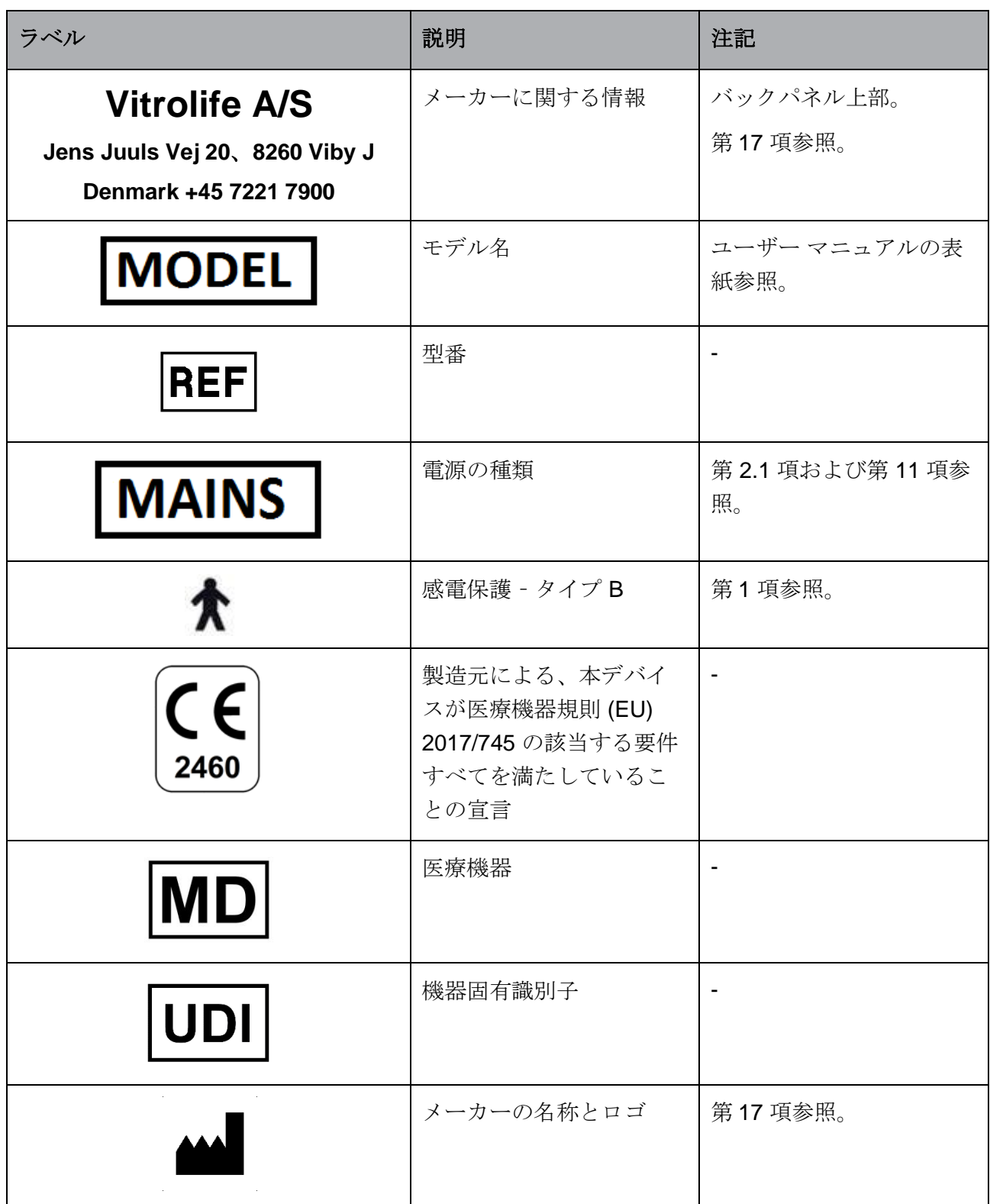

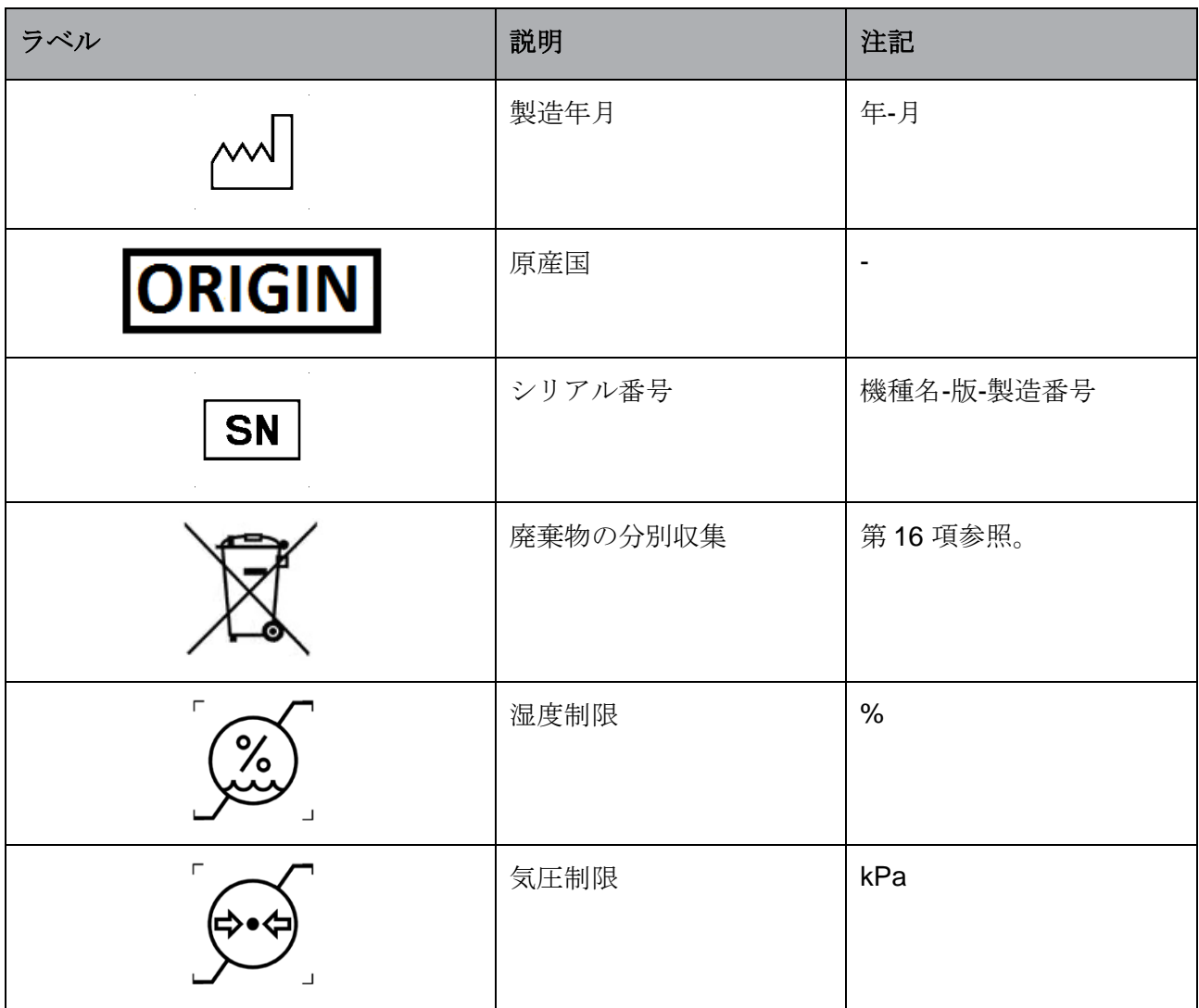

### **15.2** 接続に関するラベル

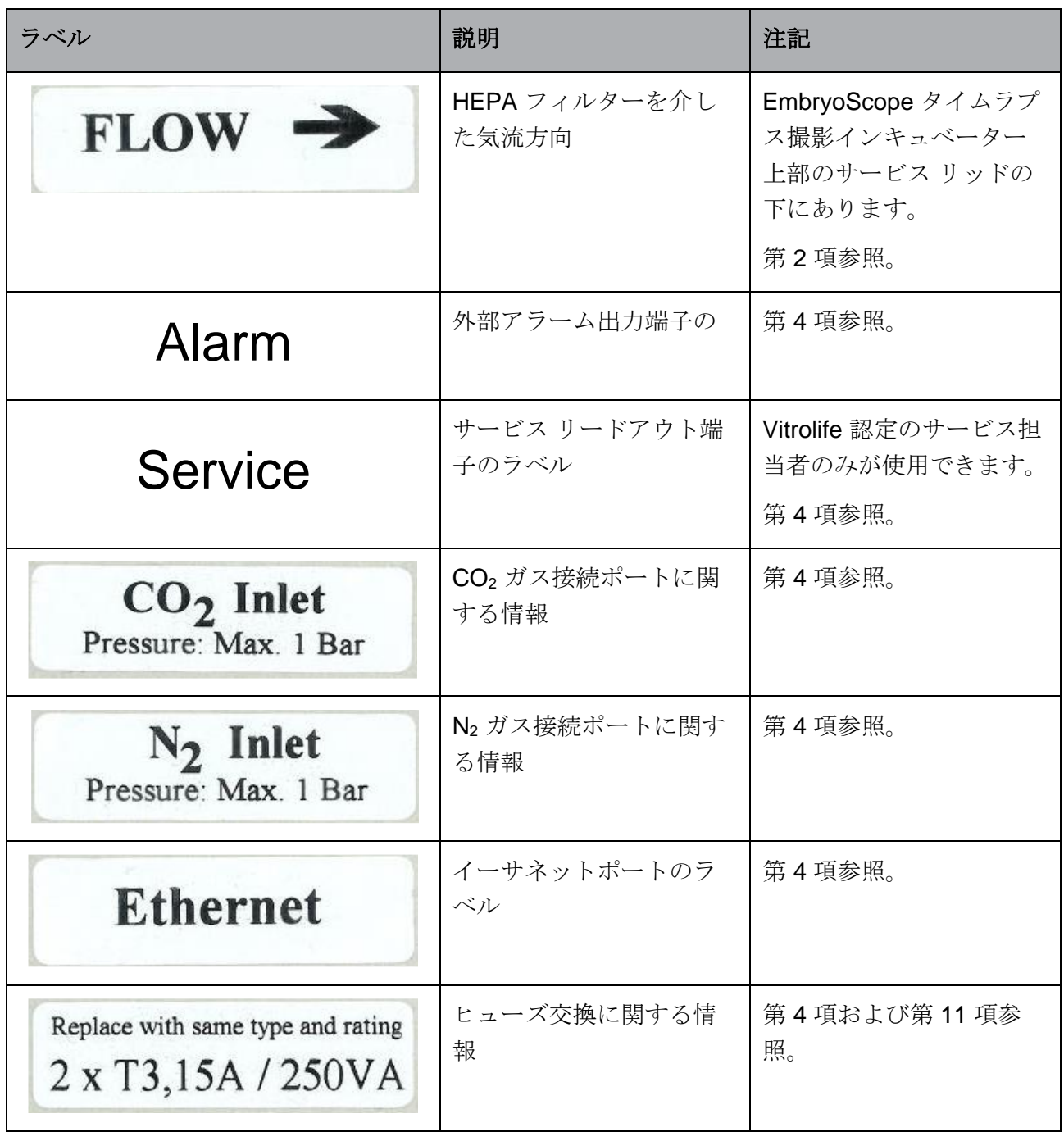

### <span id="page-78-0"></span>**16** 廃棄物の処理

さい。

電気および電子機器の廃棄物を最小限に抑えるため、すべての廃棄物は、欧州議会および理事会 指令 2018/849 で修正された、電気および電子機器廃棄物 (WEEE) に関する欧州議会および理事 会指令 2012/19/EU に従って処理してください。廃棄物には、PCB (無鉛 HASL)、スイッチ類、 PC バッテリ、プリント基板、外部電源ケーブルなどがあります。本製品には RoHS 2 指令 2011/65/EU (鉛、水銀、カドミウム、六価クロム、ポリ臭化ビフェニル (PBB)、ポリ臭化ジフ ェニルエーテルの電気および電子機器への使用を禁じる指令) に準拠した部品のみ使用しています。 但し、酸素センサおよび UV ランプ (機種により装備されていない場合もあります) には、物理的 性状にかかわらず、有害物質が含まれます。これは、上記の RoHS 指令の規定に準拠しています。 O2センサと UV ランプには有害物質が含まれることを考慮し、廃棄物管理および環境に関する各 国の規制に従って処分してください。有害物質が発生する可能性があるため、焼却しないでくだ

# <span id="page-79-0"></span>**17** 連絡先情報

緊急時には、無料直通電話サービスをご利用ください:

#### +45 7023 0500

(24 時間年中無休で対応しています)

電子メールによるサポート:**[support.embryoscope@vitrolife.com](mailto:support.embryoscope@vitrolife.com)**

(2 営業日以内にご返信いたします)

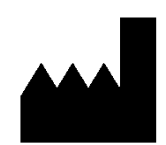

Vitrolife A/S Jens Juuls Vej 20 DK-8260 Viby J **Denmark** 

電話:+45 7221 7900 ウェブサイト: [www.vitrolife.com](http://www.vitrolife.com/)

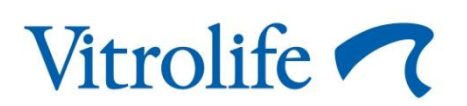

VITROLIFE A/S, DENMARK